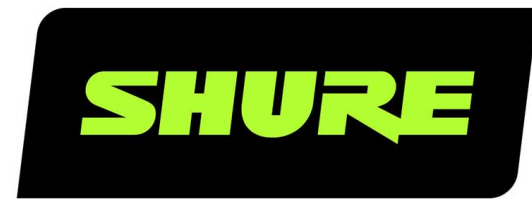

# **MXW** Microflex<sup>®</sup> Wireless

The Shure microflex wireless system, MXW, user guide. Version: 4 (2019-H)

# Table of Contents

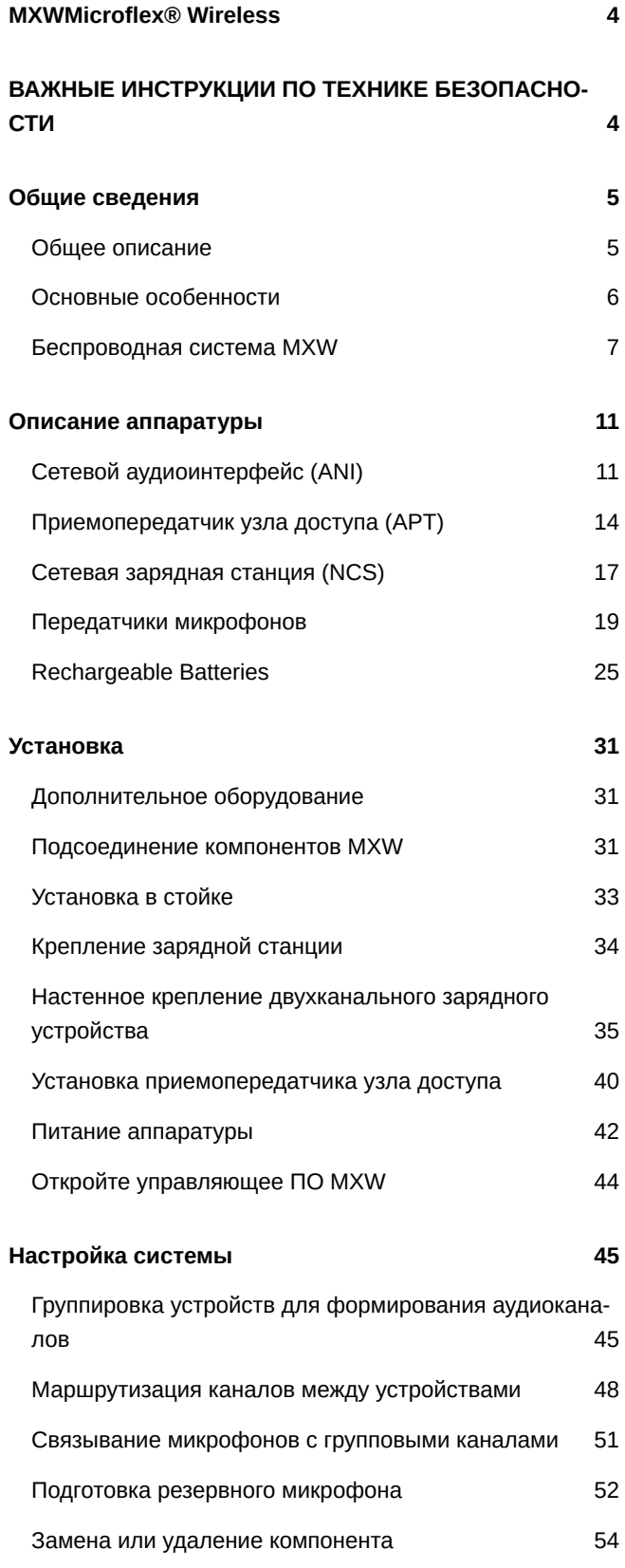

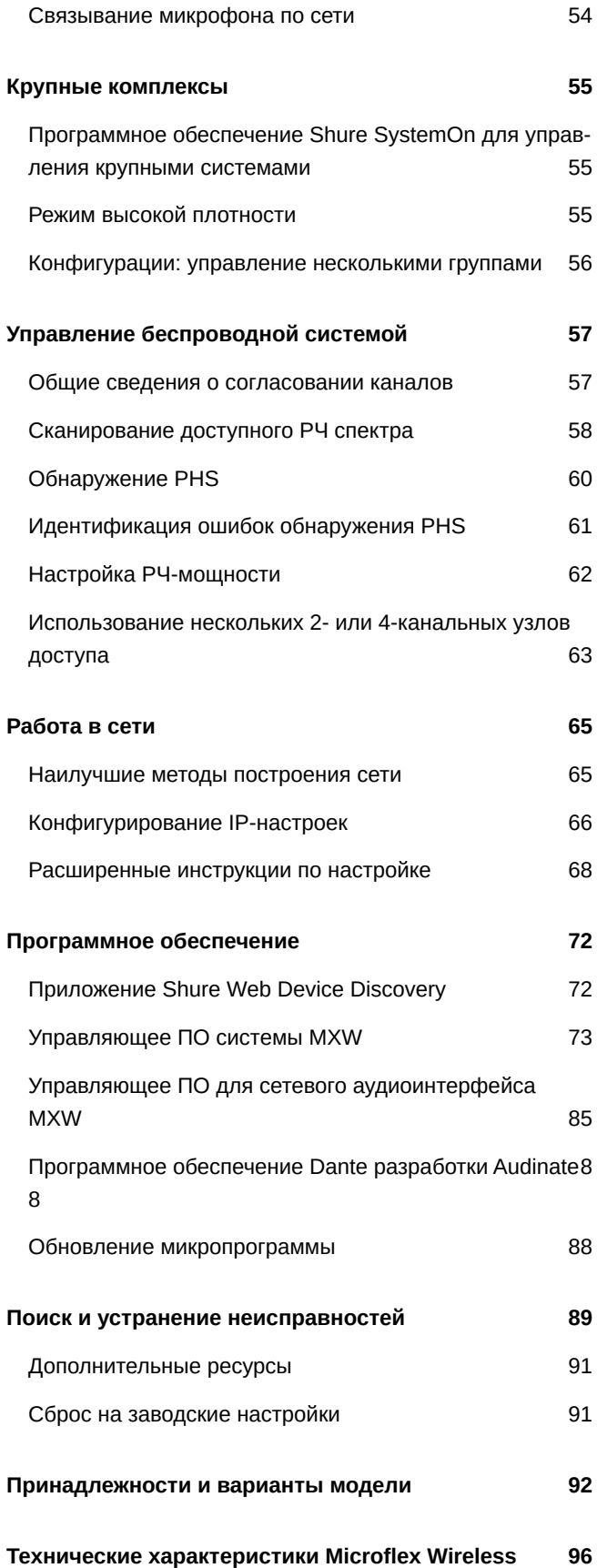

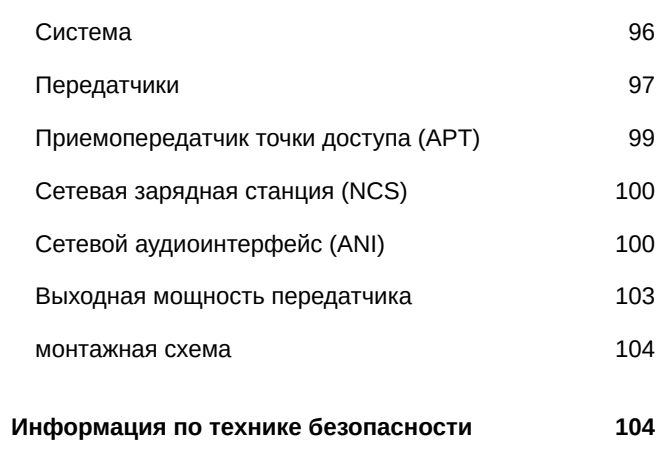

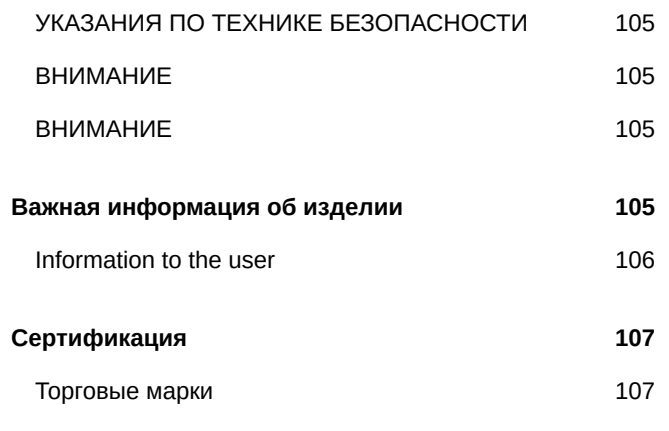

# <span id="page-3-0"></span>MXW Microflex® Wireless

# <span id="page-3-1"></span>ВАЖНЫЕ ИНСТРУКЦИИ ПО ТЕХНИКЕ БЕЗ-ОПАСНОСТИ

- 1. ПРОЧИТАЙТЕ эти инструкции.
- 2. СОХРАНИТЕ эти инструкции.
- 3. ОБРАЩАЙТЕ ВНИМАНИЕ на все предупреждения.
- 4. СЛЕДУЙТЕ всем инструкциям.
- 5. НЕ пользуйтесь этим прибором вблизи воды.
- 6. ЧИСТИТЕ ТОЛЬКО сухой тканью.
- 7. НЕ закрывайте никакие вентиляционные отверстия. Оставляйте расстояния, нужные для достаточной вентиляции, и выполняйте установку в соответствии с инструкциями изготовителя.
- 8. НЕ устанавливайте вблизи каких бы то ни было источников тепла открытого пламени, радиаторов, обогревателей, печей или других приборов (включая усилители), выделяющих тепло. Не помещайте на изделие источники открытого пламени.
- 9. НЕ пренебрегайте мерами безопасности по полярности или заземлению питающей вилки. Поляризованная вилка имеет два ножевых контакта разной ширины. Заземляющая вилка имеет два ножевых контакта и третий, заземляющий, штырь. Более широкий контакт или третий штырь предусматриваются для безопасности. Если вилка прибора не подходит к вашей розетке, обратитесь к электрику для замены розетки устаревшей конструкции.
- 10. ЗАЩИТИТЕ силовой шнур, чтобы на него не наступали и чтобы он не был пережат, особенно в местах подсоединения к вилкам, розеткам и в месте выхода из прибора.
- 11. ИСПОЛЬЗУЙТЕ ТОЛЬКО те принадлежности и приспособления, которые предусмотрены изготовителем.
- 12. ИСПОЛЬЗУЙТЕ только с тележкой, стендом, штативом, кронштейном или столом, которые предусмотрены изготовителем или наглухо прикреплены к прибору. При использовании тележки будьте осторожны, когда передвигаете тележку вместе с прибором — переворачивание может привести к травме.

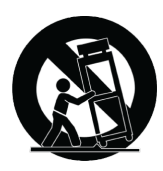

- 13. ОТСОЕДИНЯЙТЕ прибор ОТ СЕТИ во время грозы или если он не используется длительное время.
- 14. ПОРУЧИТЕ все обслуживание квалифицированному техническому персоналу. Обслуживание требуется при каком-либо повреждении прибора, например, при повреждении шнура питания или вилки, если на прибор была пролита жидкость или на него упал какой-либо предмет, если прибор подвергся воздействию дождя или сырости, не функционирует нормально или если он падал.
- 15. НЕ допускайте попадания на прибор капель или брызг. НЕ ставьте на прибор сосуды с жидкостью, например, вазы.
- 16. Вилка электропитания или штепсель прибора должны быть легко доступны.
- 17. Уровень воздушного шума этого аппарата не превышает 70 дБ (A).
- 18. Аппараты конструкции КЛАССА I необходимо подсоединять к СЕТЕВОЙ розетке с защитным соединением для заземления.
- 19. Чтобы уменьшить риск возгорания или поражения электрическим током, не допускайте попадания на этот аппарат дождя или влаги.
- 20. Не пытайтесь модифицировать это изделие. Это может привести к личной травме и (или) поломке изделия.
- 21. Эксплуатируйте это изделие в указанном диапазоне рабочих температур.

# <span id="page-4-0"></span>Общие сведения

# <span id="page-4-1"></span>**Общее описание**

Shure Microflex Wireless Series (MXW) представляет собой полную микрофонную систему для самых различных комнат переговоров и залов заседаний. Ее основные особенности: автоматическое управление РЧ-каналами, подзаряжаемые беспроводные микрофоны с поддержкой шифрования (AES256) и цифровая аудиосеть Dante™.

Незаметный узел доступа MXW (APT) устанавливается на потолке или на стене и служит для связи между беспроводными микрофонами и цифровой аудиосетью. Для установок, требующих одновременной работы до 80 микрофонов в одном и том же помещении (в зависимости от региона), может использоваться несколько узлов доступа. Сетевая зарядная станция MXW служит для подзарядки и хранения микрофонов граничного слоя и микрофонов на гибкой стойке, а также ручных и переносных микрофонов для корпоративных учебных курсов и презентаций. Настройка системы, а также дистанционный мониторинг и управление могут осуществляться с любого компьютера, подключенного к сети, через программное обеспечение, доступное с помощью веб-браузера.

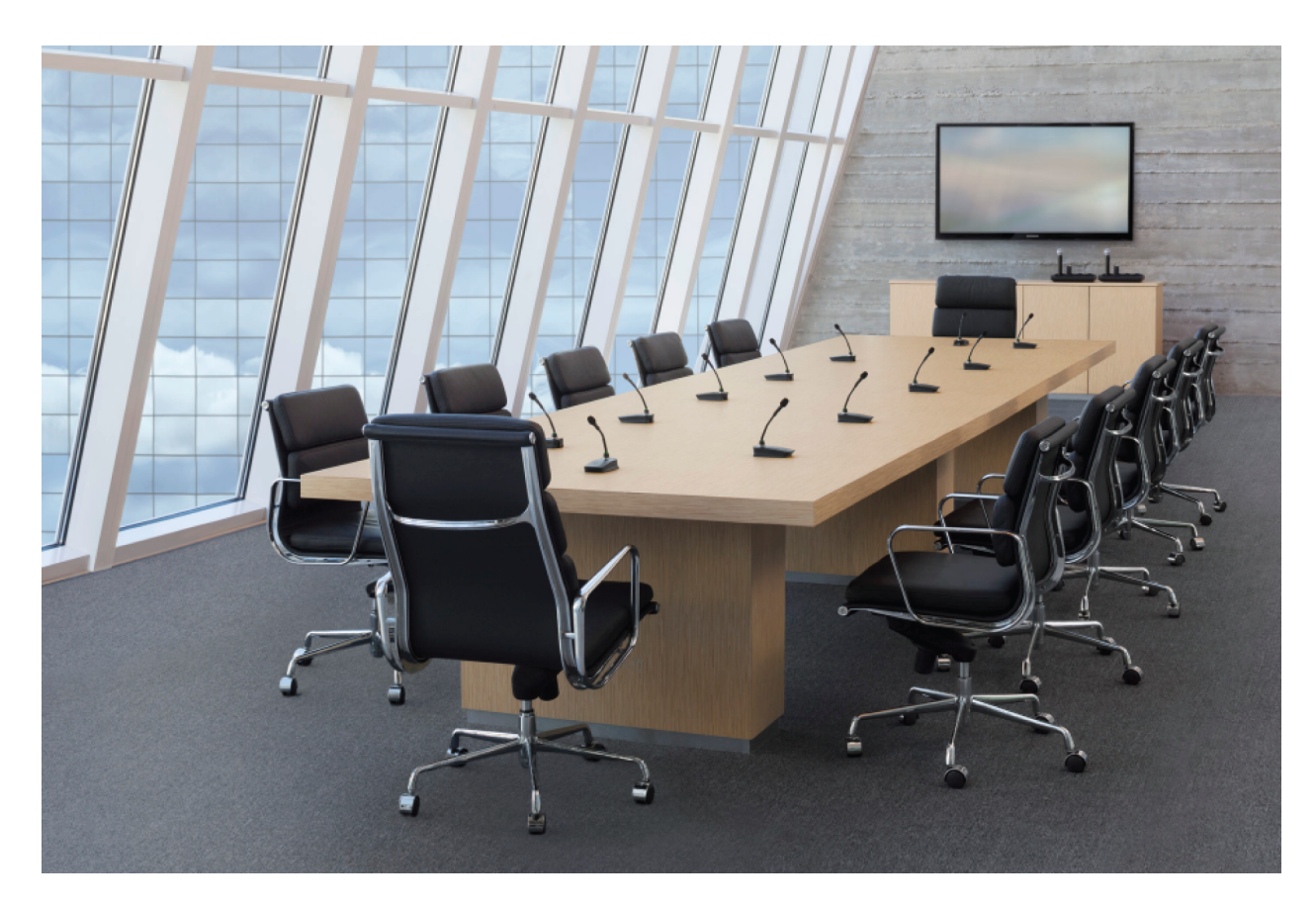

# <span id="page-5-0"></span>**Основные особенности**

# Легендарное качество Shure

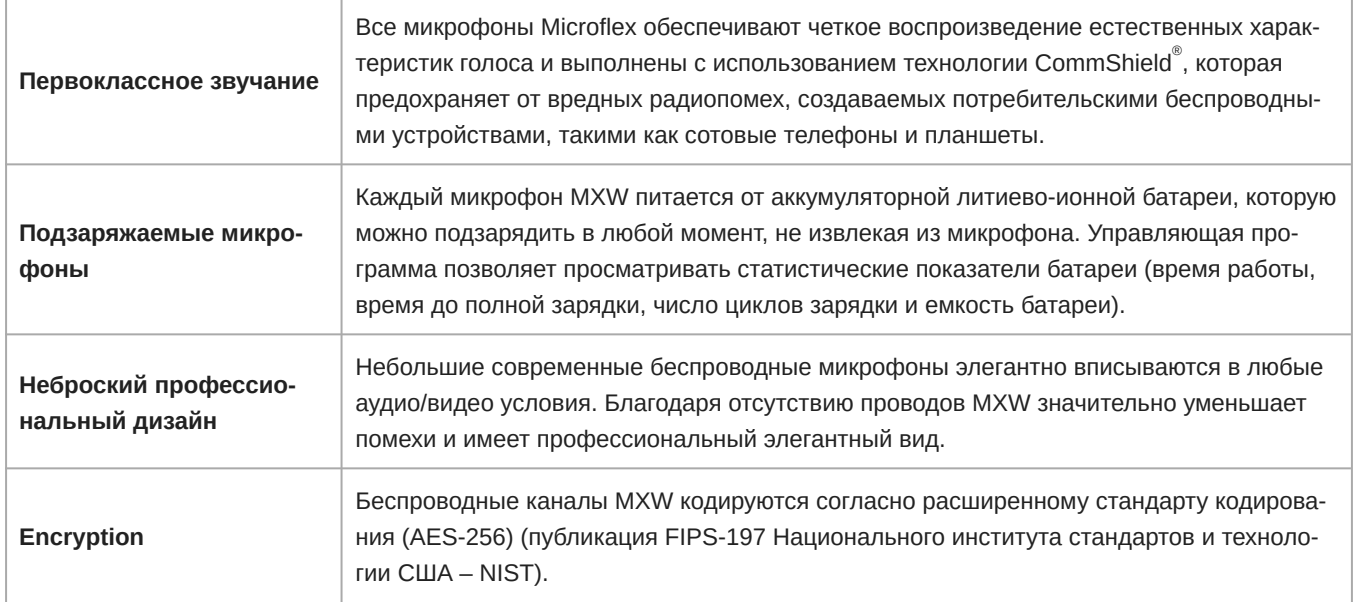

# Современные сетевые методы и управление

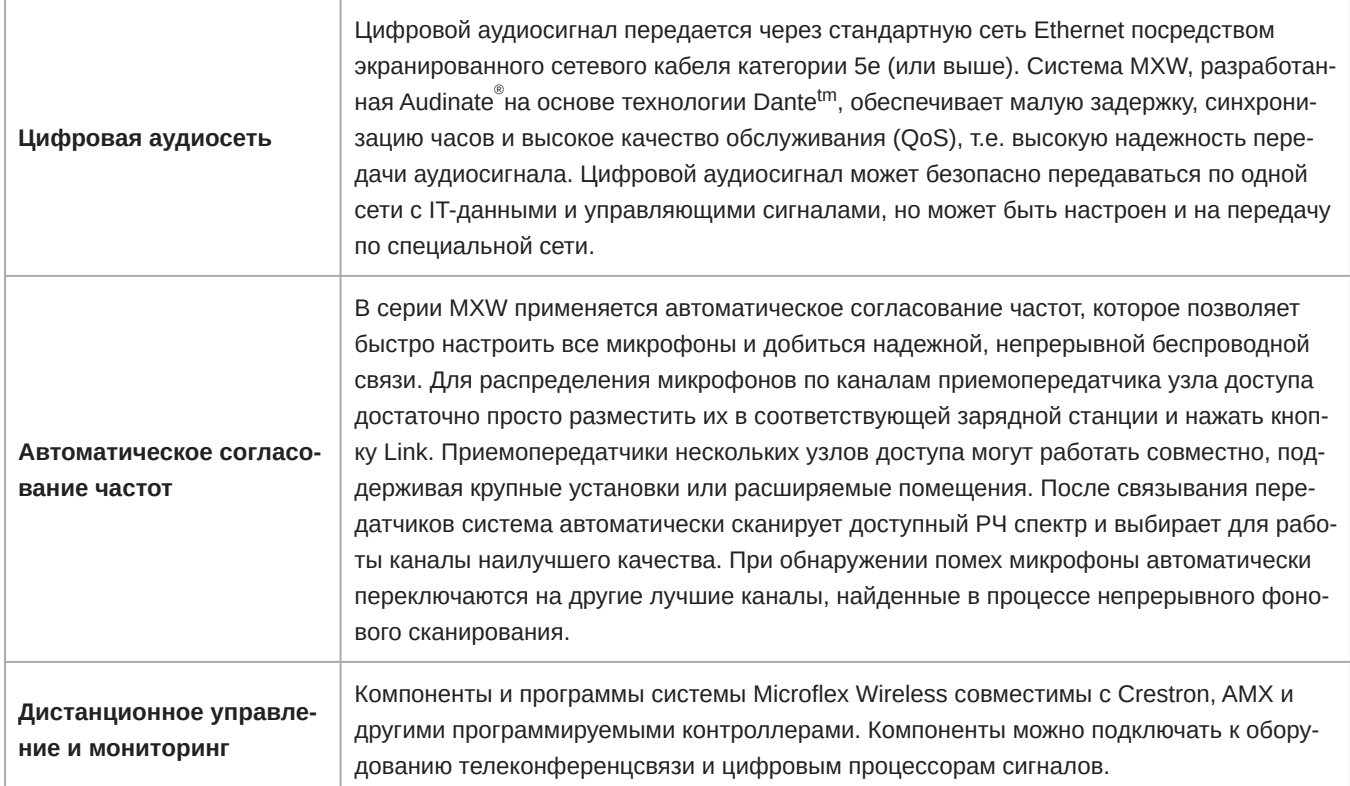

### **Встроенный сканер РЧ спектра**

Компоненты MXW Wireless осуществляют передачу в нелицензируемом спектре, который может использоваться и другими беспроводными устройствами (в частности, беспроводными телефонами и наушниками), действующими на той же территории. Узел доступа MXW оборудован сканером РЧ спектра, регистрирующим данные о средних и пиковых РЧ помехах. Эти данные позволяют точно оценить число каналов MXW, которые могут безопасно работать в сканируемой области.

# <span id="page-6-0"></span>**Беспроводная система** MXW

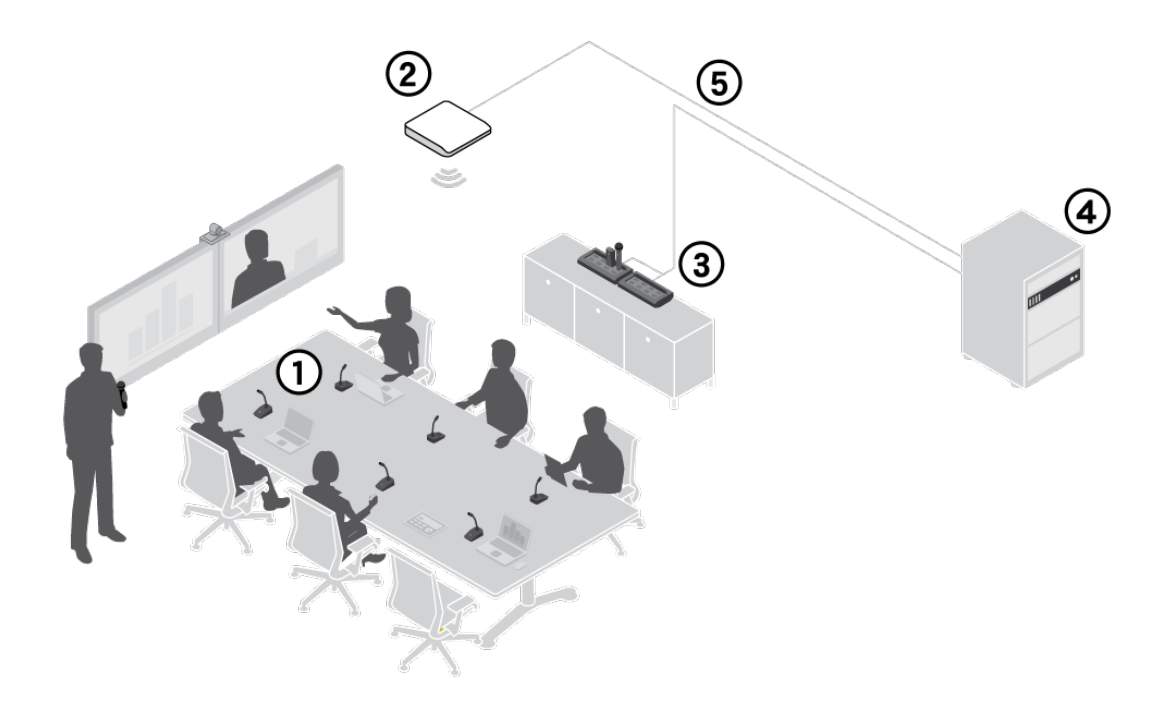

- ① Беспроводные микрофоны
- ② Процессор системы и беспроводной приемопередатчик
- ③ Станция связывания и зарядки микрофонов
- ④ Аналоговое выходное устройство с сетевым коммутатором Gigabit Ethernet
- ⑤ Экранированные кабели категории 5e (не прилагаются)

### Компоненты системы MXW

# Передатчики микрофонов

Микрофоны MXW передают кодированный беспроводной аудиосигнал узлу доступа. Предусмотрены передатчики четырех типов:

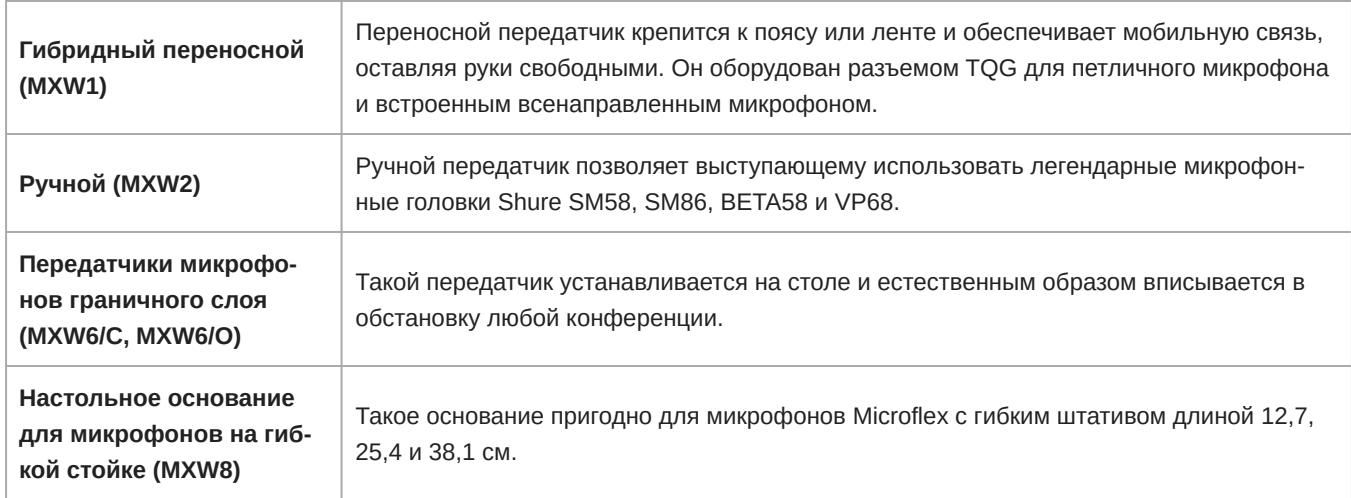

*Микрофоны MXW1, MXW6 и MXW8 оборудованы выходом на наушники для мониторинга аудиосигнала, например, для канала трансляции.*

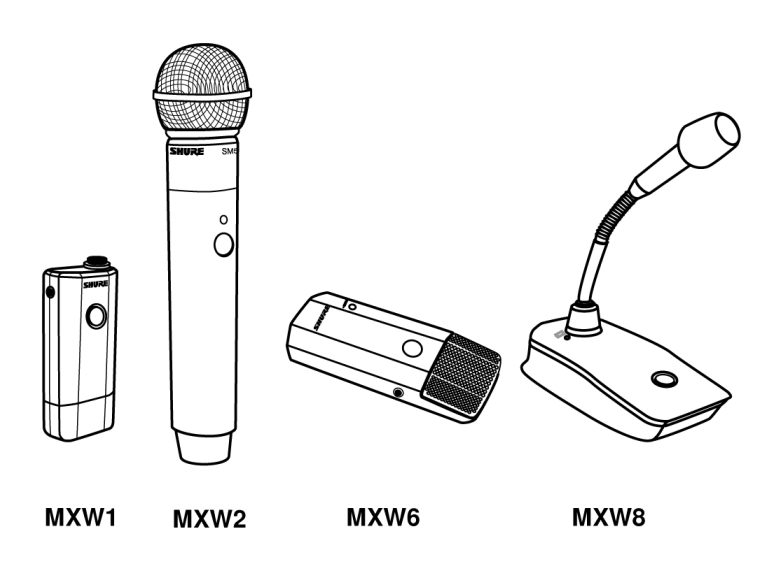

# Приемопередатчик узла доступа (MXWAPT2, MXWAPT4, MXWAPT8)

Приемопередатчик узла доступа (2, 4- или 8-канальный) устанавливается на потолке или на стене и поддерживает кодированное беспроводное соединение с микрофонами. Он представляет собой системный концентратор и транспортирует цифровой аудиосигнал между микрофон и другими устройствами Dante по одной и той же сети. В состав APT входит веб-сервер, на котором находится управляющее программное обеспечение системы MXW, которое служит для мониторинга, настройки и дистанционного управления системой.

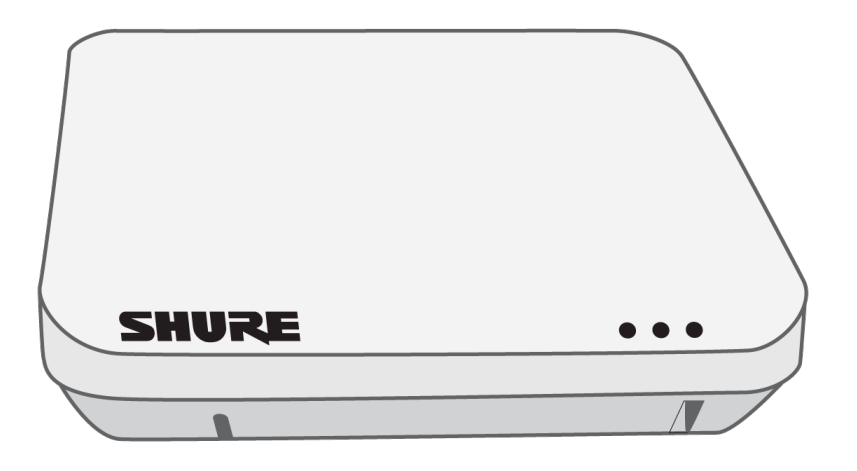

# Сетевой аудиоинтерфейс (MXWANI4, MXWANI8)

Сетевой аудиоинтерфейс (4- или 8-канальный) — это сетевое устройство Dante, поддерживающее аналоговый аудиовход и выходы системы MXW В нем предусмотрен 4портовый гигабитный коммутатор Ethernet, позволяющий подключить узел доступа MXW, компьютер и до двух сетевых зарядных станций.

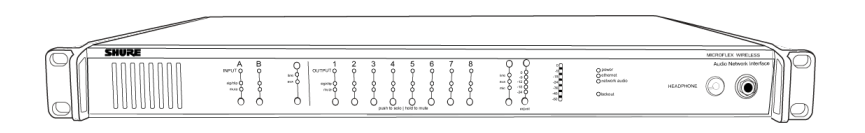

# Сетевая зарядная станция (MXWNCS2, MXWNCS4, MXWNCS8)

Сетевая зарядная станция (с 2, 4 или 8 гнездами) позволяет одновременно заряжать несколько микрофонов MXW. Кроме того, она связывает микрофоны с каналами узла доступа и передает управляющему ПО статистические данные батареек.

*Примечание. MXWNCS2 не поддерживает работу с микрофонами MXW8 на гибкой стойке.*

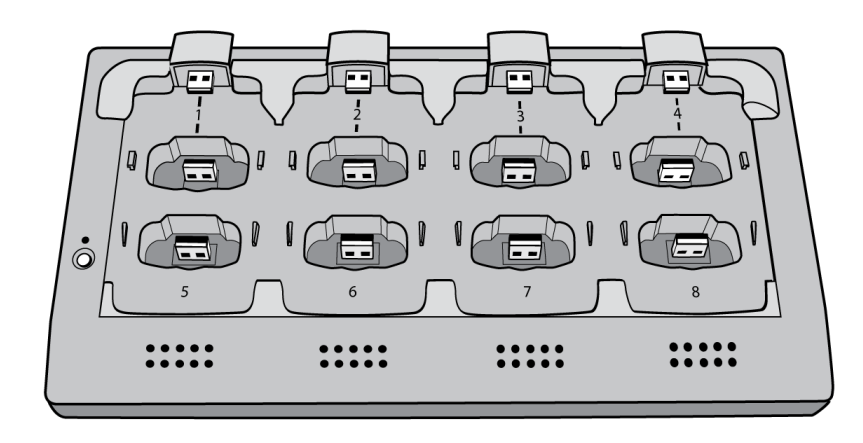

# Управляющее программное обеспечение MXW

Управляющее ПО системы MXW поддерживает всестороннее дистанционное управление основными функциями настройки, мониторинга и администрирования. Доступ к ПО осуществляется с любого компьютера, подключенного к сети, и открывается в веб-браузере при помощи Adobe $\degree$ Flash $\degree$ .

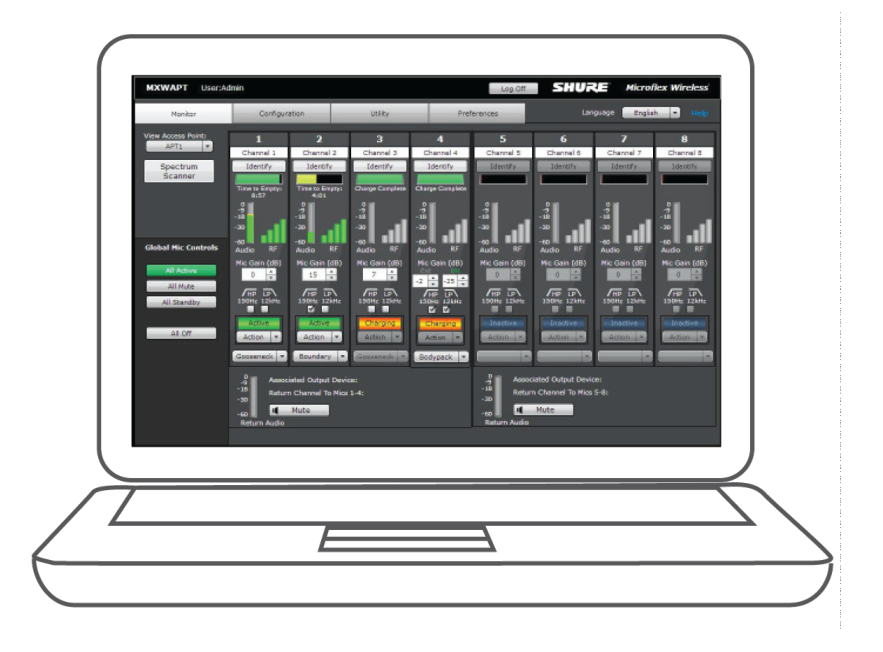

**Важно.** Настольные микрофоны на гибкой стойке (MXW8) занимают два зарядных гнезда. Например, для восьми микрофонов MXW8 нужны две зарядные станции MXWNCS8 (всего 16 зарядных гнезд).

### Конструкция и технология системы

# Описание технологии аудиотракта

Система MXW — это сочетание легендарного качества аудиоаппаратуры Shure и передовой цифровой сетевой технологии. Ниже приводится описание аудиотракта.

### Беспроводная аудиосвязь

Передатчик MXW преобразует речь в цифровой сигнал, который передается беспроводным путем на узел доступа.

- Интеллектуальное автоматическое управление беспроводной аудиосистемой на основе стандарта DECT усовершенствованной технологии беспроводной связи,
- применяемое в специализированной РЧ системе, обеспечивает более высокое качество аудиосигнала и меньшее время задержки, чем большинство существующих систем DECT.

# Цифровая аудиосеть

Узел доступа принимает беспроводной аудиосигнал от микрофонов и передает его сетевому аудиоинтерфейсу.

- Малая задержка, синхронизация часов и высокое качество обслуживания (QoS) обеспечивают высокую надежность транспорта аудиосигнала.
- Цифровой аудиосигнал передается через кабели Ethernet и стандартное IP-оборудование
- Аудиосигнал безопасно сосуществует в одной сети с IT данными и управляющими сигналами или может быть настроен на передачу по специальной сети.

### Аналоговое аудио

Сетевой аудиоинтерфейс преобразует сетевой аудиосигнал каждого канала в аналоговый выход.

• Аналоговый аудиосигнал посылается на микшер, цифровой процессор сигналов (DSP) или на устройство телеконференцсвязи.

### Формирование групп и связывание микрофонов

Когда компоненты MXW подключены к сети, их можно объединять в группы на вкладке Configuration управляющего ПО. Каждый узел доступа может сформировать группу с одним или двумя зарядными устройствами (для связывания микрофонов) и одним или двумя выходными аудиоустройствами (для направления аудиосигнала на аналоговые выходы). Затем можно поместить микрофоны в зарядное устройство и связать их с каналами узла доступа.

Управление каждой группой осуществляется из одного узла доступа. Микрофоны связываются с каналами узла доступа, а не с зарядным устройством, которое используется для связывания микрофонов. Установленные связи сохраняются, пока микрофоны не будут связаны заново, или пока не будет выполнен сброс узла доступа.

# Конфигурации: Управление несколькими группами

Функция Configuration (Конфигурация) позволяет устанавливать одни и те же предпочтения и использовать общие средства управления для нескольких групп. Когда на странице Configuration добавляется новая группа, устанавливается взаимосвязь, охватывающая все устройства этой конфигурации. На новую группу распространяются все настройки этой конфигурации.

Для специальных приложений, например, для установки, обслуживающей насколько помещений, можно создать несколько конфигураций, независимо управляющих группами компонентов.

# <span id="page-10-1"></span><span id="page-10-0"></span>Описание аппаратуры **Сетевой аудиоинтерфейс** (ANI)

Передняя панель

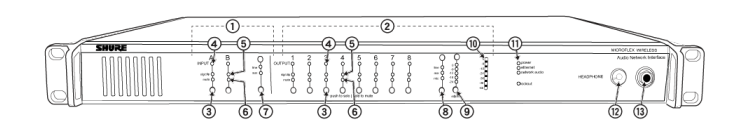

#### ① **Входные каналы**

Добавляет к цифровой сети аналоговые сигналы уровня линии или вспомогательного уровня. Если устройство входит в группу MXW, входы автоматически направляются к каналам связанных микрофонов (вход А к каналам 1– 4, вход В к каналам 5– 8).

#### ② **Выходные каналы**

Преобразует для каждого канала цифровой сетевой аудиосигнал в аналоговый выход. Если каналы узла доступа относятся к группе MXW, они автоматически направляются на выходы ANI.

#### ③ **Селектор каналов**

Выбирает канал для выполнения следующих функций:

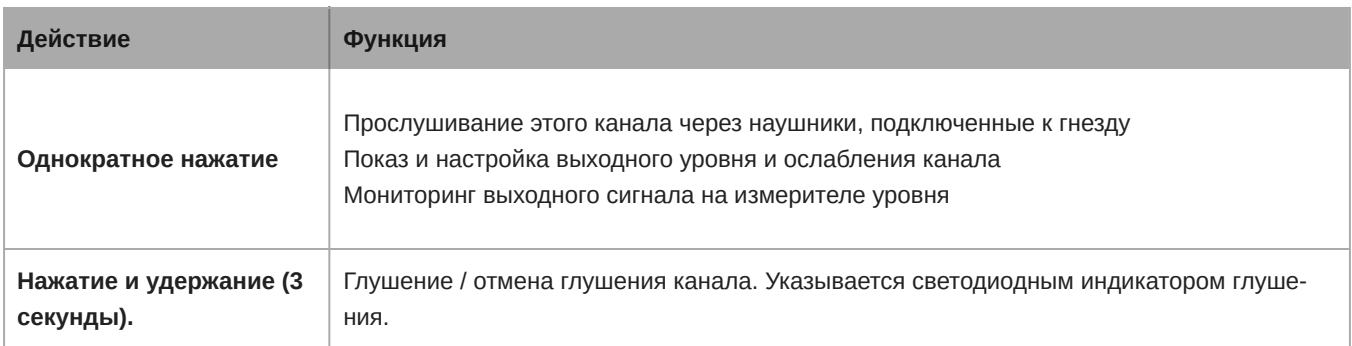

#### ④ **Светодиод выбора канала**

Светится, когда канал выбран.

#### ⑤ **Светодиод интенсивности сигнала (***sig/clip***)**

Показывает интенсивность аудиосигнала для каждого канала:

- Зеленый нормальный сигнал
- Желтый сильный сигнал
- Красный клиппирование (для устранения клиппирования уменьшите уровень сигнала источника звука)

#### ⑥ **Светодиод глушения**

Светится красным, когда выход канала заглушен (удерживайте 3 секунды кнопку глушения канала). Заглушенный канал остается подключенным к гнезду *HEADPHONE* для мониторинга или поиска неисправностей.

#### ⑦ **Селектор уровня входа**

Установка уровня линии или вспомогательного уровня выбранного канала для согласования с входным сигналом.

#### ⑧ **Селектор уровня выхода**

Настройка выбранного канала на уровень выхода, соответствующий подсоединенному устройству:

- ∘линия: +4 dBu
- ∘ aux: -10 дБВ
- mic: 30 дБВ

#### ⑨ **Управление ослаблением выхода**

Используйте кнопки Вверх/Вниз для ослабления выхода канала от 0 дБ (ослабления нет) до -24 дБ с шагом 1 дБ и от 24 до 78 дБ с шагом 3 дБ

#### ⑩ **Измеритель уровня**

Выводит уровень аудиосигнала выбранного канала в dBFS. Обычно 18 dBFS на измерителе уровня приближенно соответствует 0 VU аналогового индикатора громкости.

#### ⑪ **Светодиоды состояния аппаратуры**

Показывают состояние аппаратуры:

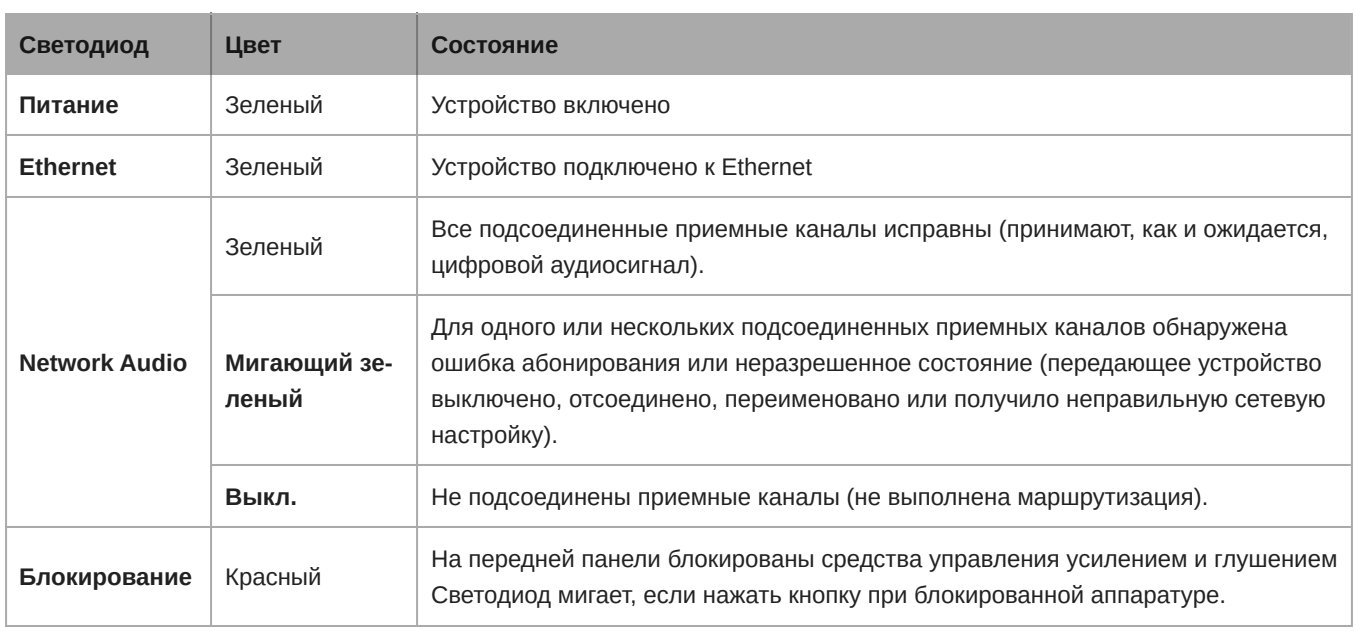

#### ⑫ **Ручка громкости наушников**

Регулирует громкость выхода наушников.

#### ⑬ **Выход наушников**

6,35мм выходное гнездо для мониторинга сигнала, посылаемого в цифровую аудиосеть или поступающего в нее

Примечание. Звуковой сигнал присутствует, только если устройство подключено к цифровой аудиосети.

#### Задняя панель

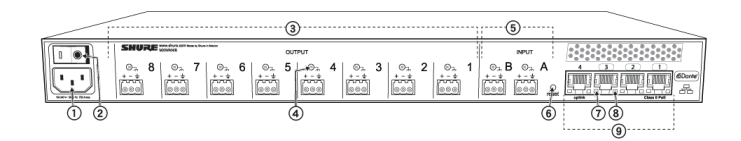

#### ① **Питание переменного тока**

Разъем IEC, 100 – 240 В.

#### ② **Выключатель питания**

Включает и выключает устройство.

#### ③ **Выходные блочные соединители (1 – 8)**

Трехконтактный низковольтный дифференциальный соединитель для вывода аналогового сигнала уровня линии, микрофона или aux каждого канала.

#### ④ **Земля корпуса (1 – 8)**

Используйте для непосредственного заземления экрана кабеля на корпус.

#### ⑤ **Входные блочные соединители(A,B)**

Трехконтактный низковольтный дифференциальный соединитель для вывода аналогового сигнала уровня линии или aux в цифровую сеть.

*Примечание. Этот вход предназначен только для симметричного соединения. Если используется несимметричный источник, например, IPOD или MP3-плеер, используйте только контакты 1 (сигнал) и 3 (земля) блочного соединителя. Схемы соединений см. в разделе технических характеристик.*

#### ⑥ **Кнопка сброса**

Чтобы сбросить устройство на стандартные заводские настройки, нажмите кнопку и удерживайте 5 секунд.

#### ⑦ **Светодиод состояния Ethernet (зеленый)**

- Не светится нет сетевого соединения
- Светится сетевое соединение присутствует
- Мигает сетевое соединение активно

#### ⑧ **Светодиод скорости канала Ethernet (желтый)**

- Не светится 10/100 Мбит/с
- Светится 1Гбит/с (требуется для передачи цифрового аудиосигнала)

#### ⑨ **Сетевой интерфейс**

4портовый гигабитный коммутатор для объединения компонентов в одну группу MXW или для соединения нескольких устройств в более крупную цифровую аудиосеть. Ниже следует описание каждого порта:

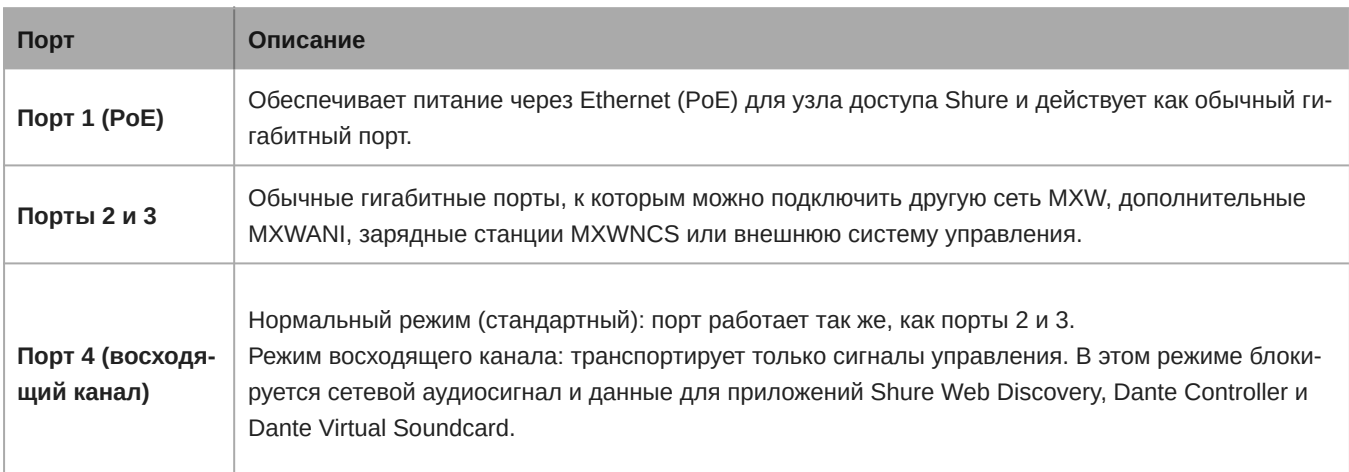

# <span id="page-13-0"></span>**Приемопередатчик узла доступа** (APT)

Приемопередатчик точки доступа служит концентратором потока аудиосигналов и и поддерживает стабильность РЧ связи с каждым микрофоном группы. APT выполняет следующие функции:

- Принимает и декодирует беспроводные аудиосигналы от микрофонов группы
- Доставляет аудиосигнал в цифровую аудиосеть и сетевой аудиоинтерфейс (ANI)
- Содержит встроенный вебсервер, предоставляющий доступ к ПО, которое управляет системой MXW.
- Посылает и принимает управляющую информацию (в частности, коррекцию усиления и настройки каналов) между компонентами, управляющим ПО MXW и контроллерами других изготовителей.
- Передает кодированный аудиосигнал на выход микрофона для наушников, что позволяет прослушивать аудиосигнал или другие внешние источники.

# Варианты исполнения модели

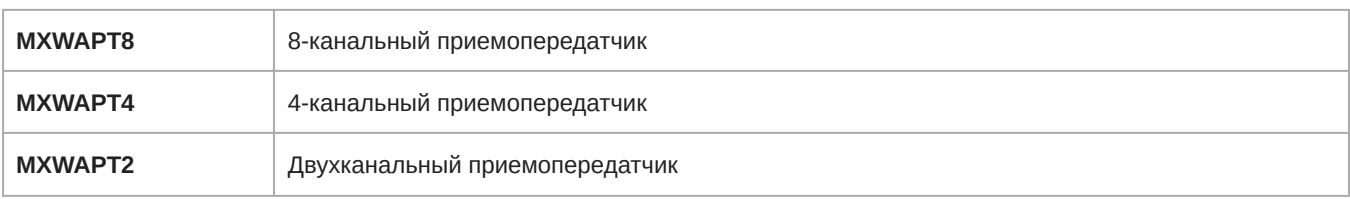

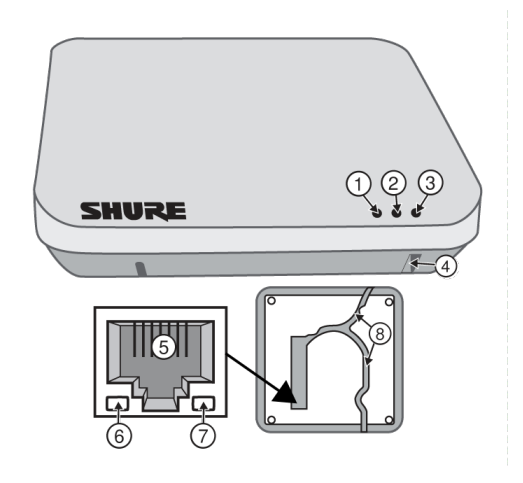

#### ① **Светодиод питания**

Зеленый цвет означает присутствие питания через Ethernet (PoE).

#### ② **Светодиод аудиосети**

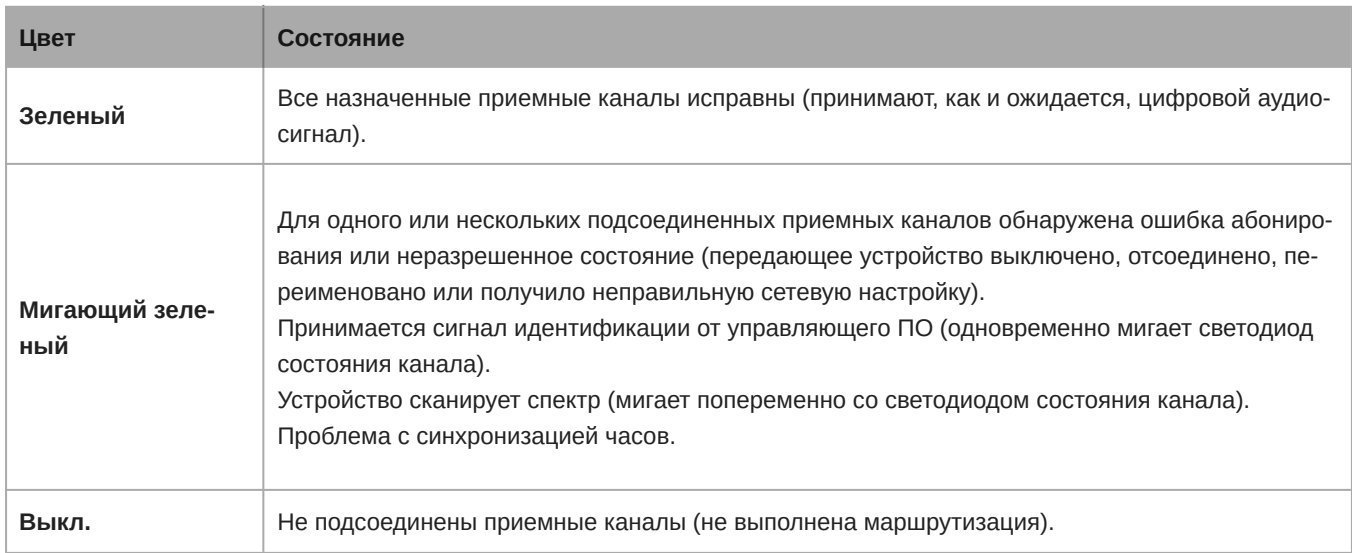

*Примечание. За состоянием аудиосети можно подробно следить посредством программы Dante Controller.*

#### ③ **Светодиод состояния связи микрофонов**

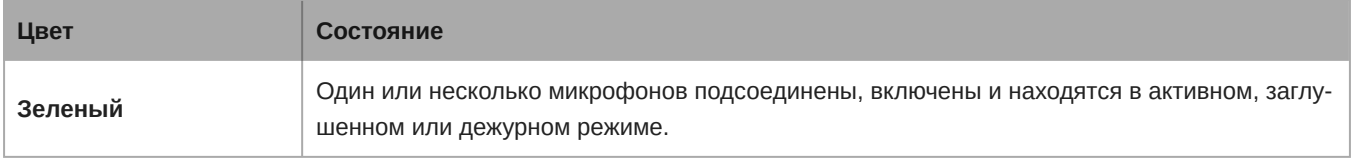

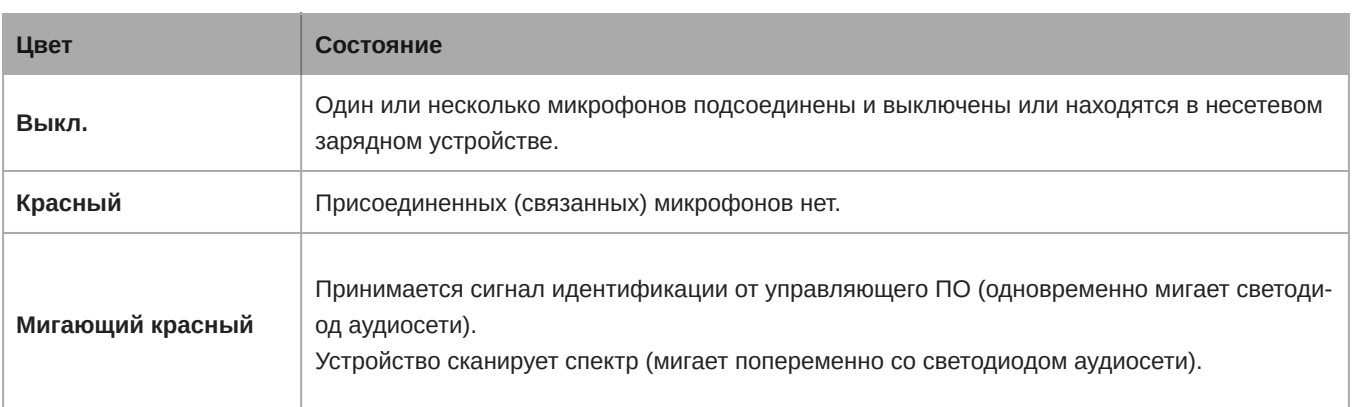

#### ④ **Кнопка сброса**

Чтобы сбросить систему MXW на стандартные заводские настройки, нажмите и 10 секунд удерживайте кнопку сброса.

*Примечание. Сброс удаляет объединение в группы и связи с микрофонами. Устройство перезагружается в режиме DHCP.*

#### ⑤ **Порт Ethernet**

Подсоедините экранированный кабель категории 5e (или выше) к источнику PoE и к сети.

#### ⑥ **Светодиод состояния Ethernet (зеленый)**

- Не светится нет сетевого соединения
- Светится сетевое соединение присутствует
- Мигает сетевое соединение активно

#### ⑦ **Светодиод скорости канала Ethernet (желтый)**

- Не светится 10/100 Мбит/с
- Светится 1 Гбит/с (требуется для правильной работы MXW)

#### ⑧ **Прокладка кабеля**

Канал для кабеля Ethernet, позволяющий установить APT вплотную к потолку или стене.

#### Направленные антенны

Узел доступа содержит несколько направленных антенн, обеспечивающих устойчивую, надежную беспроводную связь с микрофонами. Он посылает и принимает РЧ сигнал по кардиоидной диаграмме. Наибольшая чувствительность достигается перед лицевой поверхностью устройства. Обязательно направляйте его этой стороной к зоне, обслуживаемой микрофонами.

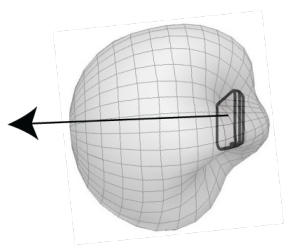

# <span id="page-16-0"></span>**Сетевая зарядная станция** (NCS)

Сетевая зарядная станция MXW позволяет в одном месте осуществлять подзарядку аккумуляторных батареек и связывание каналов. Если зарядное устройство ассоциировано с группой, его гнезда отображаются на аудиоканалы узла доступа. Это позволяет поместить микрофоны в зарядное устройство и связать их с каналами узла доступа.

Любой микрофон можно заряжать в любой NCS, независимо от объединений в группы или сетевых соединений.

**Предупреждение.** При нажатии кнопки Link зарядного устройства все установленные в нем микрофоны привязываются к каналам узла доступа. При этом отменяется связь со всеми микрофонами, которые ранее были связаны с этими каналами.

### Варианты модели

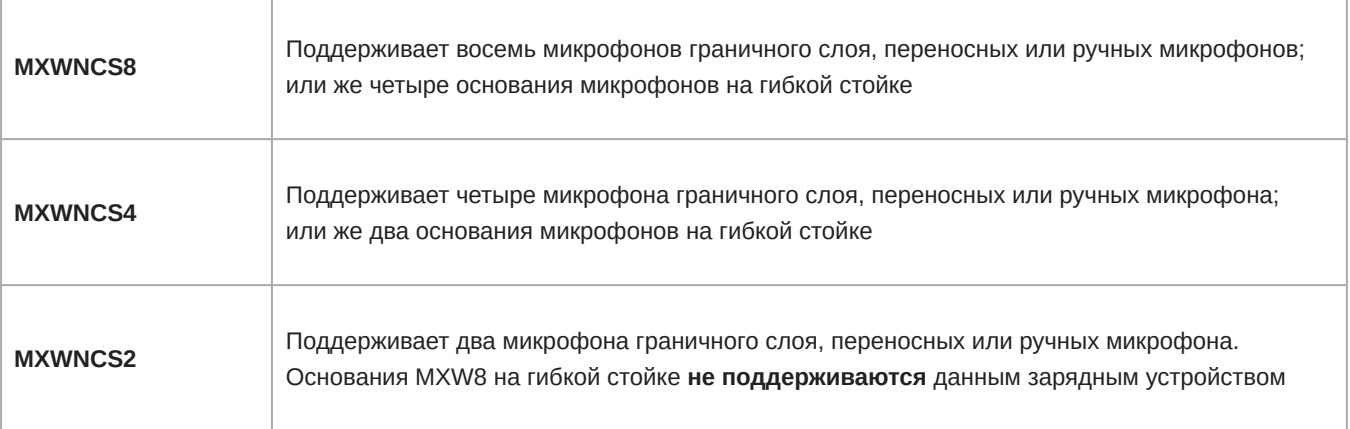

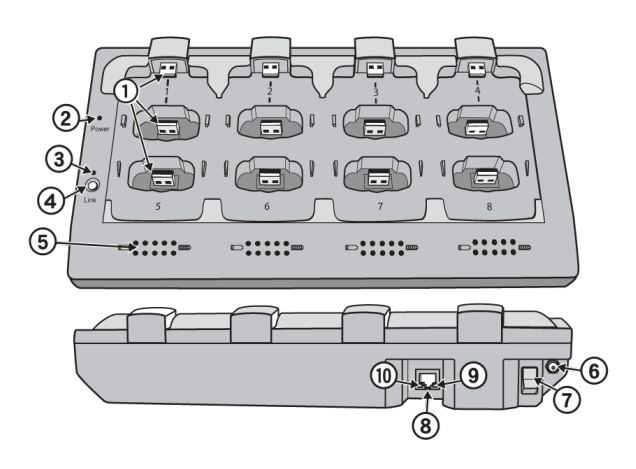

#### ① **Зарядные гнезда (USB 3.0 типа A)**

При установке микрофонов в гнезда зарядного устройства выполняется подзарядка и связывание микрофонов. Если зарядное устройство ассоциировано с группой, его гнезда отображаются на каналы узла доступа (подробности см. «Назначение аудиоканалов»)

*Примечание. Любой микрофон можно заряжать в любой NCS независимо от объединений в группы или сетевых соединений.*

#### ② **Светодиод питания**

Светится зеленым, кода включено питание устройства.

#### ③ **Светодиод состояния связи микрофонов**

Показывает состояние процедуры связывания:

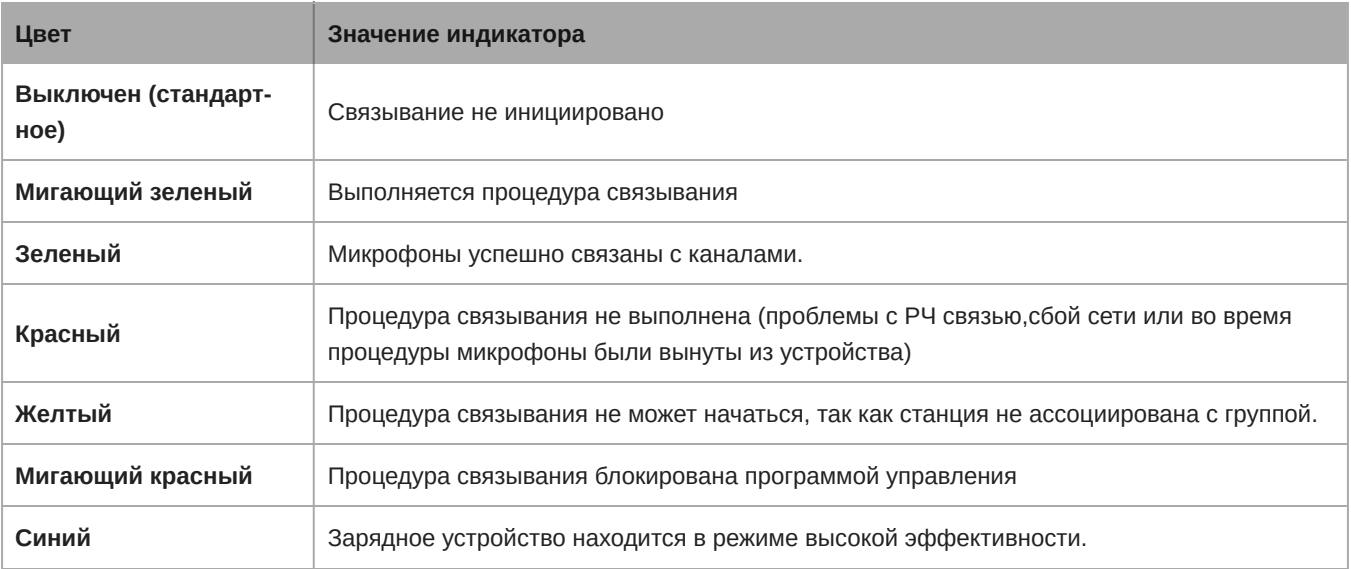

#### ④ **Кнопка связывания микрофонов**

- ∘ Нажмите и удерживайте 6 секунд, чтобы связать все микрофоны, установленные в зарядное устройство, с каналами приемопередатчика ассоциированного узла доступа.
- ∘ В течение одной минуты после включения зарядного устройства нажмите и отпустите кнопку Link 3 раза подряд, чтобы перевести зарядное устройство в режим высокой эффективности. Необходимо выключить и включить зарядное устройство для возврата в стандартный режим зарядки.

#### ⑤ **Светодиоды состояния батареек**

Контролируют состояние зарядки микрофонов, показывая уровни <10, 10, 25, 50, 75, 100% (подробнее см. «Аккумуляторные батарейки»). Кроме того, эти пять светодиодов мигают несколько секунд, когда микрофон оказывается успешно связан с каналом.

#### ⑥ **Закрепление источника питания постоянного тока**

Закрепляет провод источника питания PS60 во входном разъем станции.

#### ⑦ **Выключатель питания**

Включает и выключает устройство.

#### ⑧ **Порт Ethernet**

Соединяет Ethernet-кабелем с сетью системы MXW через интерфейс аудиосети MXW или коммутатор.

#### ⑦ **Светодиод состояния Ethernet (зеленый)**

- Не светится нет сетевого соединения.
- Светится сетевое соединение установлено.
- Мигает сетевое соединение активно.

#### **© Светодиод скорости Ethernet-канала (желтый)**

- Не светится 10 Мбит/с
- Светится 100 Мбит/с

### Подсоединение микрофонов

Поместите микрофон в зарядное устройство, установив его в одно из гнезд каналов. У каналов верхнего ряда есть два порта USB для подключения микрофонов различных типов. Не пытайтесь подключать микрофон к обоим портам USB одновременно.

*Примечание. 2-канальные зарядные устройства не поддерживают микрофоны на гибкой стойке.*

- Ручные, переносные и микрофоны граничного слоя: используйте основные вертикальные гнезда в утопленных секциях.
- Основания микрофонов на гибкой стойке: используйте горизонтальные разъемы верхнего ряда.

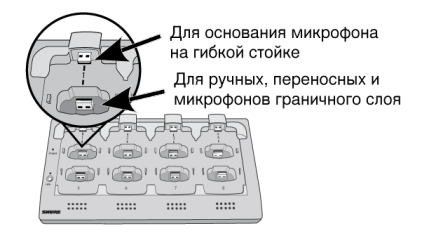

**Различные разъемы одного и того же канала**

# <span id="page-18-0"></span>**Передатчики микрофонов**

### Описание

#### ① **Кнопка питания**

MXW6, MXW8: нажмите и удерживайте специальную кнопку питания в течение трех секунд, чтобы включить или выключить передатчик.

MXW1, MXW2: нажмите и удерживайте кнопку «заглушен/активен» в течение пяти секунд, чтобы включить или выключить передатчик.

#### ② **Кнопка «заглушен/активен»**

Меняет состояние передатчика с «заглушен» на «активен» и обратно. Поведение кнопки для каждого типа передатчиков может быть настроено независимо на вкладке Preferences. Ниже описывается действие каждой настройки:

- **Toggle:** нажать и отпустить кнопку, чтобы изменить состояние на «активен» или «заглушен».
- **Push-to-talk:** удерживать кнопку, чтобы пропускать звук.
- **Push-to-mute:** удерживать кнопку, чтобы глушить звук.
- **Disabled:** кнопка блокирована и не влияет на прохождение звука.

#### ③ **Светодиод состояния**

Показывает состояние передатчика. Цветные индикаторы для состояний «Заглушен» и «Активен» могут быть настроены на вкладке Preferences. См. таблицу «Светодиод состояния», в которой описывается стандартное поведе

ние светодиода передатчиков MXW, за исключением передатчиков микрофонов с гибким штативом и светящимся кольцом (MX405R/410R/415R).

#### ④ **Светодиод разрядки батарейки (только микрофоны на гибкой стойке и граничного слоя)**

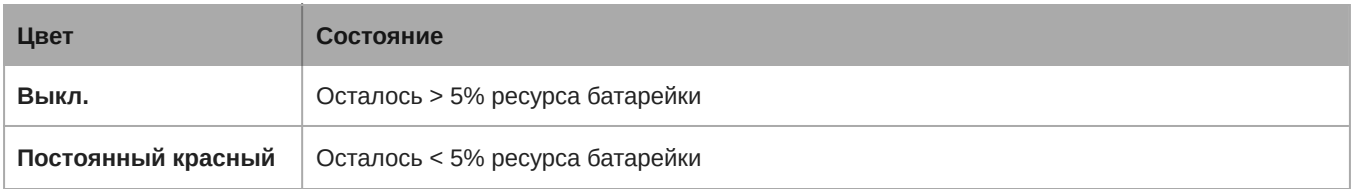

#### ⑤ **Гнездо для наушников**

3,5мм гнездо для мониторинга сигнала обратного канала, например транслируемого звука. Этот аудиосигнал автоматически направляется со входа (входов) сетевого аудиоинтерфейса (вход A на каналы 1–4; вход B на каналы 5– 8).

*Примечание. На ручном передатчике MXW2 отсутствует.*

#### ⑥ **Разъем для зарядки (USB 3.0 типа A)**

Для подключения к гнезду зарядного устройства NCS или к зарядному устройству USB.

#### ⑦ **Портативный картридж**

Передатчик MXW2 совместим с картриджами следующих типов: SM58, Beta 58, SM86, VP68.

#### ⑧ **Микрофон на гибком штативе**

Такое основание пригодно для микрофонов Microflex с гибким штативом длиной 12,7, 25,4 и 38,1 см.

#### ⑧ **Разъем TQG**

Гибридный переносной передатчик MXW оборудован разъемом TQG для подключения петличного или головного микрофона.

#### ⑩ **Внутренний микрофон**

Переносной передатчик оборудован внутренним всенаправленным микрофоном, который может быть настроен на автоматическое включение, когда передатчик не подсоединен к петличному микрофону.

#### Таблица режимов работы светодиода состояния

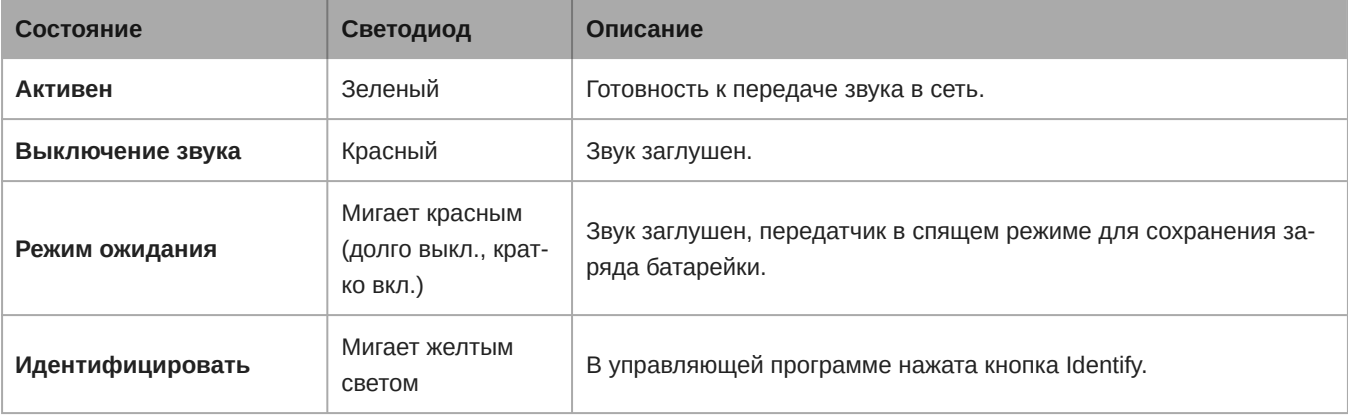

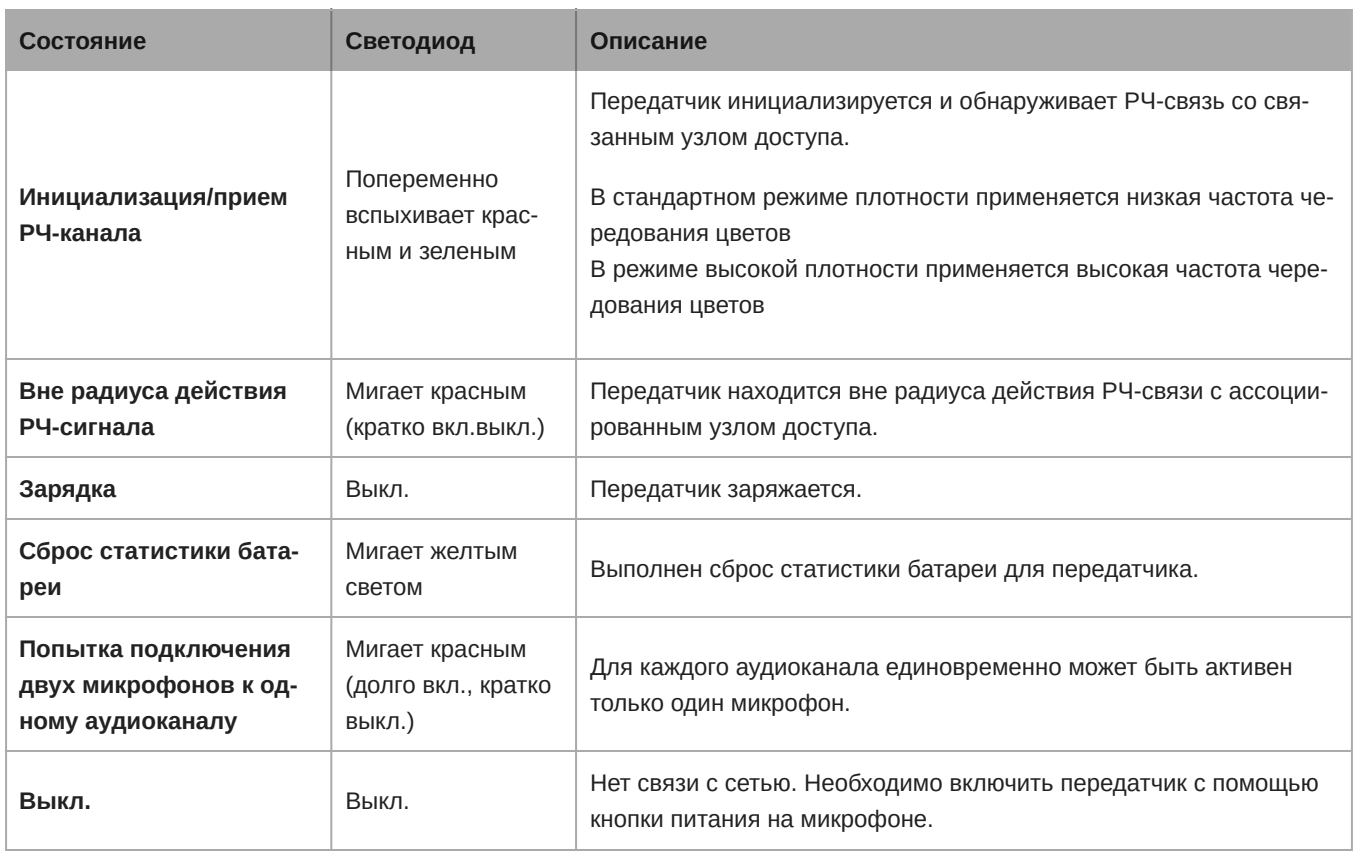

### Передатчики микрофонов

Микрофоны MXW передают кодированный беспроводной аудиосигнал узлу доступа. Предусмотрены передатчики четырех типов:

# Гибридный переносной (MXW1)

Переносной передатчик крепится к поясу или ленте и обеспечивает мобильную связь, оставляя руки свободными. Он оборудован разъемом TQG для петличного разъема микрофона и встроенным всенаправленным микрофоном.

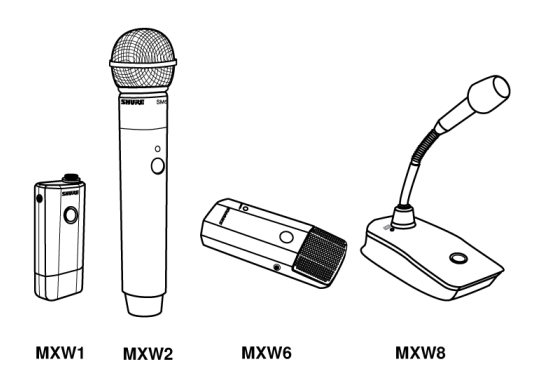

### Крепление переносного передатчика

- Прикрепите передатчик к ремню или карману с помощью зажима.
- Для надежного крепления прижмите ремень к основанию зажима.

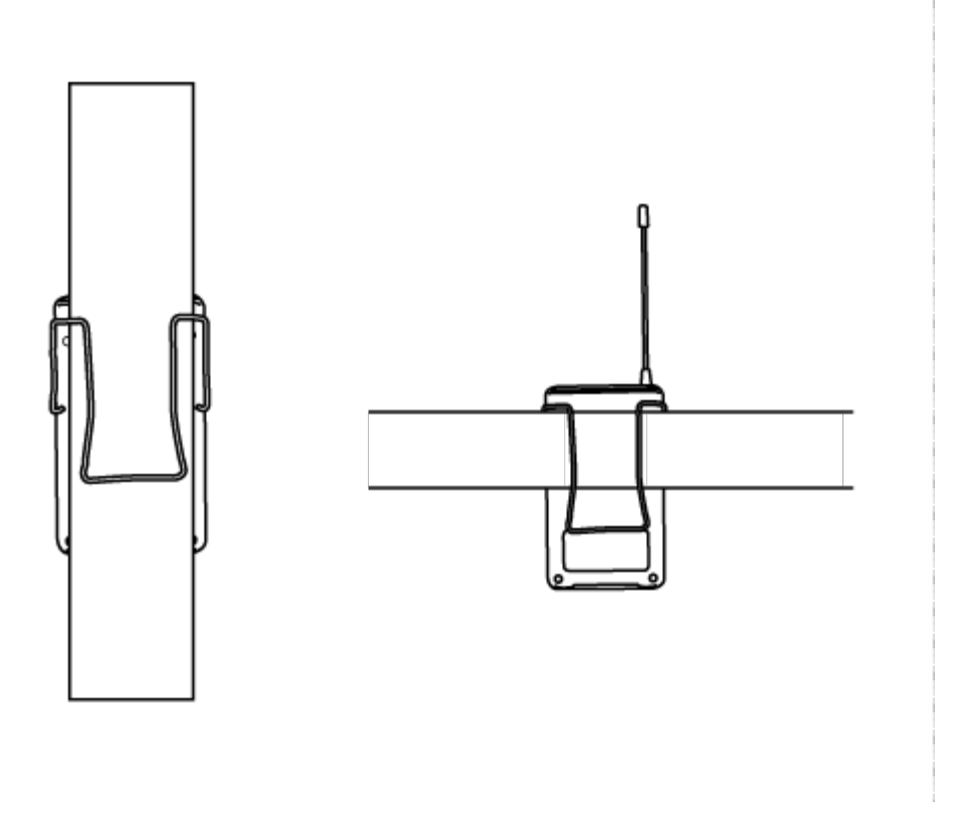

# Ручной (MXW2)

Ручной передатчик позволяет выступающему использовать легендарные микрофонные головки Shure SM58, SM86, BETA58 и VP68.

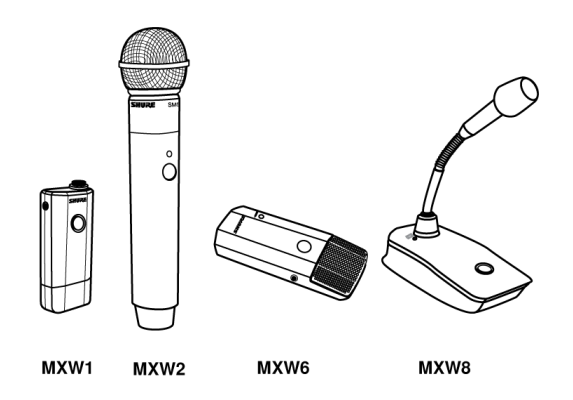

### Правильное положение микрофона

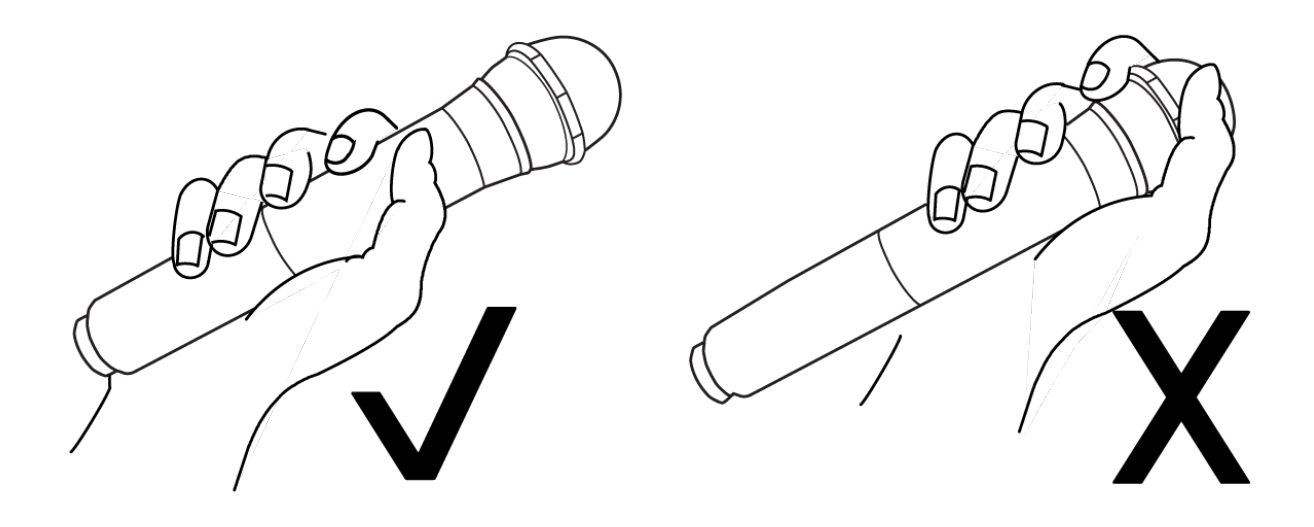

- Держите микрофон на расстоянии 30 см от источника звука. Чтобы получить более теплое звучание с увеличенным присутствием басов, приблизьте микрофон к источнику.
- Не закрывайте решетку рукой.

# Передатчики микрофонов граничного слоя (MXW6/C, MXW6/O)

Такой передатчик устанавливается на столе и естественным образом вписывается в обстановку любой конференции. Доступен кардиоидный и всенаправленный варианты.

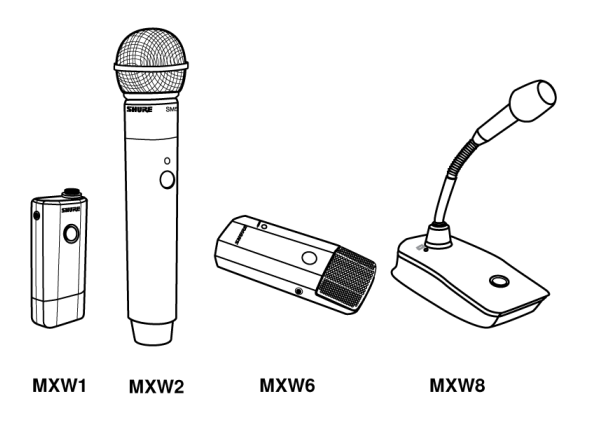

### Выбор места для микрофона

Наилучшая низкочастотная характеристика и максимальное подавление фонового шума достигаются при установке микрофона на широкой плоской поверхности — на столе, полу или кафедре.

Чтобы уменьшить отражение, старайтесь, чтобы над микрофоном или по бокам не было отражающих поверхностей, например, скошенных бортов кафедры или нависающих полок.

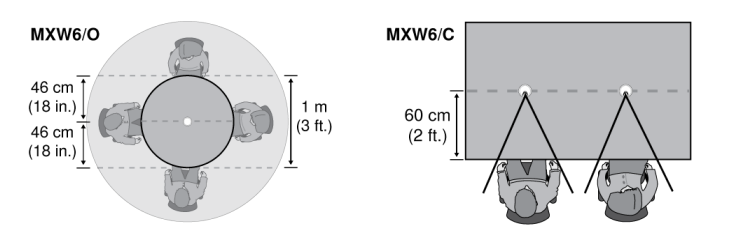

# Настольное основание для микрофонов на гибкой стойке (MXW8)

Такое основание пригодно для микрофонов Microflex с гибким штативом длиной 12,7, 25,4 и 38,1 см.

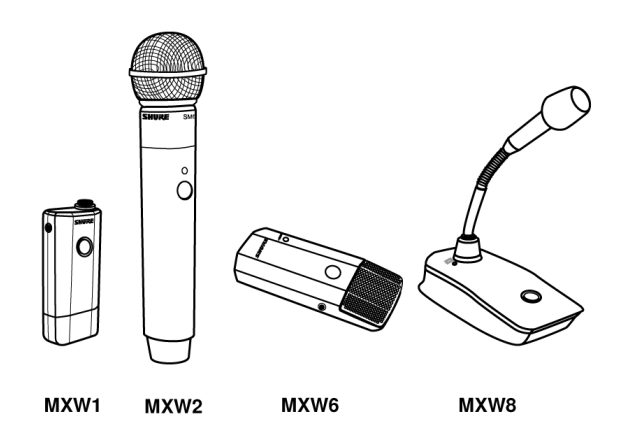

Типы микрофонов

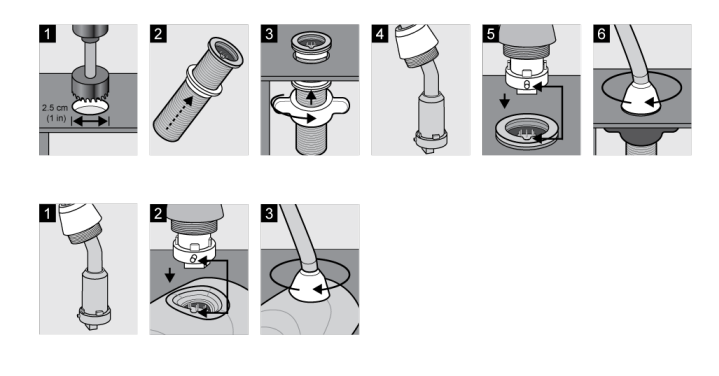

**Вставка микрофона в основание**

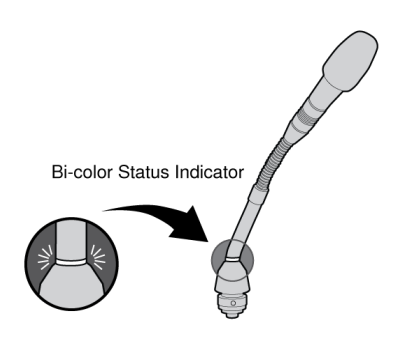

**MX405, MX410 и MX415**

*Двухцветный индикатор состояния*

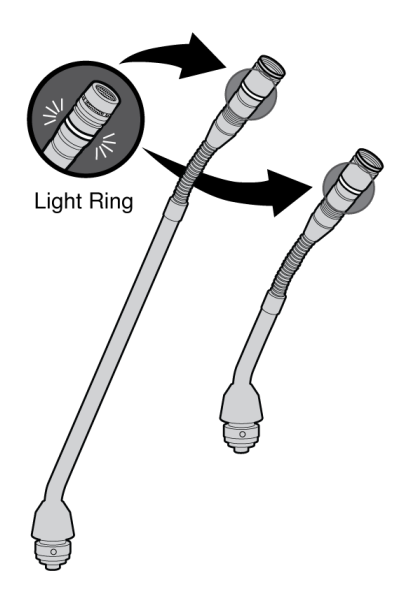

#### **MX405R, MX410R и MX415R**

*Светящееся кольцо*

# <span id="page-24-0"></span>Rechargeable Batteries

Передовая химическая технология, примененная в литиево-ионных аккумуляторных батареях MXW, максимально увеличивает время работы передатчика. Управляющая программа обеспечивает подробный мониторинг важнейших параметров батареи — состояния зарядки, емкости и числа циклов.

В сетевой зарядной станции MXW батареи заряжаются до 50% емкости за один час и до полной емкости — за два часа.

# Модели

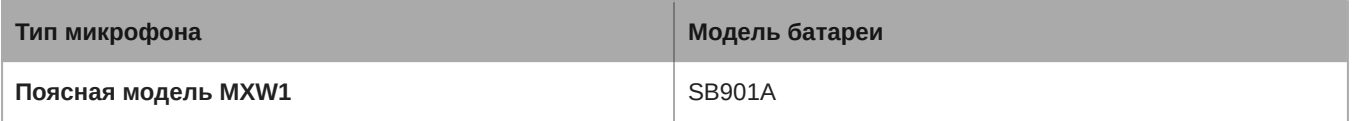

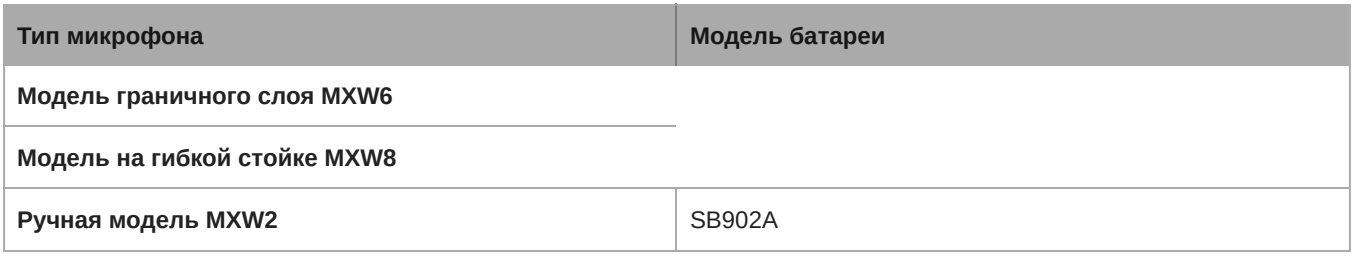

# Сетевая зарядная станция (NCS)

Вставьте передатчик в гнездо зарядного устройства и вдвиньте до щелчка. Светодиоды зарядки загорятся, когда начнется цикл зарядки. Любой микрофон можно подзаряжать в любой NCS, независимо от объединений в группы и сетевых соединений.

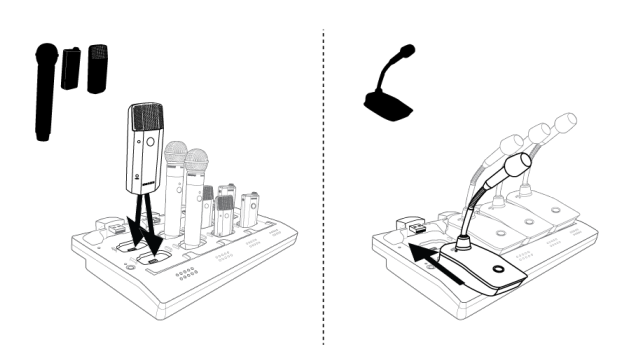

- Ручные, переносные и микрофоны граничного слоя: используйте основные вертикальные гнезда в утопленных секциях.
- Основания микрофонов на гибкой стойке: используйте горизонтальные разъемы верхнего ряда. (Не входят в комплект поставки двухканальных зарядных устройств).

# Светодиоды состояния зарядки

Каждый канал зарядного устройства оснащен рядом светодиодов, которые отражают уровень заряда батарейки микрофона.

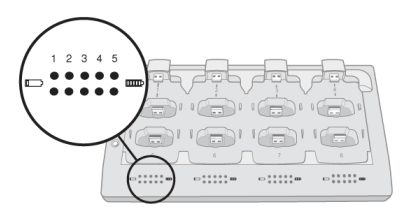

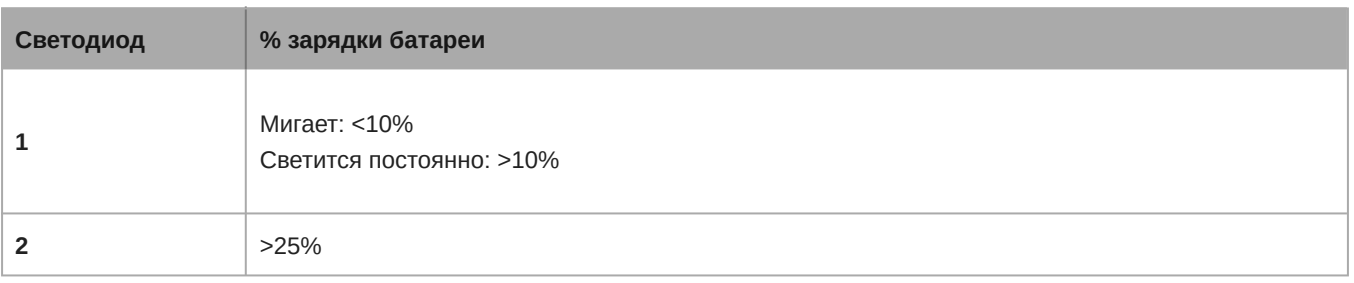

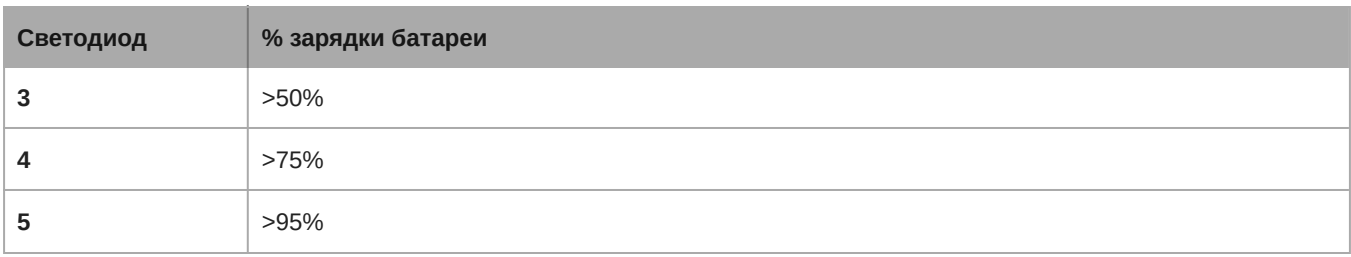

*Примечание. В энергосберегающем режиме светодиодные индикаторы не горят.*

# Режимы питания NCS

Зарядная станция может работать в различных режимах питания, отличных от стандартного режима зарядки.

#### **Энергосберегающий режим**

Включите энергосберегающий режим зарядного устройства, чтобы сократить потребление электроэнергии. В этом режиме после включения загорается только один светодиодный индикатор на канал.

Для переключения в режим энергосбережения выполните следующие действия.

- 1. Откройте управляющее ПО MXW на странице *Утилита*.
- 2. Откройте окно Device Properties для зарядной станции.
- 3. Установите флажок *Energy Efficient Mode*.
- 4. Выберите *Add updates*, чтобы покинуть свойства устройства.
- 5. Выберите *Apply All* на странице Utility, чтобы применить настройки для устройств.

#### **Режим высокой эффективности**

Используйте зарядное устройство в режиме высокой эффективности для значительного снижения энергопотребления. Для этого режима характерны следующие особенности.

- Функции индикаторов Ethernet и зарядки отключены.
- Светодиодный индикатор питания горит зеленым.
- Светодиодный индикатор связи горит синим, указывая на режим высокой эффективности.

Для переключения в режим высокой эффективности выполните следующие действия.

- В течение одной минуты после включения зарядного устройства нажмите и отпустите кнопку Link три раза подряд.
- Для возврата зарядного устройства в стандартный режим зарядки выключите и включите его питание.

#### *Примечания.*

• Для полной перезарядки аккумуляторов Shure в режиме высокой эффективности требуется около 4 часов.

**Важно!** Поскольку светодиодные индикаторы зарядки отключены в режиме высокой эффективности, следите за временем зарядки (4 часа), используя собственный таймер.

- В режиме высокой эффективности для зарядного устройства отсутствует подключение сети Ethernet. Кроме того, отсутствуют функции мониторинга и управления для SystemOn или любых других подключенных решений, например Crestron/AMX.
- Когда зарядное устройство переходит в режим высокой эффективности, все микрофоны, в настоящее время подключенные к зарядному устройству, также переходят в режим высокой эффективности (что идентифицируется путем извлечения микрофона из зарядного устройства и проверки, что он выключен).
- После выключения и включения питания зарядного устройства в режиме высокой эффективности зарядное устройство будет визуально указывать на стандартную зарядку, а для микрофонов, извлеченных из устройства, будет применяться параметр **Исходное состояние зарядного устройства**, настроенный в конфигурации APT.
- Микрофон, подключенный к зарядному устройству в режиме высокой эффективности, который еще не достиг полной зарядки, поддерживает старый механизм сброса счетчика циклов батареи (удерживайте кнопку отключения

звука в течение 10 секунд для сброса счетчика циклов). Микрофон не поддерживает этот механизм, если была достигнута полная зарядка.

*Примечание. Следует использовать сброс счетчика циклов батареи только при установке новой батареи.*

# Зарядное устройство USB

Зарядное устройство USB (SBC-USB) можно подключить к передатчику MXW для питания во время работы.

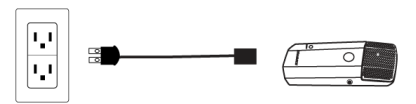

### Статистика батареек в управляющем ПО

Управляющее ПО MXW используется для управления информацией о батарейках. Наблюдать за состоянием зарядки батареек можно на вкладке Monitor:

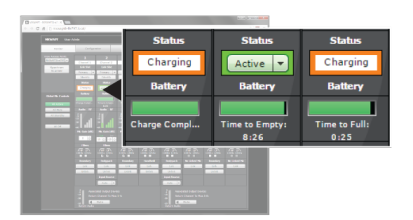

**Мониторинг состояния зарядки батарейки**

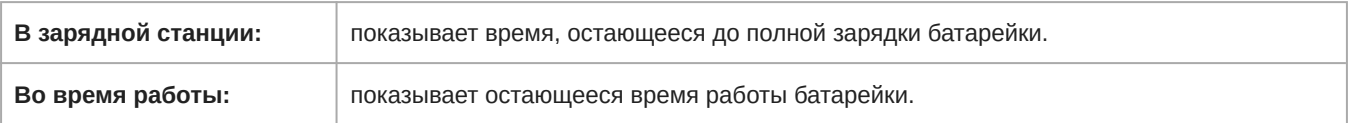

Для контроля работоспособности батареек используйте вкладку Utility:

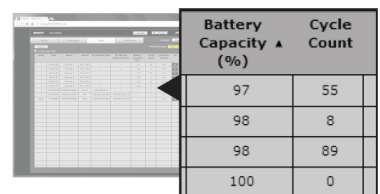

**Статистика батареек**

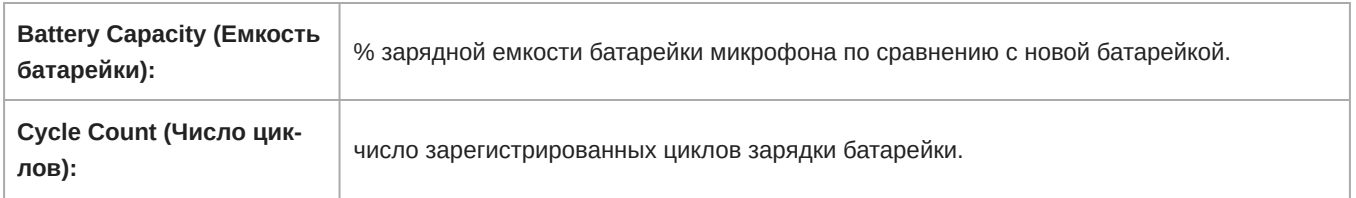

### Сбросить статистику батареи микрофона

После установки новой батареи сбросьте статистику состояния батареи, которая хранится в микрофоне.

- 1. Поместите передатчик с новой батареей в зарядное гнездо. Можно использовать любую зарядную станцию MXW с включенным питанием.
- 2. Нажмите и удерживайте кнопку выключения звука на микрофоне, пока не начнет мигать ее светодиод (~10 секунд).

**Предупреждение.** Надежно удерживайте микрофон при нажатии кнопки, чтобы не повредить порты USB на зарядной станции.

### Увеличение ресурса батарей

Несмотря на то, что перезаряжаемые литиево-ионные батареи для передатчиков MXW предназначены для работы в течение до 9 часов без подзарядки, различия в состоянии батарей и условиях использования могут привести к тому, что время работы батарей будет существенно отличаться. В частности, непрерывность и общее время работы снижается с увеличением числа циклов зарядки. Состояние батареи 80% или менее является индикатором того, что указанный срок службы батареи приближается к концу или уже достигнут, и батарею необходимо заменить. Процентное значение состояния и число циклов зарядки можно получить в меню *MXW control software* > *Utility tab*.

Дополнительные гнезда связывания системы MXW позволяют подготовить альтернативные микрофоны, чтобы на них можно было переключиться при разрядки батарей. Это гарантирует, что разное время работы батарей не приведет к прерываниям звука. Однако следующие настройки системы помогут увеличить время работы батарей.

### Внешнее управление светодиодом

Если светодиоды всегда показывают состоянии микрофона, они могут потреблять значительный объем заряда батарей. При установке для передатчиков внешнего управления светодиодами встроенные индикаторы отключаются, кроме тех случаев, когда они активированы внешними командами через TCPI (сторонний интерфейс управления). Увеличьте время работы батарей, полностью отключив светодиоды или установив их на срабатывание только в тех случаях, когда происходит отклонение от обычного рабочего состояния микрофона.

Управление светодиодами осуществляется в меню *MXW control software* > *Preferences tab*.

## Режим высокой плотности

Режим высокой плотности (HD) перераспределяет ресурсы системы для создания дополнительных каналов при необходимости. В тех областях использования, в которых не требуется учитывать задержки, контроль звукового сопровождения обратного канала и органы управления фильтрами, переключение в режим HD может также обеспечить до часа дополнительного времени работы батареи.

Режим плотности задается в меню *MXW control software* > *Utility tab* > *[desired APT]* > *Edit*.

# Сценарии использования

Чтобы оценить время работы на старых батареях, найдите микрофон и обеспечьте условия, которые наиболее близко соответствуют вашей настройке. Время работы (в часах) рассчитано с использованием батарей, имеющих ресурс 80%.

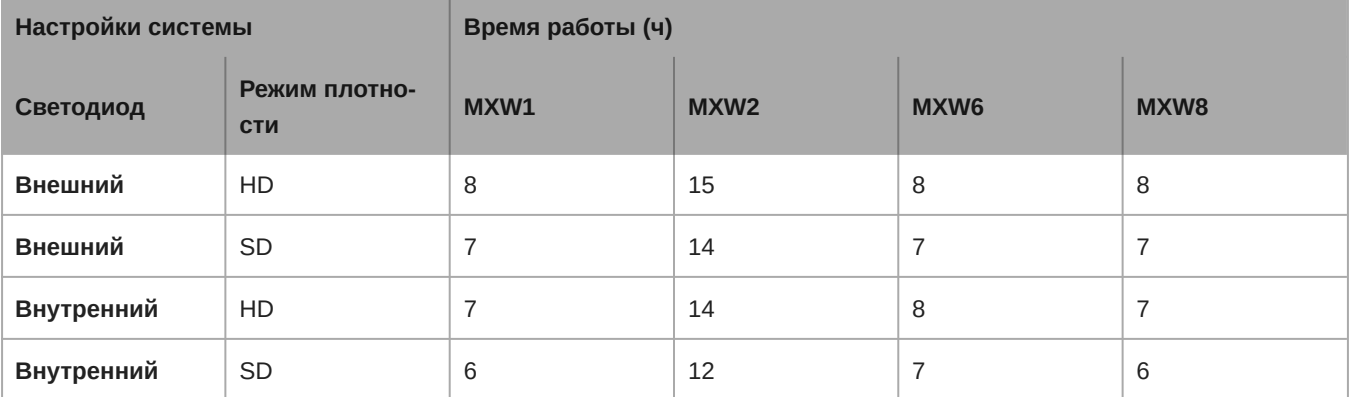

**Совет.**Если требуется более продолжительное время работы, убедитесь, что для мощности РЧ установлено минимальное значение для данного размера помещения. Мощность РЧ устанавливается в меню *MXW control software* > *Preferences tab*.

## Замена батарей

Для литиево-ионных батарей характерно линейное снижение емкости. Shure рекомендует установить график замены батарей, приспособленный к потребностям клиента, и заменять батареи, когда фактическая емкость становится неприемлемой.

**Важно!** После установки новой батареи сбросьте статистику состояния батареи, которая хранится в микрофоне, выполнив действия в пункте Сбросить статистику батареи микрофона в предыдущем разделе.

# Замена батареек MXW1, MXW6, MXW8

- 1. Отвинтите и откройте дверцу отсека для батарейки внизу передатчика.
- 2. Извлеките батарейку, осторожно отделив от передатчика ее разъем.
- 3. Подсоедините к передатчику разъем сменной батарейки.
- 4. Вставьте батарейку наклейкой наружу.
- 5. Закройте дверцу и закрепите винтом.
- 6. Утилизируйте батарейки надлежащим образом. По вопросу надлежащей утилизации использованных батареек обратитесь к местному поставщику.

# Замена батареек MXW2

- 1. Отверните два винта внизу ручки передатчика.
- 2. Отвинтите и снимите головку микрофона.
- 3. Снимите хомут и осторожно вытяните корпус батарейки.
- 4. Отверните три винта крепления крышки к корпусу батарейки. Снимите крышку батарейки
- 5. Замените старую батарейку новой.
- 6. Установите крышку и затяните винты.
- 7. Осторожно вставьте корпус батарейки обратно в передатчик.
- 8. Закрепите корпус батарейки в передатчике хомутом
- 9. Установите головку микрофона. Убедитесь. что она хорошо закреплена.
- 10. Установите два винта внизу ручки передатчика.

11. Утилизируйте батарейки надлежащим образом. По вопросу надлежащей утилизации использованных батареек обратитесь к местному поставщику.

# <span id="page-30-0"></span>Установка

# <span id="page-30-1"></span>**Дополнительное оборудование**

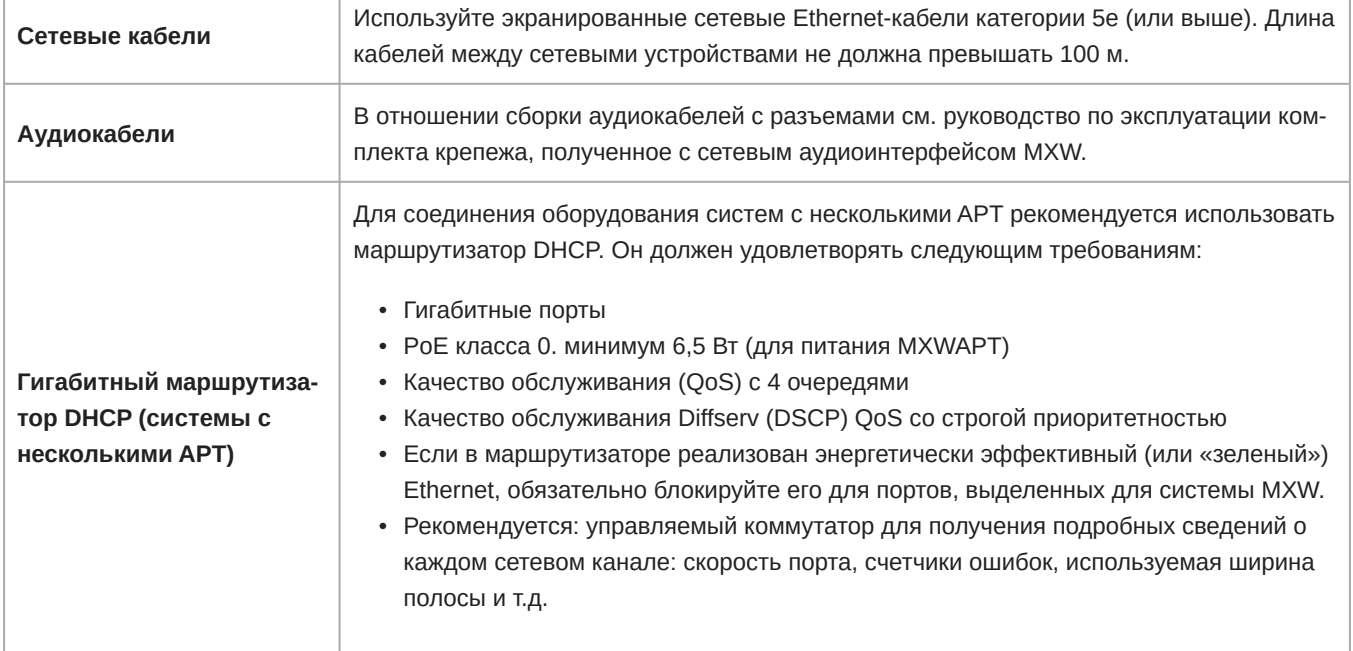

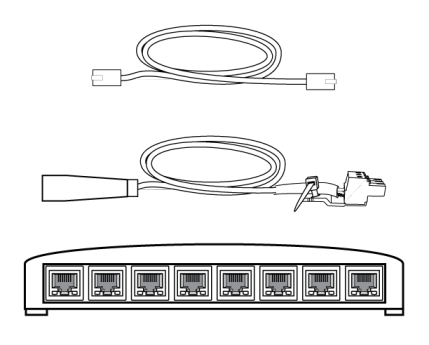

# <span id="page-30-2"></span>**Подсоединение компонентов** MXW

Компоненты MXW соединяются посредством Ethernet-кабелей и коммутатора. Для небольшой системы с одним узлом доступа роль коммутатора играет сетевой аудиоинтерфейс MXW. Для соединения всех компонентов системы с более чем одним узлом доступа требуется дополнительный гигабитный коммутатор.

#### **Требования:**

• Используйте экранированные Ethernetкабели категории 5e (или выше). Длина кабеля между двумя устройствами не должна превышать 100 м.

- Используйте гигабитное сетевое оборудование между сетевыми аудиоустройствами (для систем с более чем одним узлом доступа).
- Проследите, чтобы на всех компонентах MXW была установлена одна и та же версия микропрограммного обеспечения.
- Проследите, чтобы компоненты MXW и ПК находились в одной сети и были настроены на одну и ту же подсеть.

# Система с одной группой (один узел доступа)

Если система ограничена одной группой (до 8 каналов), используйте для соединения компонентов сетевой аудиоинтерфейс MXW. Подключите компьютер, узел доступа и до двух зарядных устройств к интерфейсу MXW согласно таблице и схеме:

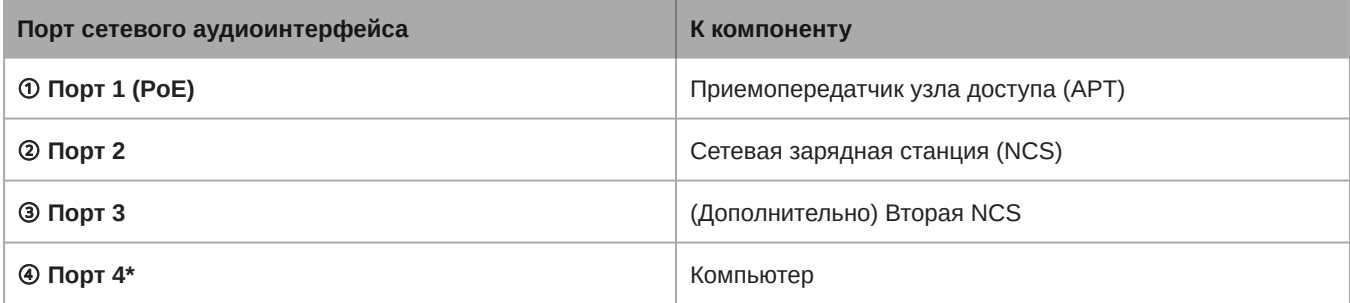

*Когда порт 4 настроен на режим восходящей связи, поддержка приложения Shure Discovery ограничена.*

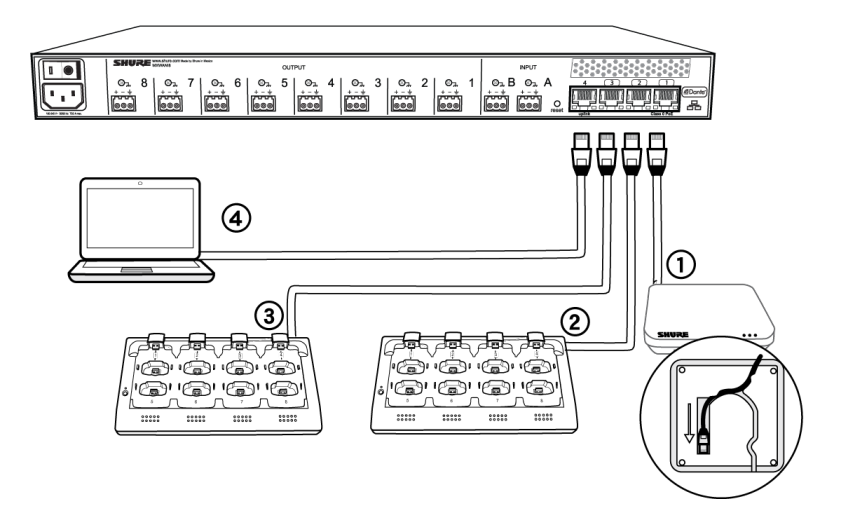

### Система с несколькими группами (больше одного узла доступа)

Если установка требует больше восьми каналов, для расширения системы можно подключить дополнительные компоненты. Для объединения всех компонентов в одну сеть требуется гигабитный маршрутизатор. Ниже приводятся топологии систем с несколькими группами.

*Чтобы удостовериться в наличии радиочастот, достаточных для установки, воспользуйтесь сканером спектра.*

# Крупная установка для одного помещения

- 1. Включите маршрутизатор с поддержкой DHCP.
- 2. Подсоедините маршрутизатор к компьютеру.
- 3. Подсоедините каждый APT к порту маршрутизатора, поддерживающему питание через Ethernet (PoE)ю Если маршрутизатор его не поддерживает, используйте блок питания PoE
- 4. Подсоедините каждый ANI к маршрутизатору.

5. Подсоедините зарядные устройства к портам ANI или к маршрутизатору.

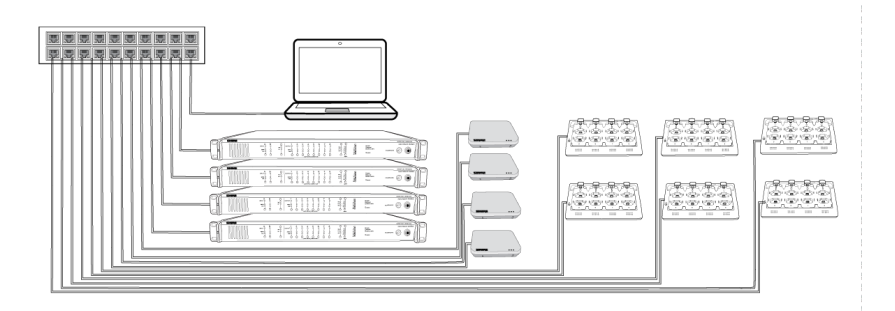

# Звездообразная схема локальной системы

Для уменьшения общей длины кабелей компоненты MXW могут использовать сетевой аудиоинтерфейс как местный коммутатор, подключенный к общей сети.

- 1. Включите маршрутизатор с поддержкой DHCP.
- 2. Подсоедините маршрутизатор к компьютеру.
- 3. Подсоедините маршрутизатор к порту 2, 3 или 4 сетевого аудиоинтерфейса.
- 4. Подсоедините приемопередатчик узла доступа к порту 1 сетевого аудиоинтерфейса.
- 5. Подсоедините сетевую зарядную станцию (станции) к свободному порту (портам) сетевого аудиоинтерфейса.
- 6. Повторите шаги 2 4 для дополнительного оборудования.

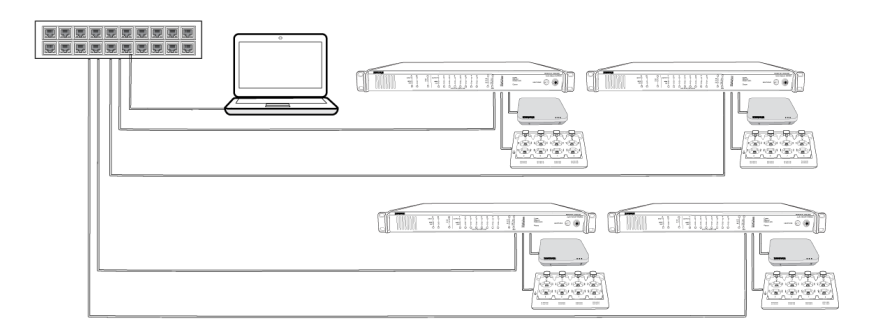

# <span id="page-32-0"></span>**Установка в стойке**

Для установки устройства в стойке используйте винты и шайбы, входящие в комплект крепежа. При установке оборудования в стойке руководствуйтесь следующими общими рекомендациями:

- Окружающая температура не должна превосходить заданный диапазон рабочих температур устройства.
- Вход вентилятора и боковые вентиляционные отверстия на должны быть загорожены, чтобы через стойку обеспечивался достаточный поток воздуха.
- По возможности, между каждыми двумя устройствами оставляйте пустое пространство размером 1 RU.

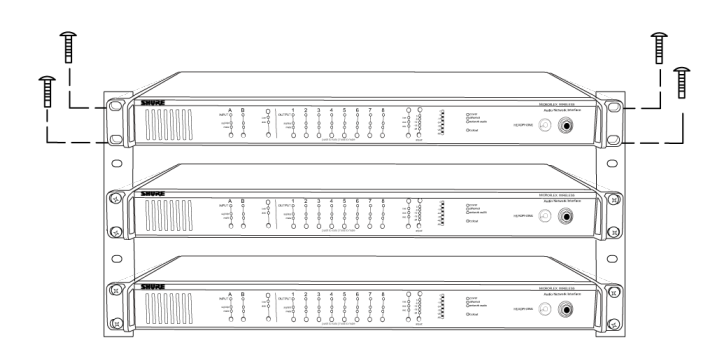

# <span id="page-33-0"></span>**Крепление зарядной станции**

В этом комплекте имеются шайбы и винты для крепления лотка для зарядки к столу или другой поверхности. Для NCS8 используйте два комплекта. Размещение отверстий под винты см. в установочном шаблоне NCS.

**Важно.** Головка винта должна выступать над поверхностью **точно** (3,78 мм) (приблизительно 4½ витка резьбы).

- Используйте винты, которые оптимально подходят для толщины стола.
- Используйте стопорную и плоскую шайбы для каждого винта.
- При необходимости раззенкуйте отверстие под головку винта или добавьте дополнительные плоские шайбы.

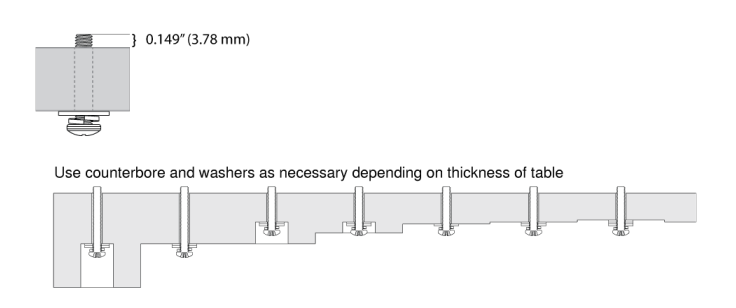

**Резьба должна выступать на такое расстояние**

*При необходимости используйте зенковку или шайбы в зависимости от толщины стола*

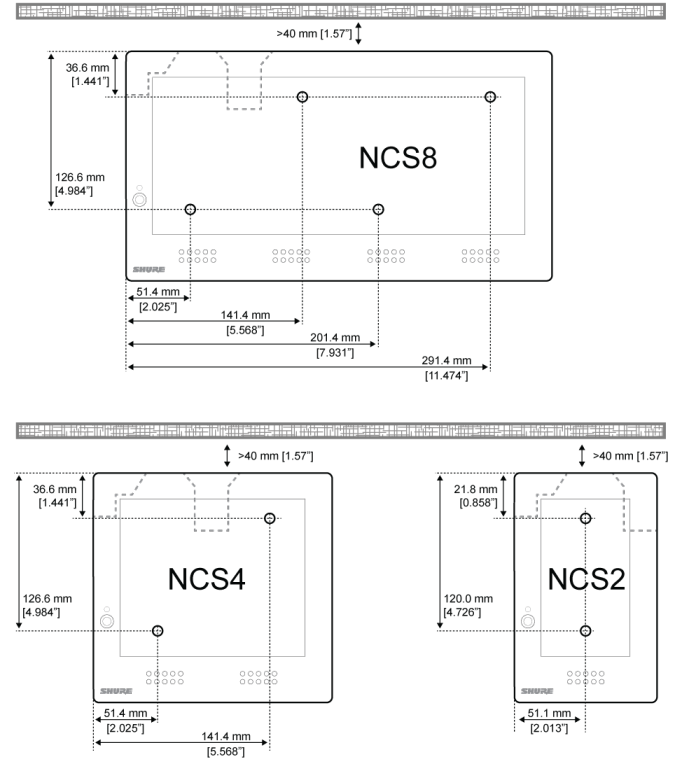

Оставьте место позади зарядного устройства для прокладки кабелей

**Установочный шаблон NCS**

# <span id="page-34-0"></span>**Настенное крепление двухканального зарядного устройства**

Двухканальное зарядное устройство включает настенное крепление для обеспечения быстрого доступа к микрофону и хранения микрофона в аудитории или конференц-зале.

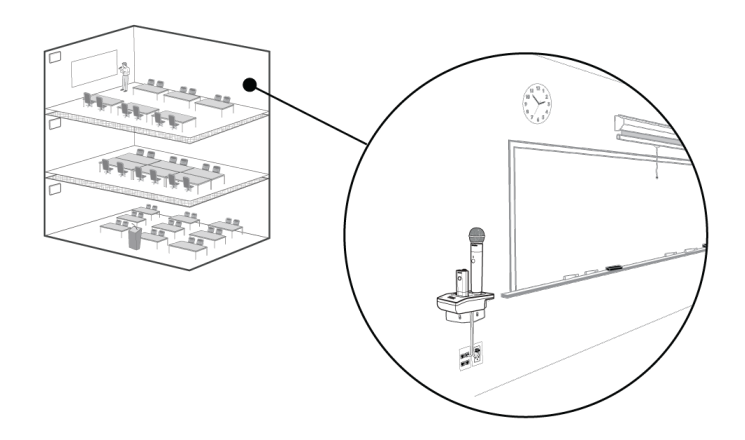

**NCS2 крепится к стене аудитории**

**Совет.** Окрасьте крепление в цвет стены, чтобы оно было менее заметно.

### Установка

1. Определите ориентацию и расположение крепления.

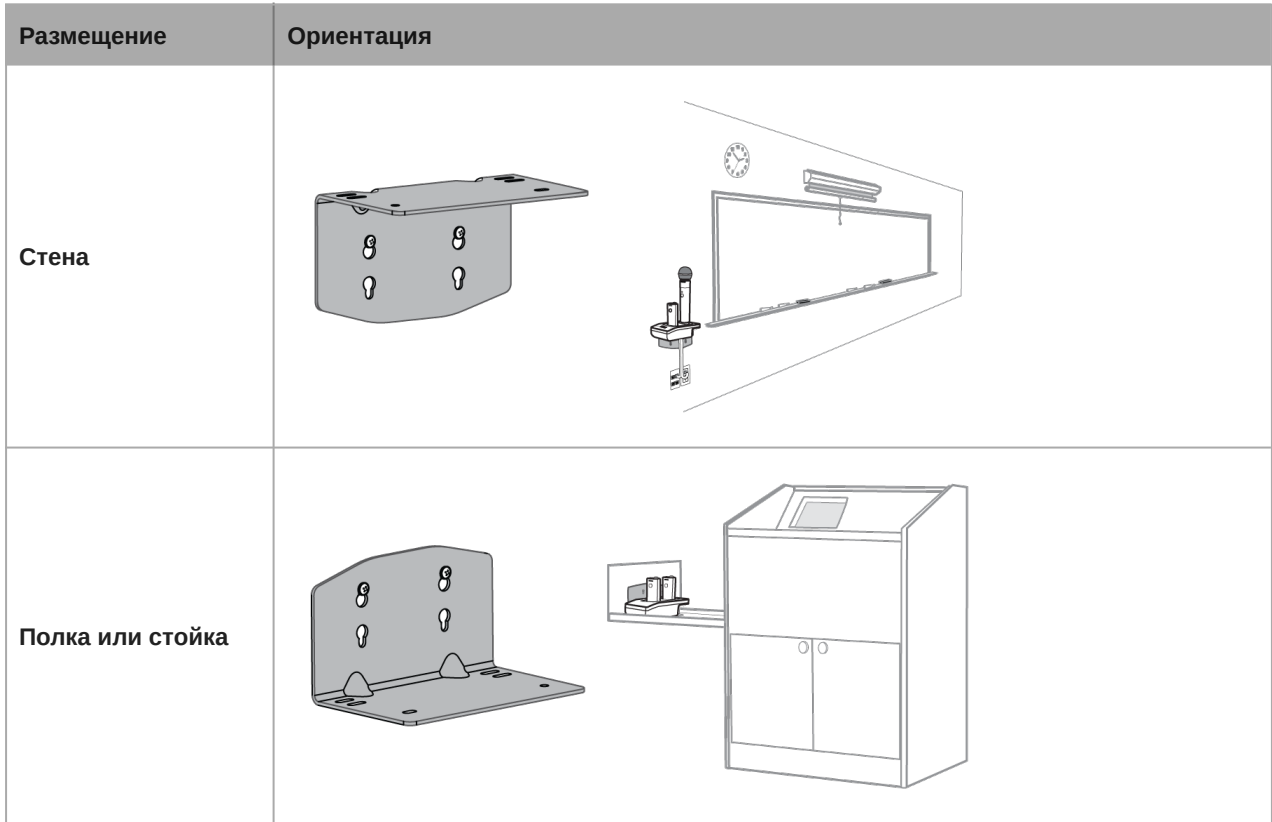

2. Оставьте место вокруг крепления для подключения кабелей к зарядной станции.

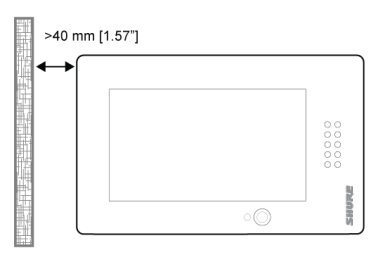

3. Прикрепите крепление к стене. Используйте один набор отверстий для винтов в зависимости от ориентации крепления.

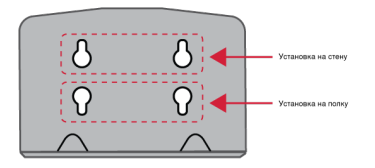

**Отверстия крепления под винты**

4. Совместите зарядное устройство на крепление и зафиксируйте его с помощью винтов.
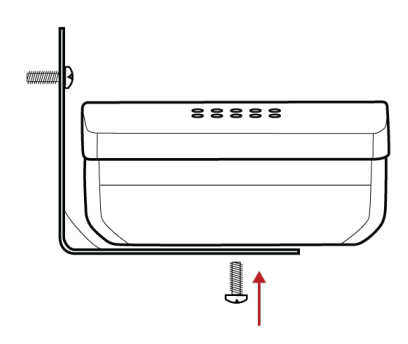

**Совет.** Отверстия для кабельных стяжек на креплении позволяют более удобно уложить кабели.

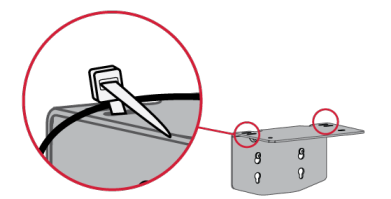

## Размеры крепления NCS2

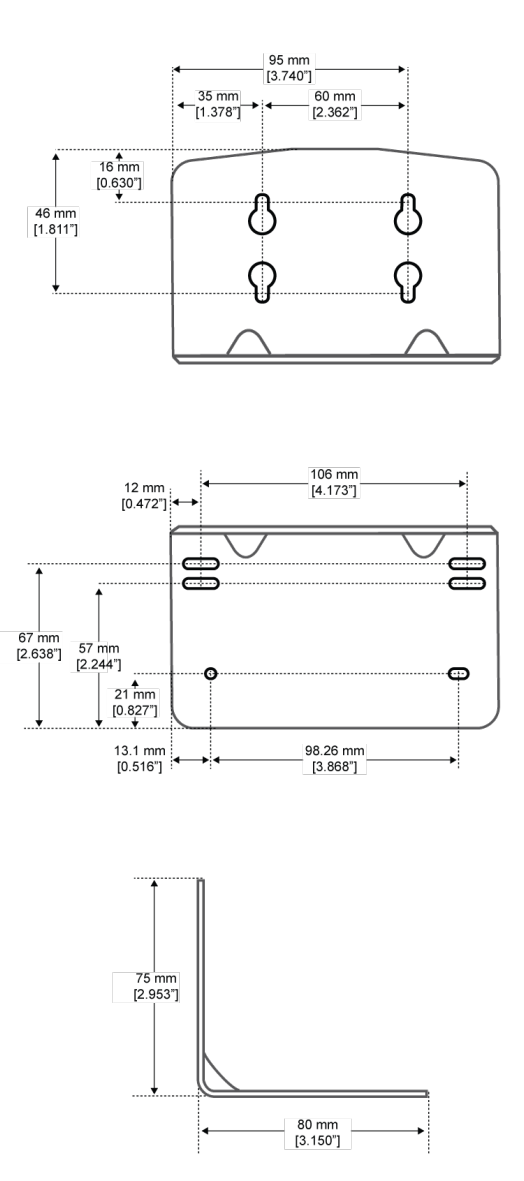

**Вид сбоку**

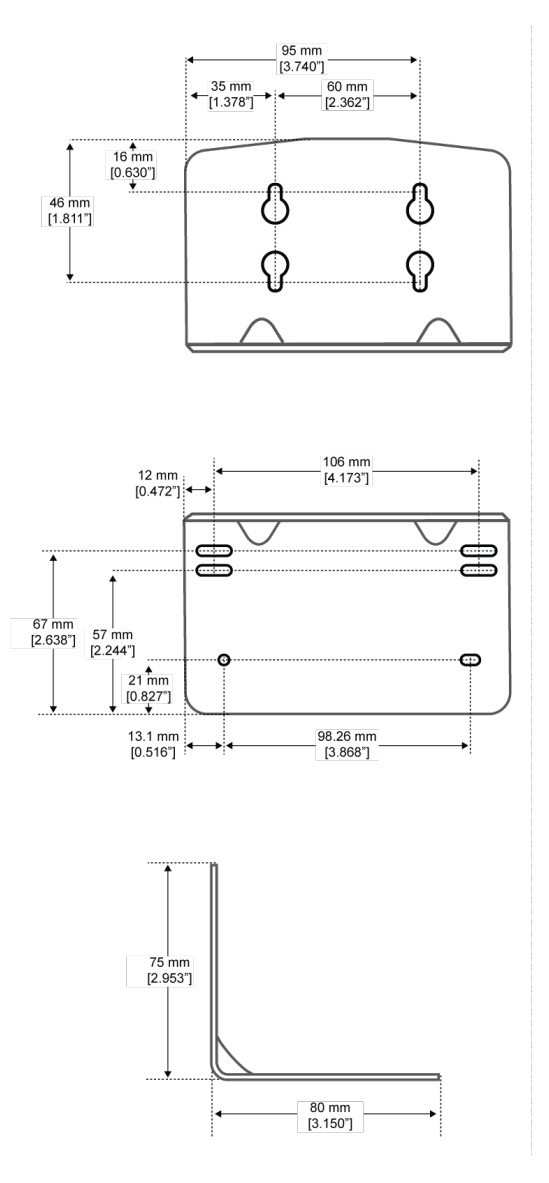

**Вид сверху**

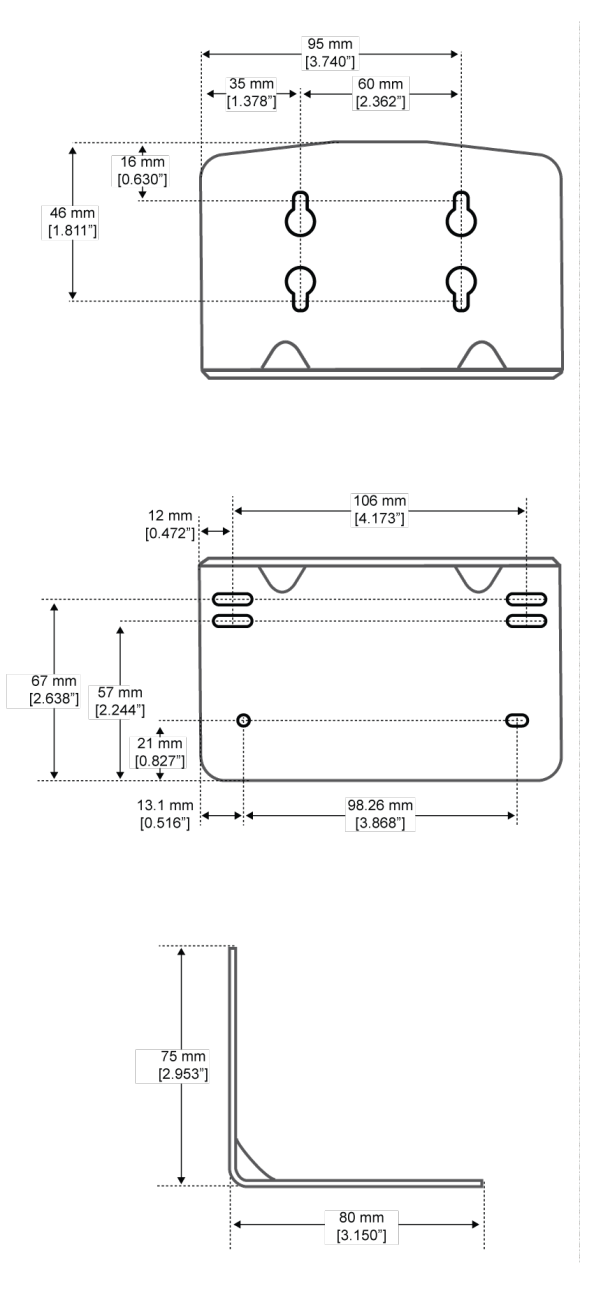

**Габаритные размеры**

## **Установка приемопередатчика узла доступа**

Направленные антенны APT посылают и принимают РЧ сигналы по кардиоидной диаграмме. Наибольшая чувствительность достигается перед лицевой поверхностью APT. Обязательно направляйте его этой стороной к зоне, обслуживаемой микрофонами.

### Выбор места

Обычно узел доступа устанавливается на потолке или на стене возле зоны, обслуживаемой микрофонами Чтобы найти оптимальное положение и добиться наилучших результатов, выполните сканирование спектра (см. раздел «Управление беспроводной системой»).

При выборе места для устройства руководствуйтесь следующими рекомендациями:

• Направьте лицевую сторону узла доступа к предполагаемой зоне обслуживания.

- Располагайте узел доступа так, чтобы между ним и микрофонами не было никаких препятствий.
- Располагайте устройство как можно дальше от крупных металлических предметов.
- Расстояние между узлами доступа должно быть не меньше 2,5 м.
- Устанавливайте так, чтобы можно было добраться до кнопки сброса; это может оказаться полезным при поиске неисправностей.

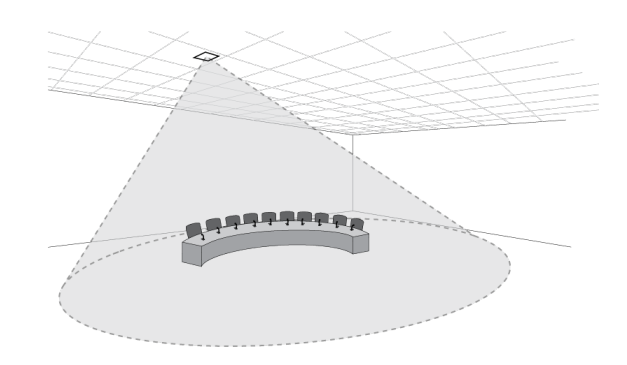

**Внимание!** Перед использованием беспроводной системы для речевых или концертных выступлений всегда выполняйте проверку «обходом». Попробуйте различные варианты размещения антенн, чтобы найти оптимальное положение. Если нужно, пометьте проблемные участки и попросите выступающих или артистов избегать их.

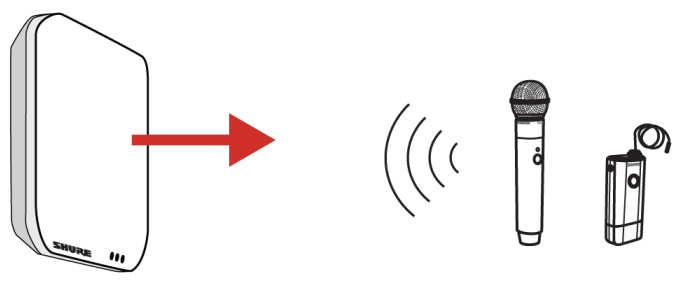

Устанавливайте этой стороной к микрофонам

**Кардиоидная полярная диаграмма**

#### Крепление к стене или потолку

### Требуемое оборудование

• Два винта #108 надлежащей длины\*

*\*Длина винта = толщина поверхности + длина свинчивания (макс. 4,75 мм) + толщина плоской шайбы + толщина разрезной стопорной шайбы*

#### Общие инструкции по установке

- 1. Используя опорную пластину как шаблон, разметьте отверстия.
- 2. Просверлите отверстия в установочной поверхности.
- 3. Прикрепите опорную пластину к поверхности.

**ВНИМАНИЕ!** Не перетягивайте винты, это может стать причиной неустранимых повреждений зарядной станции.

- 4. Подключите к MXWAPT кабель Ethernet, уложив его в канал для кабеля.
- 5. Вставьте MXWAPT в замочные пазы опорной пластины и сдвиньте вниз в запертое положение.

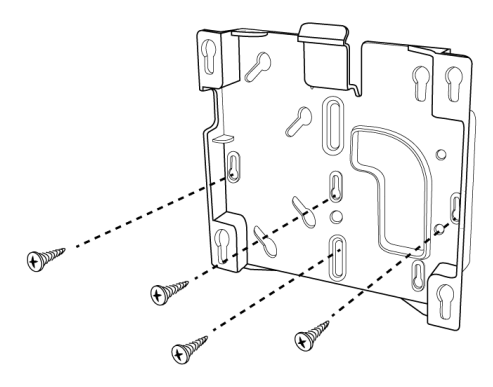

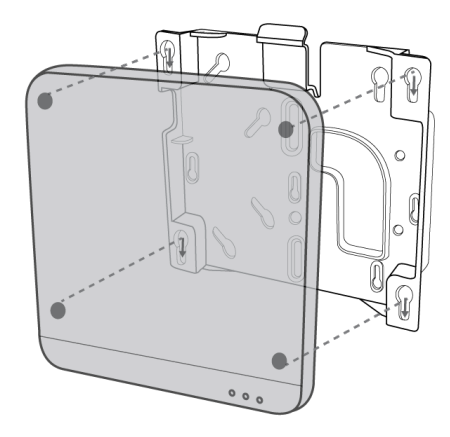

#### Наружная крышка для окраски

В комплект узла доступа входит наружная крышка, которую можно окрасить в тон окружающей обстановке. Когда краска высохнет, крышка насаживается на лицевую пластину устройства.

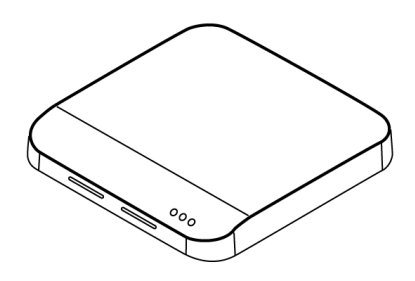

## **Питание аппаратуры**

#### ① **Сетевой аудиоинтерфейс (ANI)**

Подключите кабель питания от задней панели ANI к источнику питания переменного тока Включите выключатель питания.

#### ② **Приемопередатчик узла доступа (APT)**

Подключите экранированный кабель категории 5e от MXWAPT к порту 1 интерфейса MXWANI. Если вы используете внешний гигабитный коммутатор, проследите, чтобы PoE класса 0 обеспечивало для питания APT не меньше 6,5 Вт. Выключателя питания нет.

#### ③ **Сетевая зарядная станция (NCS)**

Подключите внешний блок питания PS60 между зарядным устройством и источником питания переменного тока. Включите выключатель питания.

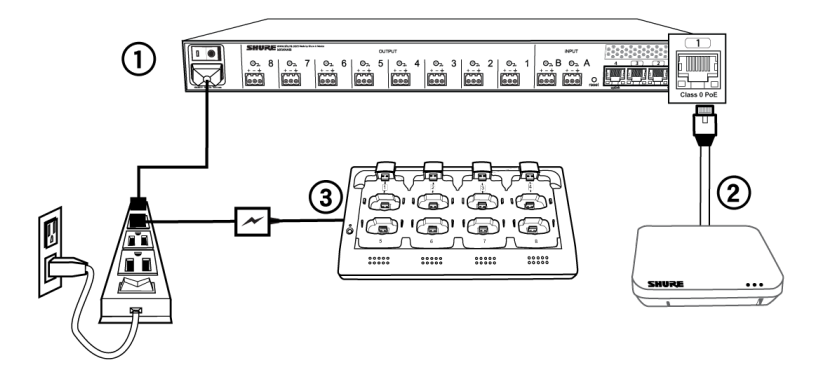

#### Полностью заряжайте передатчики.

По мере возможности, перед мероприятием полностью заряжайте передатчики MXW. Передатчики можно заряжать в **любой** сетевой зарядной станции, даже если она относится к другой группе или другой сети.

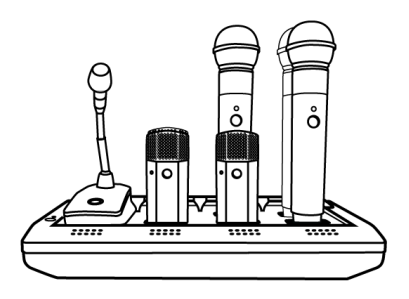

## Время зарядки батарейки

Приблизительное время зарядки

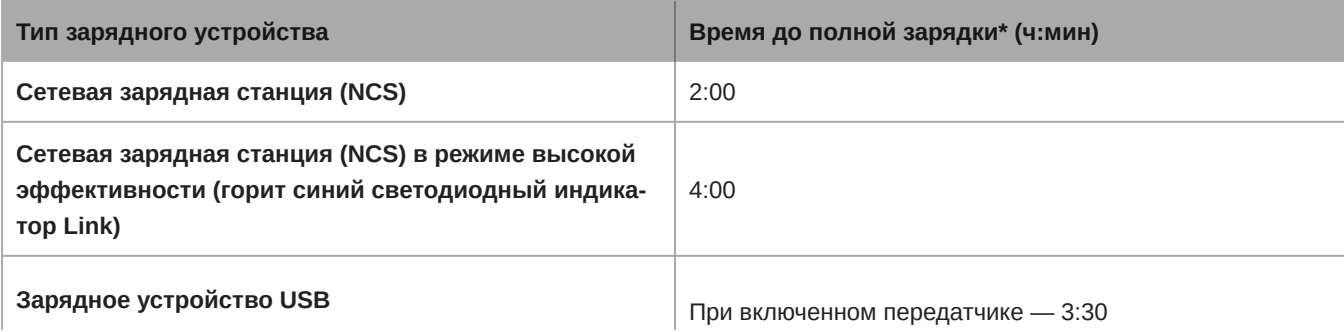

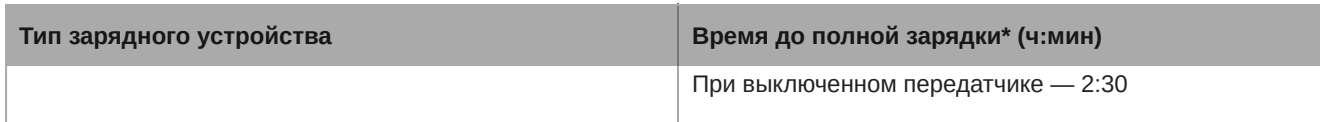

*\*Определено для новых батареек. Время работы зависит от работоспособности батарейки.*

## **Откройте управляющее ПО** MXW

Доступ к управляющему ПО MXW возможен с любого компьютера в сети MXW. Программное обеспечение размещено на веб-сервере, встроенном в устройства MXW, и работает с использованием Adobe $\degree$  Flash $\degree$ .

Для устройств MXW существуют два различных интерфейса управления:

- *Система MXW (размещенная на APT).:* Для всестороннего управления настройкой клавиш, мониторинга и функций управления системы MXW. Доступен через приемопередатчик узла доступа (APT).
- *Аудиовходы и аудиовыходы (размещенные на ANI).:* Для отправки аудиоканалов в сеть Dante и из нее. Доступны через сетевой аудиоинтерфейс (ANI).

#### 1. **Получите приложение Shure Web Device Discovery.**

Получите приложение Shure Web Device Discovery, чтобы увидеть устройства, находящиеся в сети, и открыть интерфейс управления. Загрузите программное обеспечение по адресу www.shure.com/software (включая средство обнаружения устройств Bonjour).

#### 2. **Подключите компьютер к требуемой сети MXW.**

Доступ компьютера к управляющему ПО осуществляется с веб-сервера, встроенного в устройство. Все сетевые устройства должны быть подключены к одной сети (и входить в одну и ту же подсеть).

#### 3. **Отключите WiFi (рекомендуется).**

Для получения наилучших результатов отключите WiFi компьютера, чтобы задействовать интерфейс проводной сети.

#### 4. **Откройте приложение Shure Web Device Discovery.**

Откройте приложение, чтобы увидеть присутствующие в сети устройства Shure, оборудованные встроенным сервером для управляющего ПО, например APT. Можно нажать кнопку Identify, чтобы определить эти устройства по вспыхнувшим светодиодам.

#### 5. **Откройте управляющее ПО MXW**

Откройте управляющее ПО системы MXW двойным щелчком на любом APT. Приложение можно настроить на открытие по IP-адресу или DNS-имени (это выбирается в раскрывающемся списке Preferences).

#### 6. **Введите стандартный пароль**

Для доступа к управляющему ПО введите стандартный пароль администратора.

#### 7. **Отметьте вебстраницу закладкой (рекомендуется).**

Отметьте закладкой IP-адрес, если устройство настроено на статический IP-адрес. Отметьте закладкой DNSимя устройства, если выбран автоматический режим IP-адресации (DHCP).

#### Требования к операционной системе

Для работы управляющего ПО компьютер должен удовлетворять следующим требованиям:

• Windows: Windows XP, Windows Vista и Windows 7

- Apple: Mac OSX 10.6 и выше (процессор Intel Core 2 Duo и последующие)
- Последняя версия AdobeFlash Player

# Настройка системы

## **Группировка устройств для формирования аудиоканалов**

Используйте конфигурацию группы для формирования аудиоканала между микрофоном, узлом доступа (APT), зарядным устройством и устройством аудиовыхода. Аудиоканал устанавливает маршрутизацию аудиосигналов, согласование радиочастот и контроль данных для набора устройств. Группы состоят из связанных по сети устройств (заданных для одной подсети). Компонент может единовременно относиться только к одной группе.

Начните с APT и выберите соответствующие устройства.

- Зарядные устройства: для связывания микрофонов
- Аудиовыходы: для направления аудиосигналов на аналоговые выходы

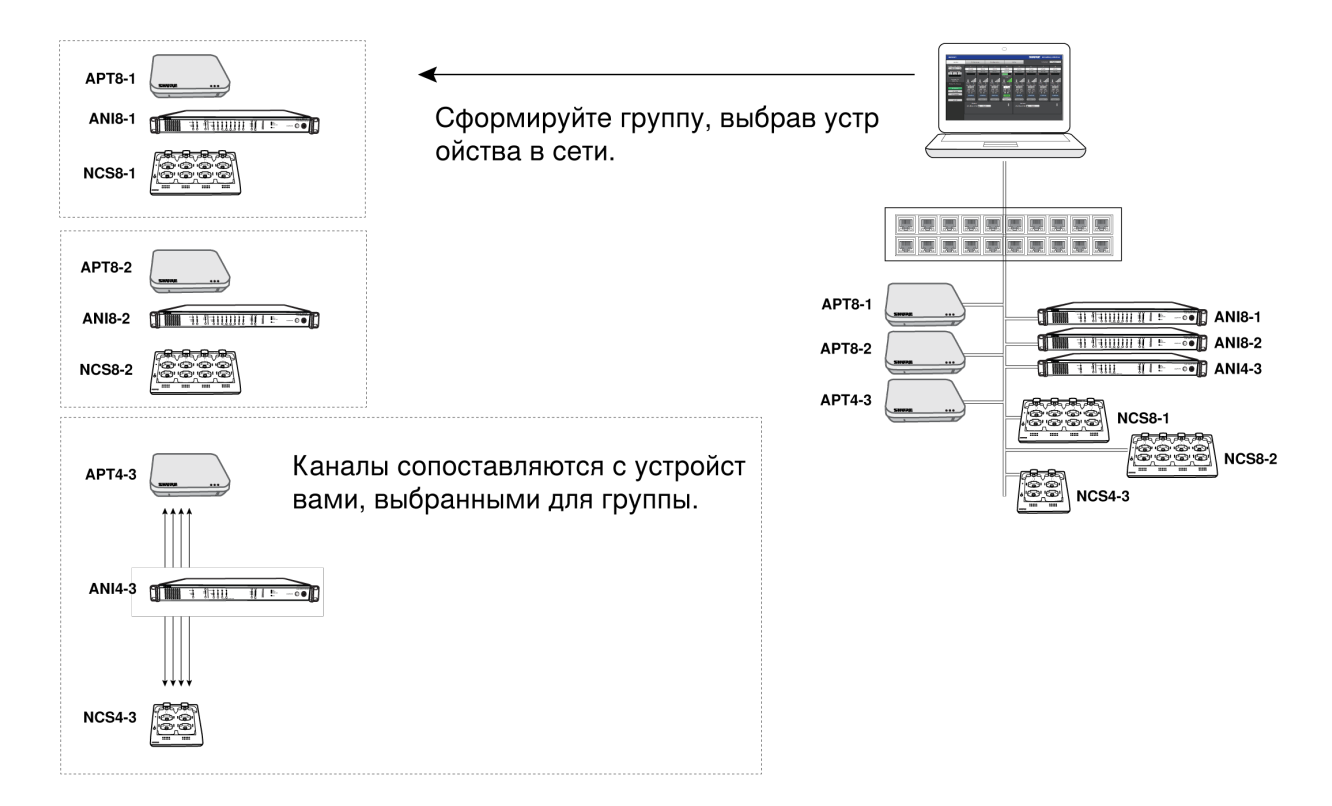

#### **Сгруппировать компоненты из сети**

После формирования группы микрофоны можно связать с каналами с помощью зарядной станции.

### Выбор устройств для группы

Используйте управляющее программное обеспечение MXW для просмотра устройств в сети и назначения их для группы.

**Совет.** Воспользуйтесь кнопкой *ID* для идентификации устройства. Для удобства идентификации при этом мигают светодиодные индикаторы компонента.

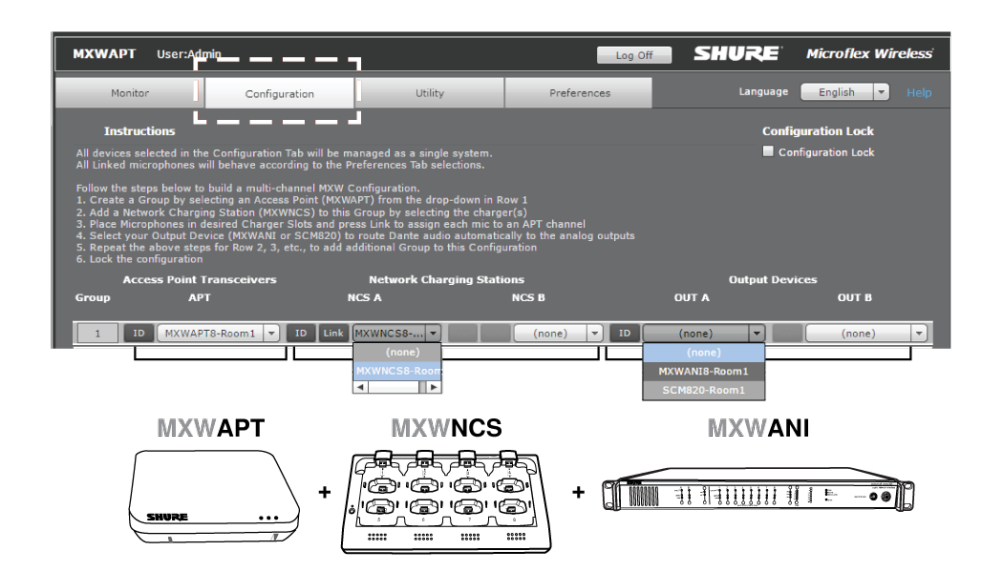

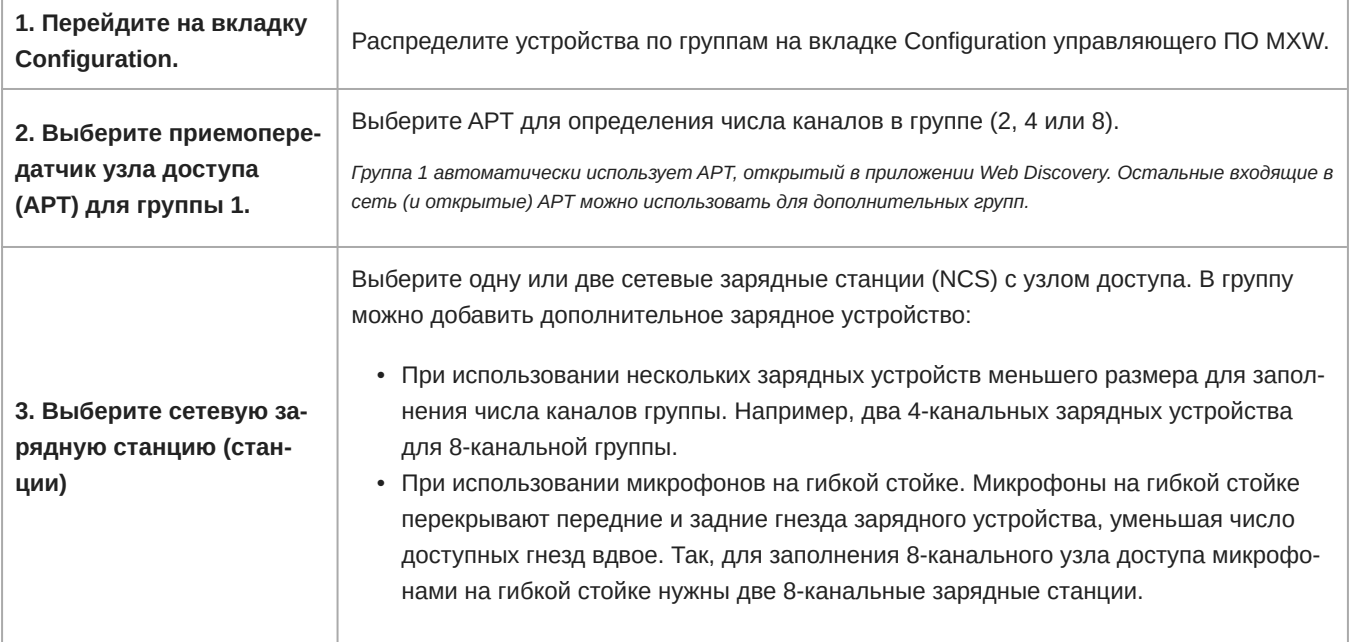

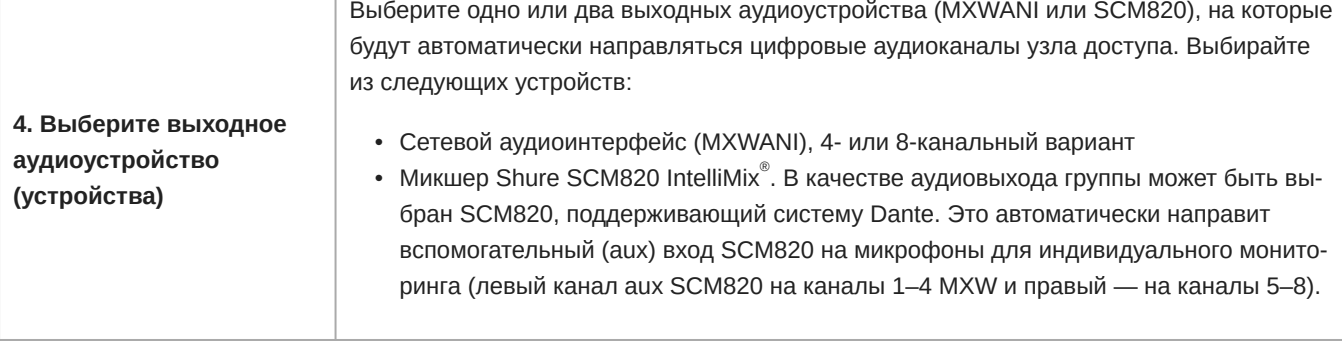

*Примечание. Данные группы компонентов и связывания микрофонов постоянно хранятся на каждом устройстве. Если система MXW выключается, а затем запускается без компьютера, устройства остаются сопоставленными с узлом доступа.*

### Доступность устройств

При настройке групп и управляющих устройств важно понимать разницу между открытыми и ассоциированными устройствами.

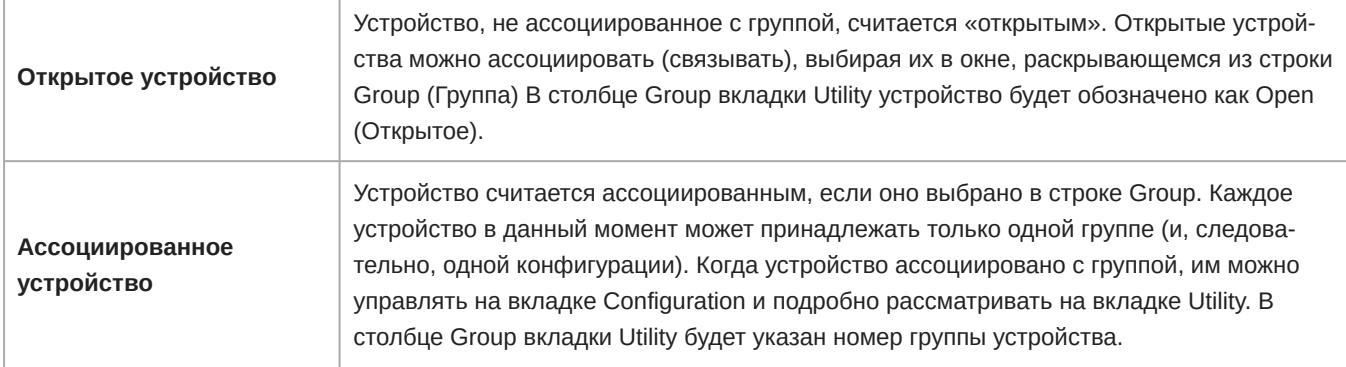

Устройство можно отсоединить от группы, выбрав «none» в раскрывающемся списке строки группы. Устройство становится открытым, и его можно ассоциировать с другой группой.

*Совет: Восстановление заводских настроек переведет устройство в стандартное открытое состояние.*

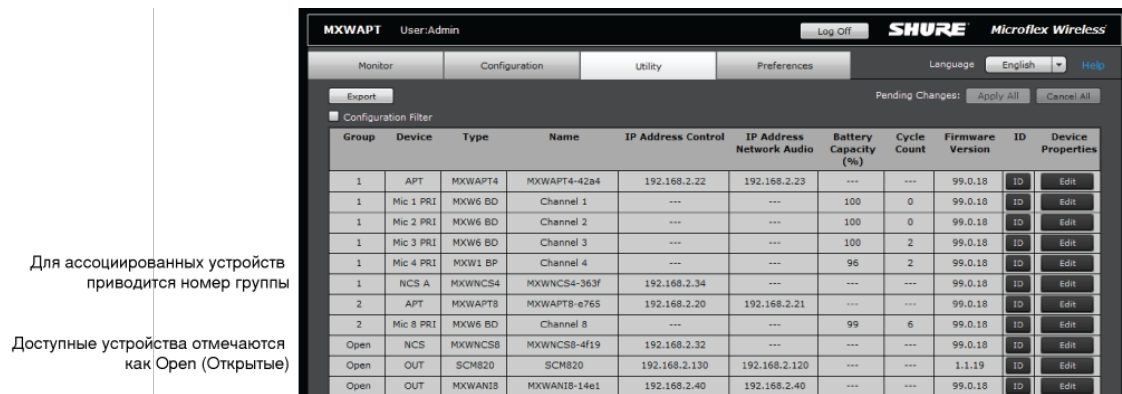

**Доступность устройств**

### Автоматическая настройка группы

Группа MXW может быть сформирована без использования управляющего ПО, если сеть содержит только один приемопередатчик узла доступа (APT), одну сетевую зарядную станцию (NCS) и один сетевой аудиоинтерфейс (ANI). Наилучшие результаты получаются, если для сброса всех предыдущих объединений в группы восстановить стандартные заводские настройки устройств.

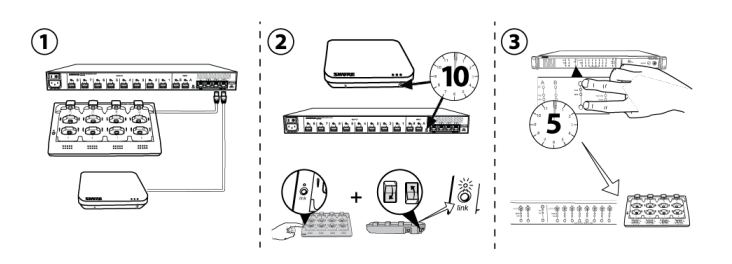

- 1. Подсоедините к сети один APT, одну NCS и один ANI. Сеть должна содержать только по одному каждому такому устройству.
- 2. Восстановите заводские настройки устройств (см. раздел «Заводские настройки»).
- 3. На передней панели ANI одновременно нажмите обе кнопки входного уровня и удерживайте пять секунд. Светодиоды выбора канала засветятся зеленым, и начнет мигать измеритель уровня аудиосигнала, показывая, что ассоциирование прошло успешно.

## **Маршрутизация каналов между устройствами**

Каналы объединяются в маршруты, когда для заполнения группы APT выбираются зарядные устройства и выходные устройства (2-, 4- или 8-канальные). После выбора устройств в группу каналы сопоставляются с зарядными гнездами, аудиовыходами и беспроводным приемником.

Выбор в группу производится на вкладке *Configuration* управляющего интерфейса.

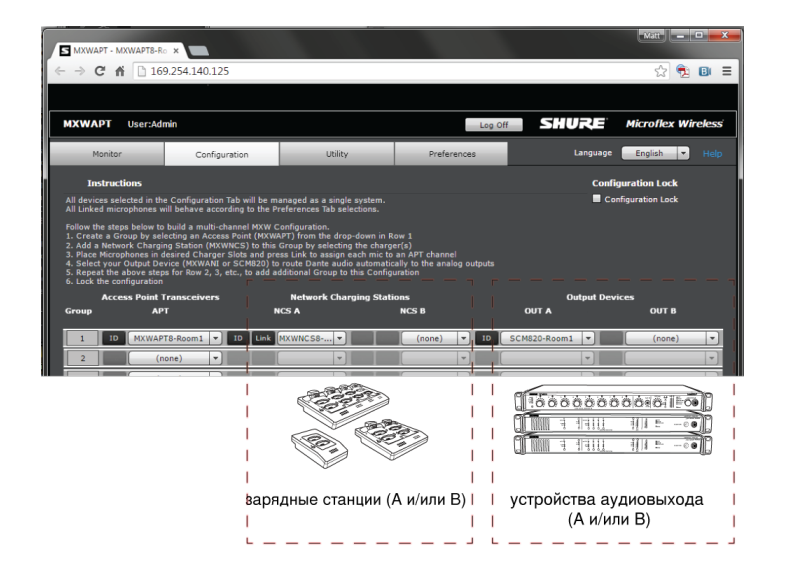

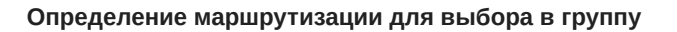

*В каждой группе доступно два выбора для зарядных станций и устройств аудиовыхода. Выборы определяют маршрут каналов в группе.*

### Примеры зарядной станции

## 8-канальная группа

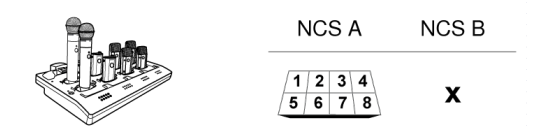

#### **Микрофоны граничного слоя, ручные и переносные**

*Для заполнения группы этими типами микрофонов необходимо только одно 8-канальное зарядное устрой-*

*ство.*

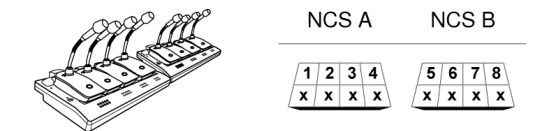

#### **Микрофоны на гибком штативе**

*Эта настройка используется для заполнения 8-канальной группы микрофонами на гибкой стойке. Повторные маршруты каналов создаются при добавлении в группу нового зарядного устройства. (Основание микрофона на гибкой стойке крупнее и занимает два зарядных гнезда.)*

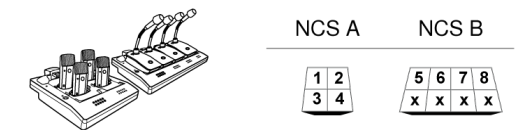

#### **Сочетание микрофонов на гибкой стойке и микрофонов граничного слоя**

*Если выбраны 4-канальные или 8-канальные зарядные устройства, для групповых каналов с пятого по восьмой автоматически создается маршрут на задний ряд 8-канального зарядного устройства.*

### 4-канальная группа

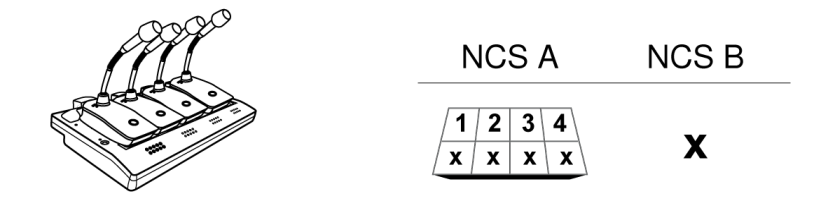

#### **Микрофоны на гибком штативе**

*Эта настройка используется для заполнения 4-канальной группы микрофонами на гибкой стойке.*

## 2-канальная группа

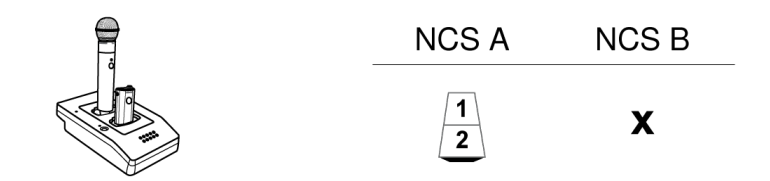

#### **2канальное зарядное устройство**

*2-канальные зарядные устройства поддерживают микрофоны граничного слоя, а также ручные и переносные микрофоны.*

#### Примеры аудиовыходов

## 8-канальная группа

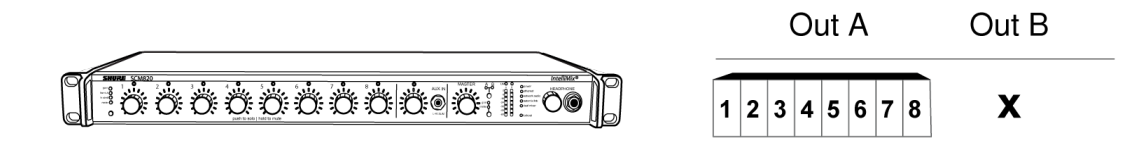

#### **8канальный цифровой автоматический микшер SCM820**

*Каналам назначаются маршруты для восьми выходов микшера.*

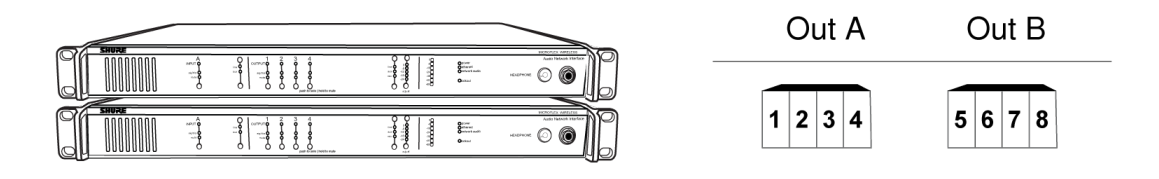

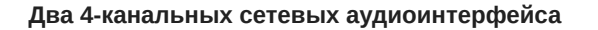

*Каналам назначаются маршруты для обеих интерфейсов для заполнения группы.*

## 4-канальная группа

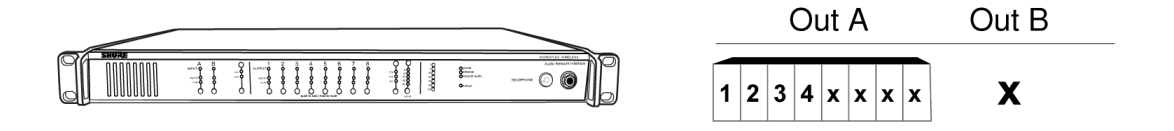

**8канальный сетевой аудиоинтерфейс**

*Каналам назначаются маршруты для первых четырех выходов интерфейса.*

## **Связывание микрофонов с групповыми каналами**

Используйте сетевую зарядную станцию (NCS) для связывания микрофонов с каналами узла доступа. Гнезда зарядного устройства отображаются на каналы APT в соответствии с настройкой группы на вкладке Configuration. После выполнения процедуры связывания аудиосигнал будет направляться в соответствующий канал группы.

Связывание отображает любой микрофон, установленный в зарядную станцию, на каналы APT. Этим заменяется любой другой микрофон, который был ранее связан с этим каналом. Если во время процедуры связывания какое-либо гнездо пусто, это не влияет на соответствующий канал.

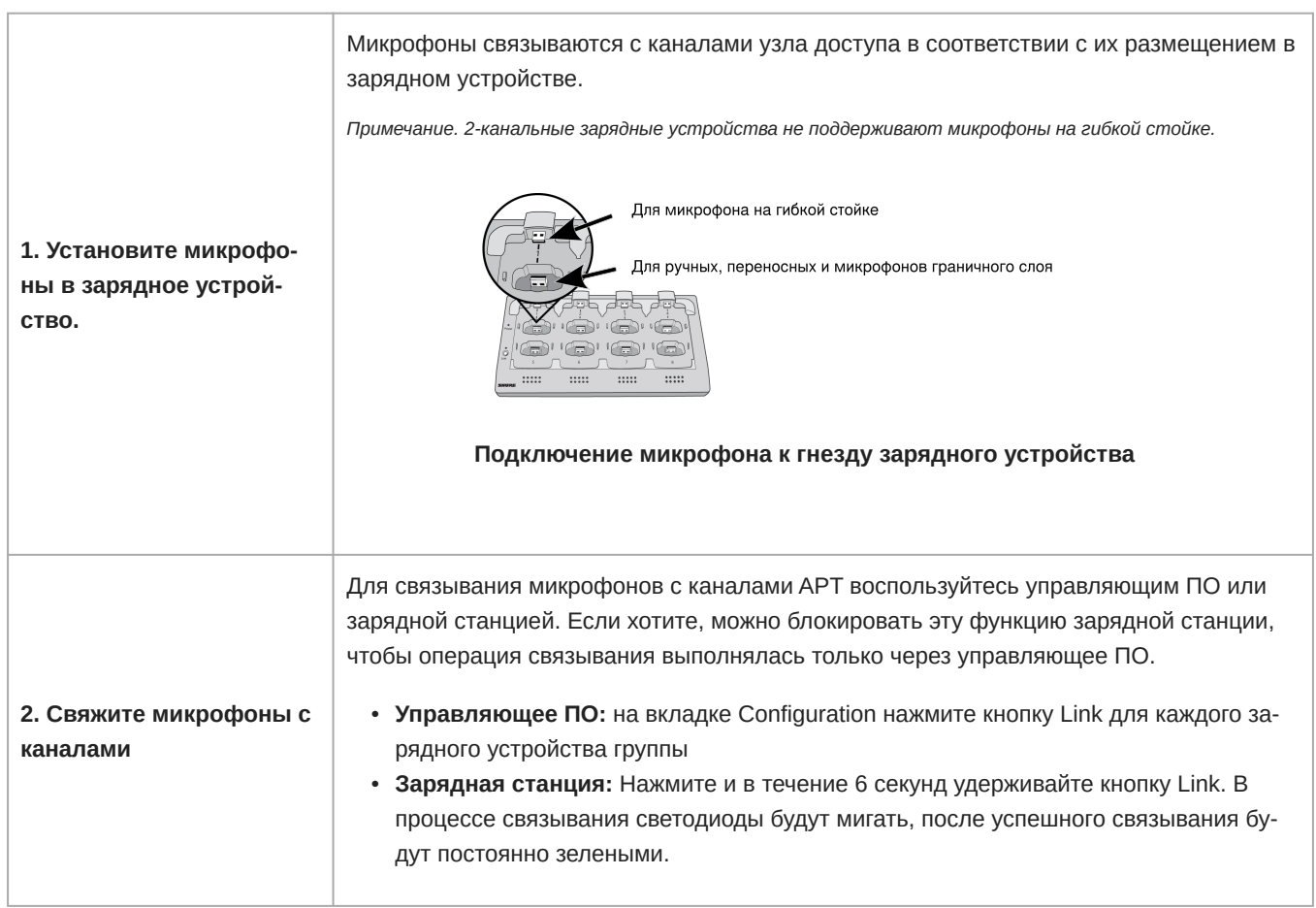

![](_page_51_Picture_1.jpeg)

## **Подготовка резервного микрофона**

Для обеспечения более ответственных мероприятий подготовьте запасной микрофон для каждого канала. Два передатчика микрофонов MXW можно связать с одним каналом, чтобы можно было использовать каждый из микрофонов.

Подключите микрофон к вспомогательному гнезду для удовлетворения потребностей, которые могут возникнуть во время мероприятий.

![](_page_51_Figure_5.jpeg)

#### **Предпочтения микрофона**

*Дает выступающим возможность выбора между двумя различными типами микрофонов, например ручными и поясными.*

![](_page_52_Figure_1.jpeg)

#### **Заряженные резервные микрофоны**

*Подготовьтесь к продолжительными мероприятиям, связав полностью заряженные микрофоны в качестве резервных*

![](_page_52_Figure_4.jpeg)

**Общие ресурсы**

*Просто добавьте временный микрофон без отсоединения наиболее часто используемых микрофонов.*

### Один активный микрофон на канал

Только один микрофон может одновременно работать в канале, блокируя второй микрофон от воздействия на характеристику РЧ и аудиосигнал. На резервном микрофоне кратко мигнет светодиод, указывая, что канал занят, после чего микрофон будет автоматически отключен для экономии заряда батареи. Чтобы использовать второй микрофон, просто отключите первый.

![](_page_52_Figure_9.jpeg)

**Два микрофона готовы для аудиоканала**

*В системе может работать один активный микрофон на канал.*

### Процедура

Свяжите один микрофон:

- 1. Поместите второй микрофон в то же зарядное гнездо, которое использовалось для основного микрофона.
- 2. Откройте управляющее программное обеспечение MXW и перейдите на вкладку «Monitor».
- 3. Выберите *Secondary* в гнезде связывания данного канала.
- 4. Нажмите кнопку *Link* на панели управления каналами для связывания этого микрофона. Светодиодные индикаторы зарядного устройства мигнут, когда процедура будет завершена.

Связывание нескольких микрофонов:

- 1. Помещайте вспомогательные микрофоны в те же зарядные гнезда, которые использовались для основных микрофонов.
- 2. Откройте управляющее программное обеспечение MXW и перейдите на вкладку *Configuration*.
- 3. Найдите требуемое зарядное устройство в строке группы. Используйте кнопку «ID», чтобы убедиться, что выбрано правильное зарядное устройство.
- 4. Нажмите кнопку *Link* в строке группы.
- 5. Во всплывающем окне выберите *All Secondary* для гнезда связывания.

## **Замена или удаление компонента**

#### Замена передатчика

Эта же процедура Link (связывание) может быть использована для замены передатчика в группе. Установите новый передатчик в гнездо зарядного устройства, соответствующее нужному каналу, и выполните процедуру связывания. Новый передатчик отобразится на этот канал, а связь со старым передатчиком будет удалена.

Если во время процедуры связывания гнездо канала NCS пустое, то канал останется незатронутым.

*Важно. Будьте осторожны, заменяя микрофоны, так как процедура связывания действует на все микрофоны, находящиеся в зарядном устройстве. Процедура Link (связывание) немедленно заменяет все существующие аудио- и РЧ связи микрофона с системой.*

### Удаление устройства из группы

Чтобы удалить устройство из группы, откройте управляющую программу MXW и перейдите к вкладке Configuration. В строке группы выберите раскрывающееся окно устройств, которое содержит нужное устройство. Выберите «none», чтобы отменить сопоставление с устройством.

*Примечание. Сброс до заводских настроек также отменит любое состояние сопоставления или связывания.*

## **Связывание микрофона по сети**

Чтобы повысить качество управления устройством из центрального отдела обслуживания или технической станции, микрофон можно связать с любой группой в сети с помощью удаленной зарядной станции. Используя систему управления, отправьте командные строки\* для замены микрофона для определенного канала. Данная процедура не влияет на групповые настройки.

- 1. Подключите вспомогательное зарядное устройство к сети.
- 2. Поместите микрофон в зарядное гнездо.
- 3. Измените следующую командную строку в соответствии с настройкой:

 $\begin{matrix} 0 & 0 & & & 0 \\ 0 & H & & & H \\ 0 & 0 & & H \\ 0 & 0 &$ SET PRI x REMOTE\_LINK y {zzz.zzz.zzz.zzz}

- **10 Канал: PRI (первичный) или SEC (вторичный)**
- 2 Номер зарядного гнезда для нового микрофона
- 3 Канал, предназначенный для данной процедуры
- 4 IP-адрес АРТ (устройство, хранящее групповые настройки)
- 4. Отправьте команду на устройство зарядное устройство.
- 5. Проверьте отклик на команду:

\*Подробный список управляющих строк МХW доступен на веб-сайте Shure: www.shure.com, выполните поиск по запроcy command strings.

# Крупные комплексы

## Программное обеспечение Shure System0n для управления крупными системами

Программное обеспечение Shure SystemOn Audio Asset Management является центральной платформой для управления особо важными крупными комплексами аудиооборудования Shure в сетях корпораций и высших учебных заведений. SystemOn обладает более широкой функциональностью, чем управляющее ПО MXW, и работает в подсетях и группах АРТ для предоставления ИТ-администраторам и техникам аудио-/видеосвязи возможность заблаговременно отслеживать и контролировать аппаратные устройства Shure удаленно с помощью ноутбука, смартфона или планшета.

Для получения дополнительной информации перейдите по адресу http://www.shure.com/SystemOn.

## Режим высокой плотности

Режим высокой плотности (HD) создает дополнительные каналы для крупных встреч и насыщенных РЧ-средах. Режим НD удваивает число каналов, доступных в стандартном режиме, с минимальными изменениями некоторых системных функций. Режим плотности можно настроить индивидуально для каждого АРТ, чтобы получить надлежащее сочетание числа каналов и качества звука.

### Сравнение режимов плотности

![](_page_54_Picture_73.jpeg)

\*Для американского региона. См. таблицу «Максимальное число каналов» для информации о доступности по миру.

#### Установка режима плотности

Установите режим для каждого АРТ в свойствах устройства.

- 1. Выберите MXW control software > Utility tab > [Find the desired APT] > Edit.
- 2. Выберите режим плотности:
	- Стандартная (по умолчанию)
	- Высокая
- 3. Выберите Add updates, чтобы покинуть свойства устройства.
- 4. Выберите Apply All на странице Utility, чтобы применить настройки для устройств.

## Конфигурации: управление несколькими группами

Вкладка Configuration позволяет использовать одни и те же предпочтения, средства управления и пароли. Когда на вкладке Configuration появляется еще одна группа, новые компоненты получают те же предпочтения и выполняют те же действия, которые предусмотрены данной конфигурацией. Например, все микрофоны, связанные в группы этой конфигурации, будут заглушаться при нажатии общей кнопки Mute All (Заглушить все).

Для специальных приложений, например, для установки, обслуживающей насколько помещений, можно создать несколько конфигураций, независимо управляющих группами компонентов.

## Configuration Master (Мастер конфигурации)

При использовании конфигурации для управления несколькими группами система динамически назначает определенный узел доступа «Мастером конфигурации». Мастер конфигурации служит точкой входа в интерфейс управления для всех узлов доступа этой конфигурации. Это позволяет координировать предпочтения и синхронизировать системные операции, выполняемые с устройствами.

Когда узел доступа, являющийся мастером конфигурации, отсоединяется (или отключается его РоЕ), для поддержания управления конфигурацией быстро восстанавливается новый мастер. Если удалить мастер конфигурации вручную, отменив выбор узла доступа в группе на вкладке Configuration, появляется предупреждение «Are You Sure?» (Вы уверены?) Если выбрать «Yes», браузер закроется, и будет автоматически выбран новый мастер конфигурации. Воспользуйтесь приложением Shure Discovery, чтобы снова открыть интерфейс управления из любого оставшегося узла доступа MXW.

#### Создание отдельных конфигураций

Для установок, действующих в нескольких помещениях, в каком-то из них может потребоваться другой набор предпочтений и общих средств управления. Добиться этого можно настройкой отдельной конфигурации.

- 1. Откройте приложение Shure Web Device Discovery.
- 2. Выберите узел доступа, который будет использоваться для новой конфигурации, и откройте его управляющее ПО. Чтобы можно было сформировать новую конфигурацию, АРТ должен быть открыт (не включен в какую-либо группу).
- 3. Перейдите на вкладку Configuration.
- 4. Выберите этот узел доступа в списке, раскрывающемся в строке 1. Воспользуйтесь кнопкой ID (Идентификация), чтобы удостовериться в выборе нужного узла доступа.
- 5. Выберите для группы зарядную станцию (станции) и выходное устройство (устройства).
- 6. Повторите шаги 4–5 для максимум 10 групп конфигурации.
- 7. Включите параметр «Lock Configuration», чтобы повысить эффективность сети.
- 8. Настройте конфигурацию согласно своим предпочтениям на вкладке Preferences.

Примечание. Проследите, чтобы все АРТ были подключены к одной и той же сети и настроены на одну и ту же подсеть, даже если они выделены в отдельную конфигурацию. Это гарантирует наилучшие рабочие характеристики системы, самое большое число каналов и самую точную синхронизацию цифрового аудио для данной установки.

#### Блокировка конфигурации

Используйте функцию блокировки конфигурации, чтобы повысить производительность сети и стабильность системы. Рекомендуется заблокировать конфигурацию после настройки, чтобы значительно снизить сетевой трафик от оборудования MXW. Когда число APT в системах одной сети превышает 15, для стабильной работы требуется блокировка конфигурации.

![](_page_56_Figure_3.jpeg)

*После блокировки группы в этой конфигурации нельзя отредактировать.*

#### **Блокировка конфигурации для наилучшей производительности системы**

*После настройки всех групп MXW заблокируйте конфигурацию для снижения объема сетевого трафика.*

# Управление беспроводной системой

## **Общие сведения о согласовании каналов**

Система MXW использует множественный доступ с временным уплотнением каналов (TDMA) для сохранения каналов MXW (аудио и управляющих) в границах определенного РЧ спектра. Узел доступа автоматически назначает квантам времени каналы, следит за спектром и плавно меняет кванты, если обнаруживаются помехи. Система MXW выполняет эти корректировки автоматически и без звуковых артефактов.

#### Максимальное число каналов

В следующей таблице приводится максимальное число каналов MXW, доступные в каждом регионе. Используйте сканер спектра для просмотра числа доступных для вашего комплекса каналов.

![](_page_56_Picture_113.jpeg)

![](_page_57_Picture_34.jpeg)

## Сканирование доступного РЧ спектра

Компоненты беспроводной системы MXW работают в нелицензируемом спектре, который используется совместно с другими беспроводными устройствами, действующими на той же территории, — беспроводными телефонами, портативными рациями и системами внутренней связи. В управляющем ПО МХW есть инструмент сканирования, который следит за PЧ-спектром этих устройств. Он вычисляет уровень PЧ-помех (RFI) на этой территории и определяет рекомендуемые границы числа каналов. Приблизительное число каналов отображается как для каналов стандартной плотности, так и для каналов высокой плотности.

На время сканирования все микрофоны, связанные с данным узлом доступа, выключаются, и определяются помехи, создаваемые на этой территории другими устройствами. Сканер вычисляет текущий спектр и минимальный доступный спектр, который обеспечивает наибольший уровень безопасности при определении доступного числа каналов. Данные о минимальном доступном спектре сохраняются, пока не будут сброшены, или пока не будет выполнено новое сканирование.

![](_page_58_Figure_1.jpeg)

**Измеритель спектра при сканировании**

*Показывает долю (%) доступного спектра*

Радиочастотные помехи (RFI)

Сканер анализирует спектр и разделяет данные на три категории:

#### **Низкий или нулевой уровень помех (зеленый)**

Чистый РЧ спектр, доступный для системы MXW.

#### **Умеренный уровень (желтый)**

Обнаружены умеренные помехи, спектр все еще пригоден для системы MXW.

#### **Высокий уровень (красный)**

РЧ спектр, занятый другими устройствами.

Оценка числа микрофонных каналов

Сканер дает две оценки уровней для микрофонов MXW:

#### Консервативный (более надежный)

Руководствуйтесь этой оценкой, если требуется максимальная стабильность канала. Оценка предусматривает дополнительный пригодный спектр для оптимального уклонения от помех, позволяющий находить доступные частоты одновременно для нескольких микрофонов.

#### Агрессивная (больше каналов)

Руководствуйтесь этой оценкой для получения наибольшего числа работающих каналов. В этой оценке для уклонения от помех резервируется минимально необходимый дополнительный спектр. Время от времени обязательно контролируйте спектр и корректируйте каналы, если RFI увеличивается.

#### Выполнение сканирования

Для выполнения РЧ сканирования:

Совет. Выполняйте сканирование в характерные часы работы системы, чтобы лучше оценить типичные помехи, создаваемые средой.

- 1. Проследите, чтобы были включены все обычно используемые устройства, в том числе уже работающее оборудование MXW.
- 2. Расположите новый узел доступа MXW возле того места, где он будет установлен.
- 3. Проследите, чтобы АРТ находился в той же сети и той же подсети, что и остальное оборудование МХW.
- 4. Откройте управляющее ПО MXW и перейдите на вкладку Monitor. Обязательно выберите новый узел доступа из списка, раскрывающегося в левом верхнем углу вкладки Monitor.
- 5. Выберите сканер спектра, чтобы открыть окно.
- 6. Нажмите кнопку Start Scan в верхней части окна. Если с этим узлом доступа связаны какие-нибудь микрофоны, они выключатся во время сканирования.
- 7. Для получения наилучших результатов выполняйте сканирование в течение 24 часов для получения полного снимка спектра в течение всего дня. Для выхода из режима сканирования нажмите кнопку End Scan (Закончить сканирование).

## Обнаружение PHS

Сканер АРТ может обнаруживать помехи от устройств, обладающих в спектре JDECT приоритетом. При обнаружении систем персональных мобильных телефонов (PHS) система MXW автоматически сократит свою работу до 40% типового использования спектра.

APT автоматически ищет PHS при включении питания, и когда из вкладки Monitor вручную запускается сканирование спектра. При оценке максимального числа каналов сканер спектра включает в расчеты пределы PHS, чтобы предоставить наиболее безопасные расчетные данные.

### Исключение полос PHS

Чтобы работать со спектром JDECT без помех со стороны PHS, установите исключение каналов PHS для точки доступа (APT) MXW. Это снижает число доступных каналов MXW, однако гарантирует, что настройки микрофонов не будут изменены в случае обнаружения PHS.

- 1. Выберите MXW control software > Utility tab.
- 2. Выберите АРТ и откройте свойства устройств.
- 3. Выберите PHS Exclusion.
- 4. Выберите Add Updates, чтобы закрыть окно.
- 5. Начните обновление, выбрав Apply All на странице Utility.

## **Идентификация ошибок обнаружения PHS**

При работе в диапазоне JDECT без исключения PHS передача с расположенных вблизи систем MXW может инициировать обнаружение PHS.

В соответствии с правилами JDECT требуется автоматическая отсечка на устройствах, передающих РЧ-сигналы по каналам, используемым сетью мобильной связи PHS. Когда MXW APT обнаруживает сигнал выше порога -82 дБм RSSI, устройство прекратит передачу, а на вкладке Monitor веб-приложения MXW отобразится предупреждение.

![](_page_60_Figure_4.jpeg)

Некоторые приложения могут работать вне диапазона сети мобильной связи PHS и могут пользоваться преимуществами дополнительных каналов. Чтобы справиться с проблемой обнаружения PHS в условиях близкого расположения системы MXW, запустите сканирование спектра для поиска новых, незапрещенных частот.

### Устранение ошибок обнаружения PHS

Перед началом используйте приложение Web Device Discovery для подтверждения всех точек доступа (APT), которые работают в оперативном режиме и подключены к той же подсети.

Затем уменьшите перекрытие беспроводной РЧ-связи между точками доступа (АРТ), снизив РЧ-мощность до значения Low на вкладке Preferences веб-приложения MXW. После устранения проблемы можно восстановить параметры питания.

Внимание. Во время сканирования спектра звук временно прерывается. Не запускайте сканирование во время встреuм

#### Выполнение сканирования спектра

- 1. Установите все микрофоны в зарядные устройства для снижения воздействия MXW на PЧ-спектр.
- 2. Откройте приложение Web Discover и просмотрите все APT в сети.
- 3. Откройте веб-приложение каждой АРТ и перейдите на вкладку Monitor.
- 4. Запустите сканирование всех АРТ и дайте им поработать одновременно в течение как минимум 15 секунд. Будет выполнен анализ спектра и будет выбран оптимальный канал для работы.
- 5. Остановите сканирование, проверьте обнаружение. Если ошибок не обнаружено PHS, система готова к работе.
- 6. Если ошибка PHS сохраняется, повторите сканирование до 3 раз.
- 7. Если обнаружение PHS сохраняется после 3 и более сканирований спектра, скорее всего, сигнал поступает из сети PHS. Переключите системы в режим исключения PHS для надежной работы с меньшим числом каналов.

Совет. Устраненные уведомления об обнаружении не должны возникать повторно до запуска нового сканирования вручную или при перезагрузке/выключении и включении питания системы.

## Настройка РЧ-мощности

Радиус действия PЧ-конфигурации можно ограничить, чтобы дать возможность другой системе MXW использовать частотные кванты времени. Рекомендуется использовать наиболее низкую настройку, поддерживающую работу системы. Выполните проверку обходом с передатчиками, чтобы убедиться в достаточном охвате.

PЧ-мощность устанавливается на вкладке Preferences управляющей программы. Эта настройка распространяется на все узлы доступа данной конфигурации. При настройке РЧ-мощности обращайтесь к следующей таблице.

## Уровень РЧ-мощности

![](_page_61_Picture_47.jpeg)

![](_page_62_Picture_1.jpeg)

**Оптимальное размещение узла доступа**

*Для наилучшего охвата поместите узел доступа в центре установки*

## **Использование нескольких** 2- **или** 4-**канальных узлов доступа**

Узел доступа MXW использует для охвата рабочего спектра две группы антенн. Каждая группа антенн перекрывает половину таймслотов, используемых для каналов MXW. 8-канальные устройства используют обе группы антенн одновременно; 2 и 4канальные устройства используют группы поочередно, работая на половине доступных таймслотов. Полный спектр перекрывается двумя 4-канальными узлами доступа, если они настроены на чередующиеся группы антенн.

При установке с несколькими 2- или 4-канальными узлами доступа (APT2 или APT4) настраивайте узлы доступа таким образом, чтобы максимально увеличить число каналов. Это особенно важно, если узлы доступа APT устанавливаются в одном и том же или в соседних помещениях.

![](_page_63_Figure_1.jpeg)

**Режимы чередования антенн для использования всего спектра**

### Требования

Система MXW должна работать с микропрограммой версии 2.0.0 или более поздней.

### Настройка

- 1. В приложении Shure Web Device Discovery откройте управляющее ПО MXW.
- 2. Перейдите на страницу Utility.
- 3. Откройте окно Device Properties для 2- или 4-канального узла доступа (MXWAPT2 или MXWAPT4).

![](_page_63_Picture_72.jpeg)

4. Обратите внимание, что по умолчанию узел доступа APT настроен на режима A (*Device View* > *RF Mode Settings* > *RF Coordination Mode*). Закроете окно.

![](_page_64_Picture_65.jpeg)

- 5. Откройте окно Device Properties для соседнего устройства APT2 или APT4.
- 6. Настройте его на режим В (Device Propterties > RF Mode Settings > RF Coordination Mode).
- 7. Выберите Add Updates (Добавить обновления), чтобы сохранить настройки, и закройте окно.
- 8. Проследите, чтобы дополнительные узлы доступа АРТ были настроены на чередующиеся режимы согласования радиочастот.
- 9. Для обновления настроек всех устройств выберите кнопку Apply All на странице Utility.

# Работа в сети

### Наилучшие методы построения сети

Чтобы обеспечить надежную связь, руководствуйтесь при установке сети следующими практическими правилами:

- Всегда используйте «звездообразную» топологию, подсоединяя компонент непосредственно к коммутатору или маршрутизатору.
- Подключите входящее в сеть устройство MXW к той же сети и настройте на ту же подсеть. Это обеспечит наилучшую работу системы и наибольшее число каналов.
- Используйте в сети только один сервер DHCP. Блокируйте DHCP-адресацию на дополнительных серверах.
- Сначала включайте коммутатор и DHCP-сервер, а затем оборудование MXW.
- Для расширения сети используйте несколько Ethernet-коммутаторов в «звездообразной» топологии.
- Подсоединяйте каждое устройство непосредственно к порту Ethernet-коммутатора. Избегайте последовательного соединения Ethernet-портов между устройствами в более крупных сетях.
- Не замыкайте сетевые соединения в кольцо.
- На всех устройствах должна быть установлена одна и та же версия микропрограммы.

## **Конфигурирование** IP-**настроек**

Для управления IP-настройками сетевых интерфейсов перейдите на вкладку Utility. По умолчанию они настроены на автоматический режим (DHCP). В режиме DHCP устройства получают IP-настройки от DHCP-сервера или автоматически возвращаются на настройки Link-Local (местные), если DHCP недоступен. Чтобы установить IP-адрес интерфейса вручную, выберите Manual (статический режим).

Управляющее ПО MXW координирует обновления IP-свойств всей системы устройств. Для настройки IP-свойств выполните следующие действия:

- 1. В приложении Shure Web Device Discovery откройте управляющее ПО MXW.
- 2. Перейдите на вкладку Utility.
- 3. Выберите Device Properties (Свойства устройств) и откорректируйте IP-настройки каждого устройства.

![](_page_65_Picture_66.jpeg)

4. Закончив настройку, выберите Add Updates (Добавить обновления). Это сохранит настройки в очереди обновлений.

![](_page_65_Picture_67.jpeg)

- 5. Повторите для любых дополнительных компонентов.
- 6. Чтобы ввести обновления устройств в действие, в поле Pending Changes (Незаконченные изменения) вкладки Utility выберите Apply All (Применить все).

![](_page_66_Picture_69.jpeg)

7. В процессе обновления может временно нарушиться связь между компьютером и управляющим ПО. Когда устройство будет заново настроено, снова откройте управляющее ПО при помощи приложения Shure Device Discovery.

Перейдите в Utility > Device Properties чтобы управлять интерфейсами каждого устройства MXW сети.

#### Сетевой аудиосигнал и данные управления Shure

Устройства MXW транспортируют по сети данные двух типов: Shure Control (данные управления) и Network Audio (сетевой аудиосигнал).

![](_page_66_Picture_70.jpeg)

Два типа данных настраиваются отдельно для каждого устройства МХW. Перейдите в Utility > Device Properties для просмотра и редактирования IP-настроек для устройств MXW.

#### Устройство MXW Сетевая реализация для аудиосигнала и данных управления Приемопередатчик узла Отдельные IP-адреса доступа (АРТ) Сетевой аудиоинтер-Совместные IP-адреса фейс (ANI) Сетевая зарядная стан-Только настройки Shure Control. (NCS не поддерживает передачу сетевого аудиосигнация (NCS) ла.)

### Сетевые настройки для каждого компонента MXW

### Назначение статического IP-адреса вручную

Для распределения статических IP-адресов компонентам системы MXW вручную действуйте следующим образом:

- 1. Откройте вкладку Utility.
- 2. Выберите Edit для открытия окна свойств устройства.
- 3. Для IP Mode выберите Manual (Static).
- 4. Введите настройки IP.
- 5. Нажмите кнопку Add Updates, чтобы поместить сохраненные настройки в очередь.
- 6. Повторите для всех дополнительных компонентов.
- 7. Завершите все обновления, нажав кнопку Apply All на вкладке Utility. Все устройства с незавершенными изменениями будут обновлены.

Примечание. Управляющее программное обеспечение может закрыться при обновлении настроек для АРТ.

- 8. Измените IP-адрес компьютера, чтобы согласовать его с подсетью оборудования MXW.
- 9. Через приложение Shure Device Discover снова откройте управляющий интерфейс MXW.

## Расширенные инструкции по настройке

Углубленные сведения по настройке сетей MXW см. полное техническое описание «Microflex Wireless Networking» на www.shure.com.

### Разделение аудио- и управляющей сетей

При подключении к корпоративным или общедоступным сетям можно настроить систему MXW таким образом, чтобы аудиосеть и сеть управления были изолированы. Это препятствует распространению аудиосигналов по всей сети и значительно снижает сетевой трафик.

Сетевой аудиоинтерфейс (ANI) MXW можно перевести в режим Uplink, чтобы один из его сетевых портов служил только для управления. Режим Uplink блокирует многоадресный трафик от порта 4 ANI, ограничивая передачу сетевого аудио и данных Shure Discovery.

Поскольку в приложении Shure Device Discovery это устройство не будет видно, для доступа к серверу нужно будет записать IP-адрес управляющего ПО.

- 1. Запишите IP-адрес ANI.
- 2. Подключите порт 4 ANI к сети.
- 3. Воспользуйтесь приложением Shure Web Device Discovery, чтобы открыть управляющее ПО ANI.
- 4. Перейдите на вкладку Preferences.
- 5. Под панелью Network измените режим порта 4 на Uplink.

#### Управление большими системами в единой сети

Для управления большими системами в единой сети заблокируйте конфигурацию после настройки. Это повышает эффективность и стабильность сети, что позволяет использовать в одной сети большее число систем MXW. Это особенно важно, если в подсети используется более 15 APT MXW.

Совет. Используйте изолированную сеть для настройки или изменения конфигурации в целях повышения эффективности системы.

- 1. Подключите оборудование MXW и компьютер к изолированной сети.
- 2. Откройте интерфейс браузера МХW и перейдите на вкладку «Configuration».
- 3. Создайте конфигурацию, сопоставив все АРТ с устройствами аудиовыходов и зарядными станциями сети.
- 4. Установите флажок «Lock Configuration».
- 5. Подключите компоненты к требуемой сети.
- 6. Повторите для дополнительных конфигураций.

### Работа управляющего ПО через Wi-Fi

Для высококачественной работы управляющего ПО МХW через Wi-Fi необходимо правильно настроить беспроводной маршрутизатор. Система MXW использует несколько стандартных протоколов, опирающихся на многоадресность. По причинам обратной совместимости Wi-Fi обрабатывает широковещательные и многоадресные пакеты не так, как общие пакеты. В некоторых случаях маршрутизатор Wi-Fi ограничивает скорость передачи многоадресного пакета, и она оказывается слишком низкой для правильной работы.

Обычно Wi-Fi-маршрутизаторы поддерживают стандарты 802.11b, 802.11a/g и/или 802.11n Стандартная настройка многих Wi-Fi-маршрутизаторов рассчитана на работу в сети более старых устройств 802.11b. При такой настройке эти маршрутизаторы автоматически ограничивают скорость передачи многоадресных пакетов до 1 - 2 Мбит/с (иногда это называют «базовой» или «управленческой» скоростью).

Примечание. Wi-Fi-соединение можно использовать только для управляющего ПО. Сетевое аудио через Wi-Fi не передается.

Совет: Для более крупных беспроводных микрофонных систем рекомендуется увеличить скорость многоадресной передачи, чтобы получить достаточную ширину полосы для управляющего ПО МХW

Внимание! Чтобы добиться наилучшей работы, используйте маршрутизатор Wi-Fi, который не ограничивает скорость многоадресной передачи до 1 - 2 Мбит/с.

Shure рекомендует следующие марки маршрутизаторов Wi-Fi:

- Cisco
- Linksys
- Apple

#### Выделение специального устройства в качестве задающего генератора

Dante использует протокол точного времени IEEE 1588 (РТР) для автоматического выбора одного устройства в качестве задающего генератора для всех устройств Dante в сети. PTP синхронизирует часы всех устройств, что необходимо не только для передачи аудиосигнала по сети, но и для синхронизированной РЧ связи по беспроводному каналу В системе MXW задающим генератором служит узел доступа MXW, подключенный к сети первым. Если одновременно подключены несколько узлов доступа, то выбирается узел с наименьшим МАС-адресом. Дополнительные компоненты МХW в той же сети синхронизируются (становятся ведомыми) с этим задающим узлом доступа.

Когда задающее устройство выключается или переходит в автономный режим, система автоматически начинает выбор другого задающего устройства. Во время этого выбора (до 30 секунд) система НЕ пропускает аудиосигнал.

Если настройка сети или система управления зданием требует, чтобы устройства периодически выключались, вы можете вручную выбрать в ПО Dante Controller предпочтительное задающее устройство. Это позволит настроить систему при установке таким образом, чтобы задающий узел доступа никогда не выключался при общем выключении.

#### Настройка задержки

Задержка — это время, которое требуется сигналу для прохода через систему на выходы устройства. Для учета различий во времени задержки устройств и каналов в технологии Dante предусматривается установка определенного значения задержки. Установка одинакового времени задержки гарантирует синхронизацию всех устройств Dante в сети.

Задержку для устройств Dante следует устанавливать в зависимости от числа коммутаторов в сети. И в сетевом аудиоинтерфейсе, и в узле доступа MXW установлен внутренний коммутационный чип, который рассматривается как коммутатор. Например, один сетевой интерфейс, соединенный с узлом доступа, - это два коммутатора.

Для изменения настройки задержки используйте ПО Dante Controller разработки Audinate.

## Рекомендации по выбору задержки

![](_page_69_Picture_256.jpeg)

### Подсоединение к внешней системе управления

Система MXW подключается к системе управления AMX или Crestron через Ethernet. Во избежание несогласованности сообщений используйте только один контроллер на систему. Подробный список командных строк MXW см. http:// shure.custhelp.com/app/answers/detail/a\_id/5207

- Соединение: Ethernet (TCP/IP; MXW клиент)
- Порт: 2202

### IP-порты и протоколы

## Shure Control

![](_page_69_Picture_257.jpeg)

![](_page_70_Picture_250.jpeg)

### Dante аудио и Dante Controller

![](_page_70_Picture_251.jpeg)

\*На ПК или в системе управления эти порты должны быть открыты для доступа к устройству через межсетевой экран.

 $^\dagger$ для этих протоколов требуется многоадресная рассылка. Обязательно правильно настройте многоадресную рассылку в сети.

### Пакетный шлюз

Пакетный шлюз позволяет использовать внешний контроллер для получения информации об IP-адресе с интерфейса управления устройства Shure. Для доступа к пакетному шлюзу внешний контроллер должен отправить пакет с запросом в виде **одноадресного сообщения UDP\*** на **порт 2203** интерфейса Dante на устройстве Shure.

1. Отправляйте пакет UDP с объемом полезной информации не менее 1 байта.

*Примечание. Максимально допустимый объем полезной информации пакета составляет 140 байт. Допускается любое содержимое.*

2. Устройство Shure отправит ответный пакет в виде одноадресного сообщения UDP на контроллер, используя в качестве порта назначения для UDP порт источника в пакете запроса. Полезная информация в ответном пакете имеет следующий формат.

![](_page_71_Picture_100.jpeg)

Примечание. В обычной сети устройство Shure должно отправить ответ в течение не более одной секунды. Если ответ не получен, попробуйте отправить запрос снова, проверив IP-адрес назначения и номер порта.

\*UDP: User Datagram Protocol (протокол пользовательских датаграмм)

# Программное обеспечение

## Приложение Shure Web Device Discovery

Приложение Shure Web Device Discovery используется для доступа к графическому пользовательскому интерфейсу (GUI) устройства Shure. GUI открывается в веб-браузере и обеспечивает всестороннее управление устройством. Это приложение открывает доступ к GUI любому компьютеру, входящему в ту же сеть, сто и устройство.

#### Использование приложения

- Чтобы открыть GUI, дважды щелкните на устройстве или нажмите кнопку Open.
- Щелкните правой кнопкой на устройстве, чтобы скопировать его IP-адрес или DNS-имя.
- Чтобы просмотреть параметры сетевого интерфейса компьютера, выберите Network Settings (Сетевые настройки).
	- 1. Refresh: Обновляет список устройств.
	- 2. Network Settings: Выводит параметры сетевого интерфейса компьютера
	- 3. Select All: выбирает все устройства в списке.
	- 4. Open: открывает GUI выбранного устройства в окне браузера.
	- 5. Identify: дает выбранному устройству команду включить для обнаружения свои светодиоды.
	- 6. Shure Website: Устанавливает связь с веб-сайтом Shure.
	- 7. Неlp: Предоставляет доступ к справочному файлу приложения и устанавливает связь с www.shure.com для поиска обновленных версий приложения.
	- 8. Preferences: Определяет, задает ли приложение для выбранного устройства DNS-имя или IP-адрес.
	- 9. Device List: список устройств Shure со встроенным GUI, находящихся в той же сети.
		- 1. Model: название модели устройства.
		- 2. Name: соответствует имени устройства, определенному в GUI.
		- 3. DNS Name: Доменное имя, отображенное на IP-адрес устройства. DNS-имя не меняется даже при изменении IP-адреса, поэтому вы можете пользоваться им в своем браузере как гиперссылкой или закладкой.
		- 4. IP Address: IP-адрес, присвоенный устройству. Настройки IP-адреса можно изменить в GUI устройства.
		- 5. Network Audio показывает протоколы аудиосети, поддерживаемые устройством. Настройку аудиосети см. руководство по эксплуатации изделия.
		- 6. Web UI:

Yes = устройство оснащено графическим пользовательским интерфейсом, который открывается в веббраузере.

No = устройство не оснащено интерфейсом пользователя.
#### 7. Same Subnet:

Yes = для устройства и компьютера установлена одна и та же подсеть.

No = для устройства и компьютера установлены разные подсети.

Unknown = микропрограмма устройства не поддерживает эту функцию. Обновите микропрограмму устройства, чтобы просматривать при помощи этого приложения дополнительную информацию о соединении.

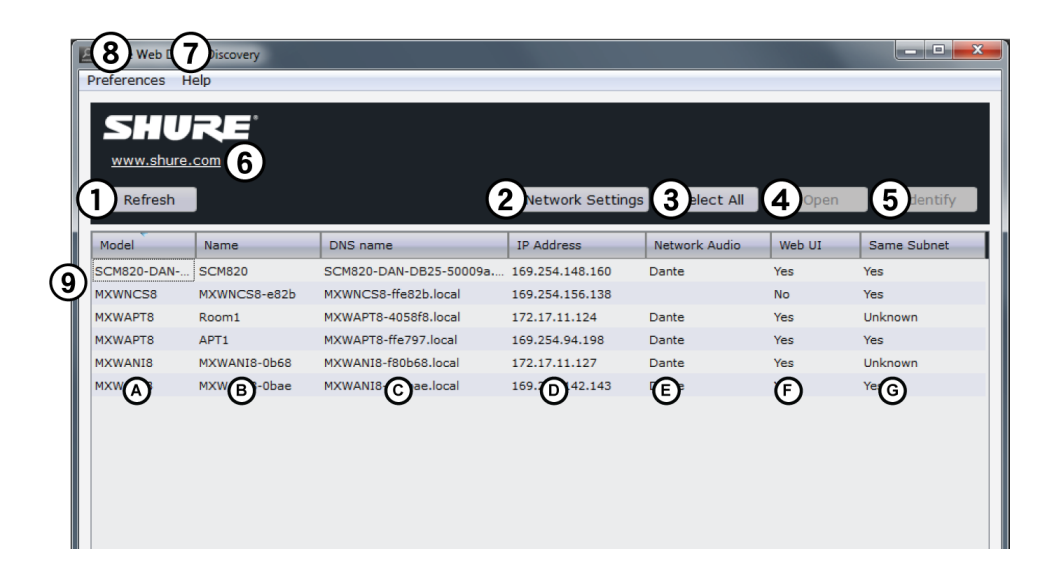

# **Управляющее ПО системы MXW**

Управляющее ПО системы MXW поддерживает всестороннее управление и мониторинг, выполняемые с компьютера. Оно находится на сервере, встроенном в узел доступа МХW, и доступно при надлежащем сетевом соединении с компьютером. Через интерфейс этого ПО можно корректировать настройки всех функций аппаратуры.

### Страница Log On (Регистрация)

#### **1** Пользователь

Три уровня безопасности доступа к управляющему ПО: Admin, Tech и Guest. По умолчанию разрешен лишь доступ для Admin. Для управления регистрацией пользователя зарегистрируйтесь и откройте вкладку Preferences.

Admin (Администратор, стандартная настройка): все права редактирования Admin может разрешить или блокировать регистрацию уровня Tech.

Тесh (Техник): частичные права редактирования, только управление микрофонами на вкладке Monitor

Guest (Гость): только мониторинг.

#### **2 Пароль**

Введите пароль, чтобы зарегистрироваться в качестве администратора или техника. Стандартный пароль для администратора — «admin» Для изменения пароля зарегистрируйтесь как Admin и перейдите на вкладку Preferences

#### **Э Кнопка сохранения регистрации**

Выбор этого флажка дает пользователю возможность обойти страницу Log On (Регистрация) при повторном входе в управляющее ПО

#### 4 Выбор языка

Выбор языка для интерфейса. Эта настройка сохраняется в компьютере.

#### **© Кнопка регистрации**

Нажмите эту кнопку для регистрации и входа в управляющее ПО.

Примечание. Стандартный пароль - «admin»

### Панель управления

#### **1** Вкладки

- Monitor: настройка состояния микрофона и просмотр доступного РЧ спектра.
- Configuration: формирование групп компонентов
- Utility: просмотр параметров и управление IP-настройками каждого устройства MXW в сети.
- Preferences: определение поведения микрофонов и системы

#### 2 Уровень безопасности

Показ уровня доступа пользователя: Admin (Администратор), Tech (Техник) или Guest (Гость).

#### **@ Выход**

Выход пользователя из ПО.

#### 4 Связь с Shure

Ссылка на веб-сайт Shure www.shure.com.

#### **5 Язык**

Выбор языка интерфейса управляющего ПО Эта настройка сохраняется в компьютере.

### Вкладка Monitor

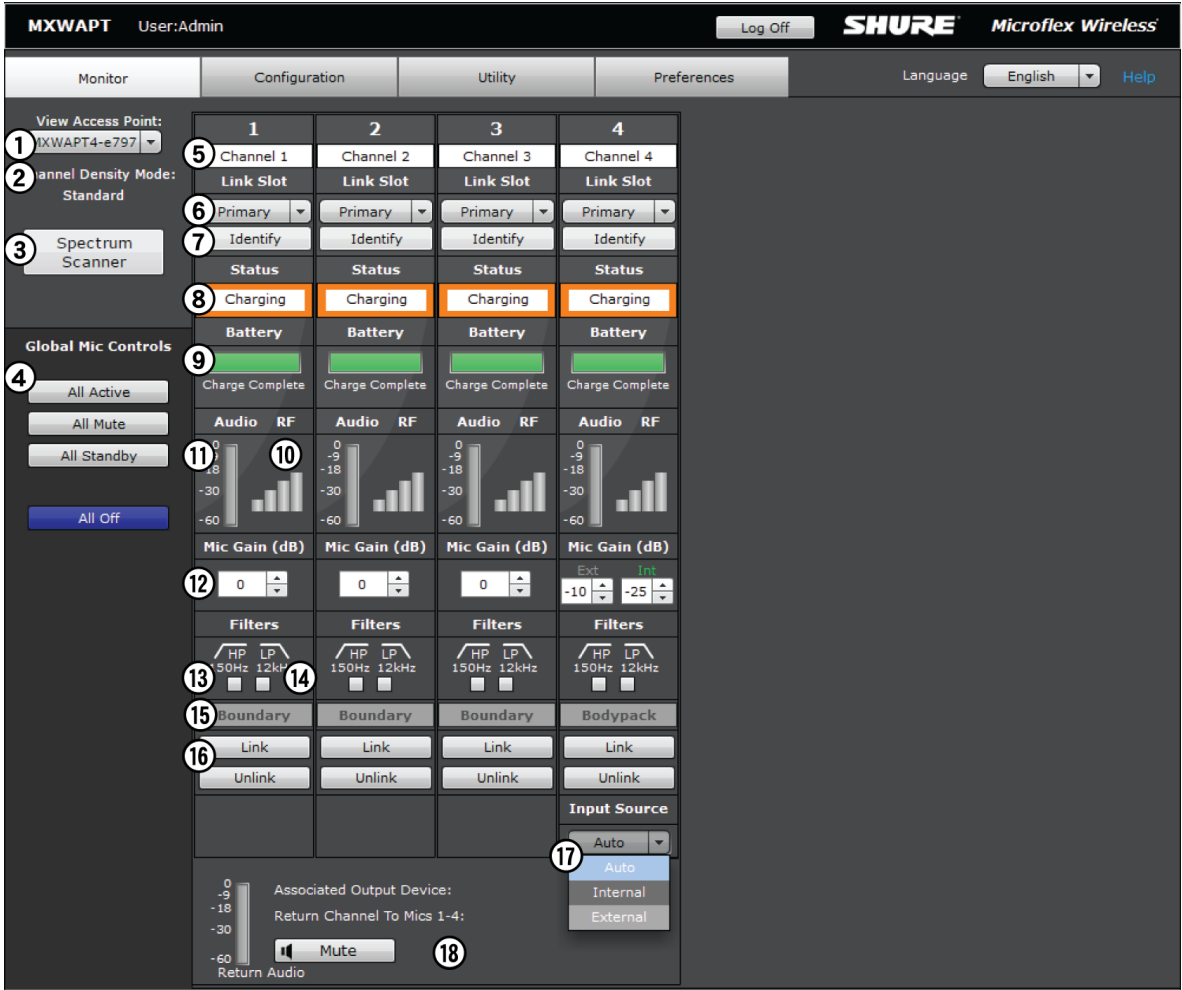

#### ① **Выбор узла доступа**

Определяет узел доступа, отображаемый на вкладке.

#### ② **Выбор режима плотности**

Отображение режима плотности, выбранного в свойствах устройства APT.

#### ③ **Сканер спектра**

Открывает окно Spectrum Scanner (Сканер спектра). Для ознакомления с дополнительной информацией см. «Сканирование доступного РЧ-спектра»

#### ④ **Глобальное управление микрофонами**

Контроль состояния всех микрофонов в конфигурации (все группы, созданные на вкладке «Configuration»).

#### ⑤ **Имя канала**

Имя канала настраивается и относится к любому связанному микрофону. Имя сохраняется даже при связывании с другим микрофоном.

#### ⑥ ⑤ **Гнездо связывания микрофона**

Выбор микрофона для отображения на панели управления каналами.

*Примечание. Один микрофон в режиме вещания на канал, хотя можно подготовить запасной микрофон в дополнительном гнезде связывания.*

#### ⑦ **Кнопка идентификации**

Отправка на микрофон команды мигания светодиодами, чтобы можно было легче определить, какое устройство отвечает на канал.

#### ⑧ **Состояние и контроль микрофона**

Просмотр или изменение состояния микрофона:

- **Active:** включен и передает аудиосигнал в сеть.
- **Mute:** включен, но аудиосигнал заглушен.
- **External:** включен и передает аудиосигнал на внешний контроллер, который управляет глушением/активацией сигнала.
- **Standby:** включен, но находится в «спящем» состоянии, аудиосигнал заглушен. Этот режим обеспечивает сохранение заряда батареи и позволяет изменить состояние микрофона в управляющем ПО.
- **Charging:** батарея заряжается.
- **Inactive:** выключен или находится вне зоны действия. В этом состоянии не удастся дистанционно управлять микрофоном посредством программы.
- **Power Off:** выключение микрофона.

#### ⑨ **Состояние батареи**

- **In the charger:** показывает время, остающееся до полной зарядки батареи
- **Out of the charger:** показывает оставшееся время работы микрофона от батареи.

#### ⑩ **Индикатор уровня входного аудиосигнала**

Показывает средний уровень входного сигнала

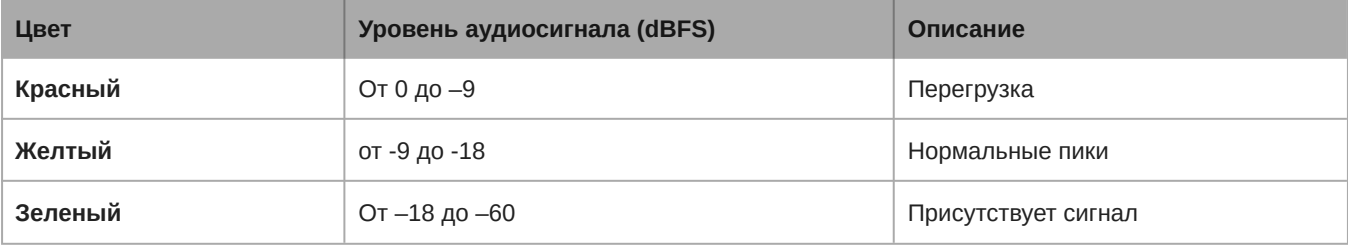

#### ⑪ **Уровень РЧсигнала**

Показывает уровень сигнала микрофона. Если столбцы серые, микрофон находится слишком далеко.

#### ⑫ **Усиление микрофона**

Усиление микрофона регулируется от –25 до +15 дБ с шагом 1 дБ.

#### ⑬ **Фильтр верхних частот**

Включает фильтр 12 дБ/октава ниже 150 Гц для ослабления нежелательных низких частот, вызываемых иногда вибрацией стола или гулом кондиционера воздуха. Автоматически включается в режиме высокой плотности канала (HD)

.

Вводит фильтр 6 дБ/октава выше 12 кГц для ослабления нежелательных высоких частот, вызываемых иногда свистящим вокалом или шуршанием бумаги. Автоматически включается в режиме HD.

#### ⑮ **Тип микрофона**

Отображение типа микрофона.

#### ⑯ **Кнопки Link/Unlink**

Настройка единого аудиоканала. Связывание микрофона с основным или дополнительным гнездом связывания (согласно выбору в верхней части панели управления каналами).

- **Link:** связывание микрофона из соответствующего зарядного гнезда.
- **Unlink:** отключение микрофона от аудиоканала.

#### ⑰ **Варианты микрофона для поясного передатчика**

На поясном передатчике MXW1 доступны два источника входного сигнала: встроенный всенаправленный микрофон или внешний вход TQG для петличных и головных микрофонов. Выберите предпочтительный источник входного сигнала:

- ∘ Auto: будет использоваться встроенный микрофон до тех пор, пока MXW1 не обнаружит подключение на входе TQG. При наличии внешнего источника микрофон выбирает его автоматически.
- Internal (Внутренний): источником аудиосигнала всегда является встроенный микрофон.
- ∘ External (Внешний): источником аудиосигнала всегда является подсоединенный микрофон. (Встроенный микрофон выключен).

#### ⑱ **Обратные каналы**

Мониторинг уровня сигнала и глушение/отмена глушения обратного канала. Отключен в режиме высокой плотности (HD).

### Вкладка Configuration

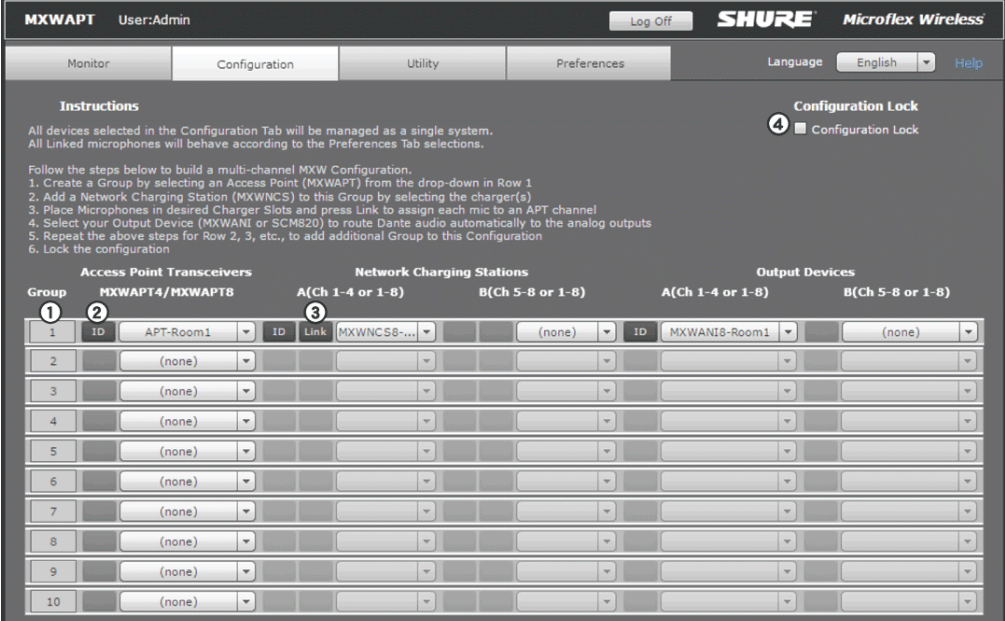

Каждая строка представляет в конфигурации группу. Для формирования каждой группы выберите APT и сопоставьте с ним зарядные устройства и выходные аудиоустройства.

#### ② **ID кнопка идентификации**

Посылает выбранному устройству команду мигнуть своим светодиодом, чтобы облегчить отыскание устройства.

#### ③ **Кнопка «Link»**

Связывает все микрофоны, находящиеся в зарядном устройстве, с каналами сопоставленной группы.

#### ④ **Configuration Lock**

Увеличение числа компонентов MXW, которые могут работать в одной сети. Рекомендуется заблокировать конфигурацию после настройки, чтобы значительно снизить сетевой трафик от оборудования MXW. Когда число APT в системах одной сети превышает 15, для стабильной работы требуется блокировка конфигурации.

Примечание: При выборе групп на странице «Configuration» их нельзя редактировать, а на странице «Utility» отображается только информация об устройствах, относящихся к этой конфигурации.

### Связать микрофоны

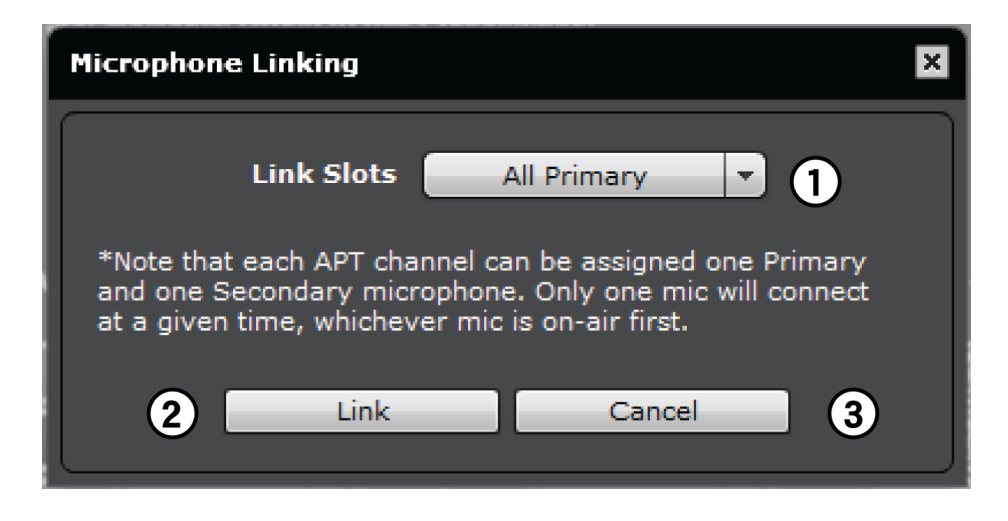

Связывание всех микрофонов в зарядном устройстве с аудиоканалами узла доступа.

С каждым аудиоканалом можно связать до двух микрофонов, однако только один из них находится в режиме вещания. Для резервирования батареи или обеспечения более ответственных мероприятий используйте дополнительное гнездо связывания в целях добавления дополнительного микрофона.

#### ① **Выбор гнезда связывания**

С помощью основного или дополнительного гнезд связывания можно подключить до двух микрофонов к каждому аудиоканалу. Дополнительное гнездо связывания удобно для дополнительного или запасного микрофона, который можно подготовить до начала мероприятия.

#### ② **Кнопка «Link»**

Связывание микрофонов в зарядном устройстве с аудиоканалами.

#### ③ **Кнопка «Cancel»**

Отмена процедуры связывания.

### Вкладка Utility

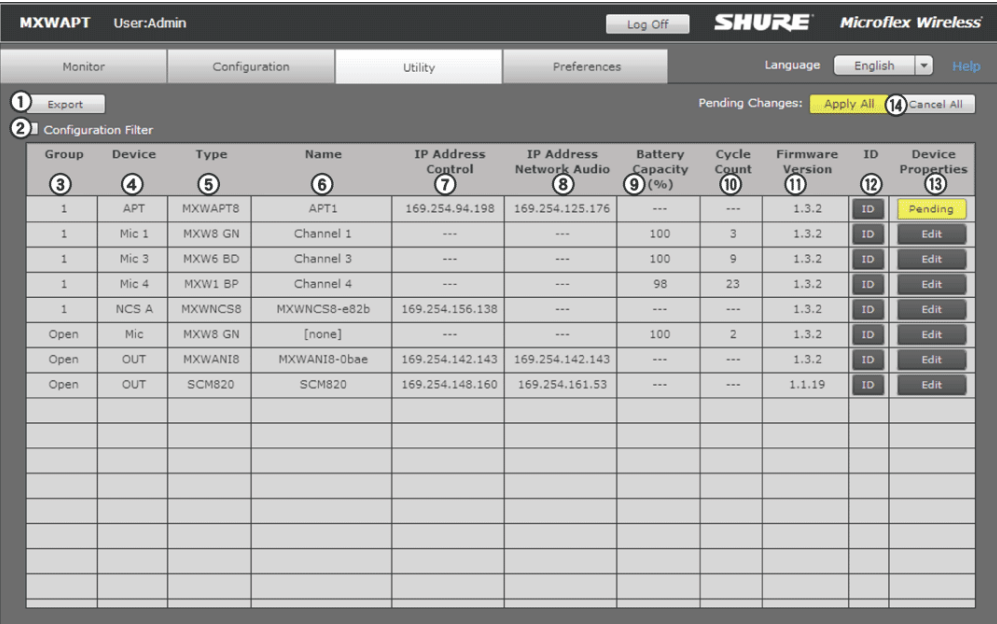

#### ① **Кнопка экспорта данных**

Экспорт данных устройства MXW в текстовый файл (.csv).

#### ② **Фильтр конфигурации**

Когда этот флажок установлен, в таблицу включаются данные только тех устройств, которые относятся к данной конфигурации и открыты для сопоставления. Чтобы просмотреть все устройства MXW в подсети, снимите флажок фильтра.

*Примечание. Фильтр работает, когда конфигурация заблокирована на вкладке «Configuration».*

#### ③ **Группа**

Показывает состояние устройства в группе:

- **1 10:** Устройство ассоциировано с этой группой конфигурации.
- **Open:** Устройство не ассоциировано ни с какой группой
- **None:** Микрофон связан с узлом доступа, удаленным из группы (посредством снятия флажка в строке Group вкладки Configuration).
- **Standalone:** Интерфейс аудиосети настроен на автономный режим, что препятствует включению в группу APT
- **Unknown:** Микрофон связан с APT, питание которого выключено или который соединен с другой сетью.
- **Other:** Устройство ассоциировано с группой другой конфигурации.

#### ④ **Устройство**

Тип устройства или канал микрофона.

- ∘ **АРТ:** Приемопередатчик узла доступа; также отображает режим плотности выбранного канала (SD = стандартная, HD = высокая)
- **NCS:** сетевая зарядная станция, до двух на группу (A или B)
- **Микрофон 1–8:** микрофон для каналов 1–8, до двух микрофонов на канал (основной и дополнительный)
- **Выход:** Устройство не сопоставлено или не связано с группой

#### ⑤ **Тип**

Номер модели устройства.

#### ⑥ **Имя**

Имя устройства, определенное на вкладке Configuration, или имя канала, определенное на вкладке Monitor.

#### ⑦ **IPадрес управления**

IP-адрес интерфейса сетевого управления (данные управления Shure).

#### ⑧ **IPадрес сетевого аудиоинтерфейса**

IP-адрес сетевого интерфейса Network Audio (цифровая аудиосеть Dante и данные управления).

#### ⑨ **Емкость батареи**

% зарядной емкости батареи микрофона по сравнению с новой батареей.

#### ⑩ **Счетчик циклов**

Число зарегистрированных циклов зарядки батареи.

#### ⑪ **Версия микропрограммы**

Отображение версии микропрограммы устройства.

#### ⑫ **Кнопка идентификации**

Эта кнопка посылает устройству сигнал, по которому вспыхивает его светодиод, облегчая идентификацию.

#### ⑬ **Свойства устройств**

Открытие окна для редактирования свойств отдельного устройства. Кнопка отображается желтым цветом, когда выполняется редактирование свойств для этого устройства. Изменения можно применить или отменить с помощью кнопки Pending Changes на вкладке Utility.

#### ⑭ **Кнопки незаконченных изменений**

Эти кнопки применяют или отменяют все изменения, внесенные в настройки устройств:

- ∘ **Apply All** (Применить все): подтверждает и выполняет все изменения в настройках устройств. В этот момент компьютер может потерять связь с управляющим ПО.
- **Cancel All** (Отменить все): Сбрасывает все незаконченные изменения настройки устройств.

## Свойства устройства

Отредактируйте свойства для каждого устройства, открыв окно Device Properties на вкладке Utility. Свойства устройств редактируются отдельно, однако загружаются на устройства одним пакетом с помощью нажатия кнопки *Apply All*. Это обеспечивает правильное внесение изменений по всей сети.

Некоторые настройки зависят от возможностей устройств.

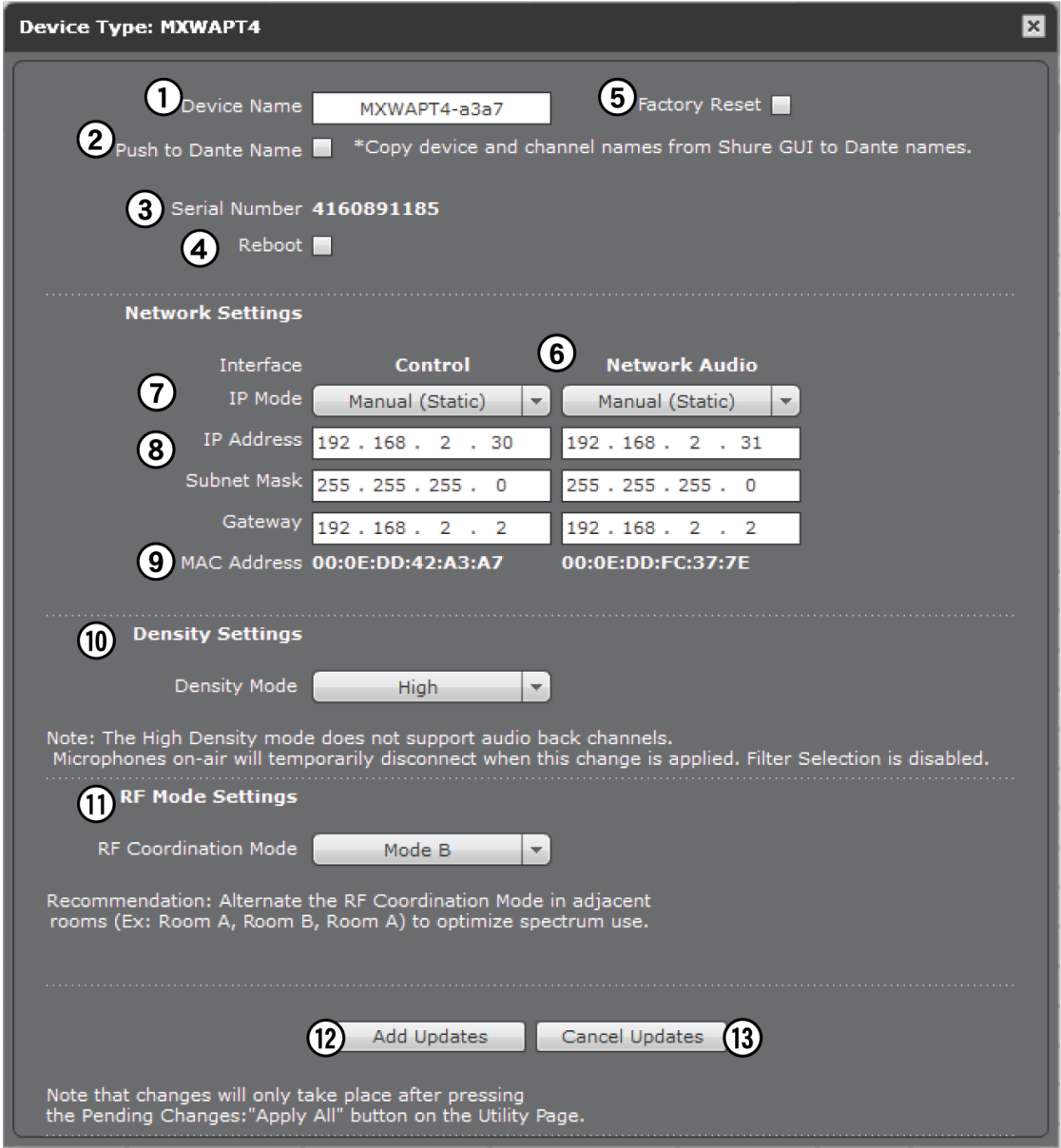

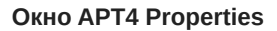

#### ① **Имя устройства**

Произвольно задаваемые имена устройств, содержащие до 31 символа.

#### ② **Внести изменения в имя Dante**

Использование имени устройства и канала из сетевого интерфейса MXW для перезаписи имен в программном обеспечении Dante Controller (DC) от Audinate.

*Примечание. Будьте осторожны, так как переименование может нарушить более раннюю настройку маршрутизации в DC и привести к прерываниям звука.*

#### ③ **Серийный номер**

Уникальный идентификатор, используемый для регистрации устройства на веб-сайте Shure, выдачи гарантии и поиска неисправностей с помощью службы поддержки заказчиков.

#### ④ **Перезагрузка**

Устройство выполняет перезагрузку.

#### ⑤ **Сброс на заводские настройки**

Сброс настроек устройства до заводских значений, очищая при этом все объединения в группы MXW и связывание устройств. Для доступа к управляющему ПО восстанавливается пароль *admin*.

#### ⑥ **Сетевые интерфейсы**

Просмотр и корректировка IPнастроек сетевых интерфейсов устройства. Сетевые настройки всех устройств различны. Настройку каждого устройства MXW см. в разделе «Сетевые соединения».

- **Управление:** Управление функциями Shure (работа ПО интерфейса, обновление микропрограмм, приложение Shure Device Discovery).
- **Аудиосеть:** Аудиосеть Dante (соединения цифровой аудиосети и ПО Dante).

#### ⑦ **Режим IP**

Настройка режима IP для выбранного сетевого интерфейса.

- **Auto (DHCP):** Автоматическое назначение IP-адресов
- **Manual (Static):** Для статических IP-адресов.

#### ⑧ **IPнастройки**

Просмотр и редактирование IP-адреса, маски подсети и шлюза для каждого сетевого интерфейса.

#### ⑨ **MACадрес**

Уникальный идентификатор сетевого интерфейса.

#### ⑩ **Режим плотности**

Установка режима плотности для APT.

- Стандартная плотность (по умолчанию)
- Высокая плотность (удвоение числа доступных каналов)

#### ⑪ **Настройки РЧрежима**

Для APT2 и APT4, установленных в соседних помещениях, переключайте режимы (режим A, режим B) для получения наилучшей РЧ-характеристик.

#### ⑫ **Добавление обновлений**

Выберите Add Updates, чтобы сохранить изменения настройки устройств в управляющем ПО. Свойства всех устройств обновляются одновременно из вкладки Utility. После сохранения устройство будет обозначено в столбце Properties (Свойства) как Pending (Не закончено).

#### ⑬ **Отмена обновлений**

Удаление всех изменений, внесенных в свойства устройств.

### Вкладка «Предпочтения»

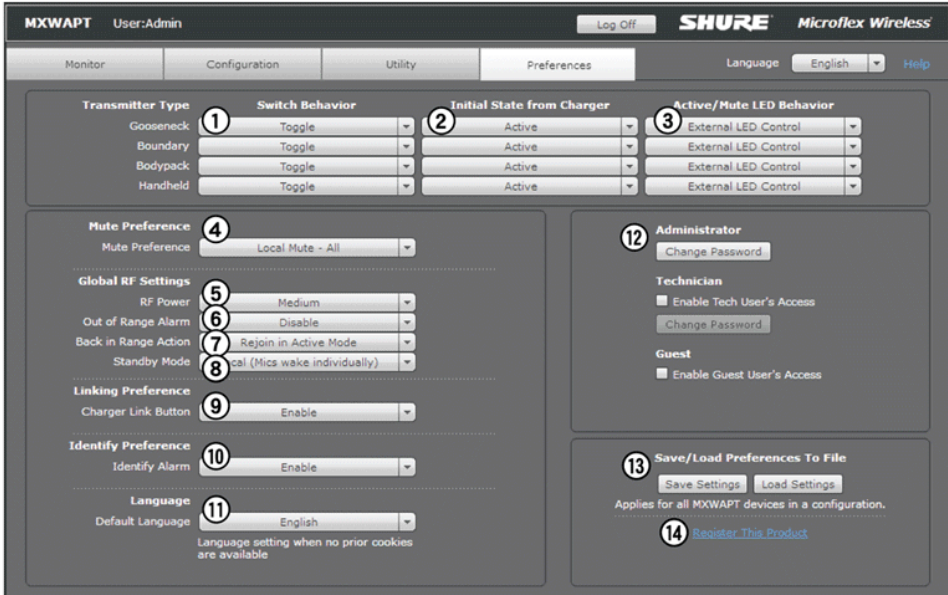

Все предпочтения относятся к каждому устройству, входящему в конфигурацию.

#### ① **Поведение переключателя**

Настройка переключателя для каждого типа передатчиков.

- **Toggle (стандартная настройка):** нажать и отпустить кнопку, чтобы изменить состояние на Active или Mute.
- **Push-to-talk:** удерживать кнопку, чтобы пропускать звук.
- **Push-to-mute:** удерживать кнопку, чтобы глушить звук.
- **Disabled:** кнопка блокирована и не влияет на прохождение звука.

#### ② **Начальное состояние после зарядного устройства**

Установка состояния передатчика после того, как он извлечен из зарядного устройства:

- **Active:** включен и передает аудиосигнал в сеть.
- **Mute:** включен, но аудиосигнал заглушен.
- **Standby:** включен, но находится в «спящем» состоянии, аудиосигнал заглушен. Режим ожидания сохраняет заряд батарейки и позволяет изменить состояние передатчика из управляющего ПО.
- **Off:** питание выключено. В этом состоянии не удастся дистанционно управлять передатчиком посредством программы.

*Примечание. Эти настройки применимы только к стандартному режиму; передатчики в режиме высокой эффективности всегда отключены при извлечении из зарядного устройства.*

#### ③ **Поведение светодиода**

Задается поведение светодиода «заглушен/активен» для каждого типа передатчиков. Индикатором дежурного режима всегда служит мигающий красный светодиод.

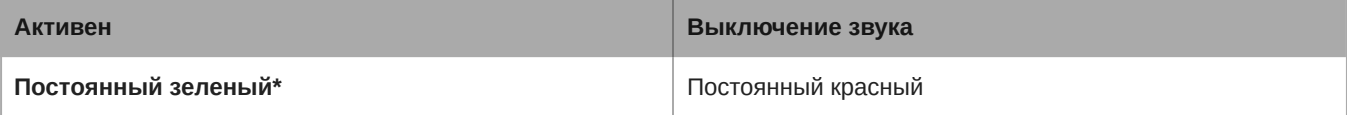

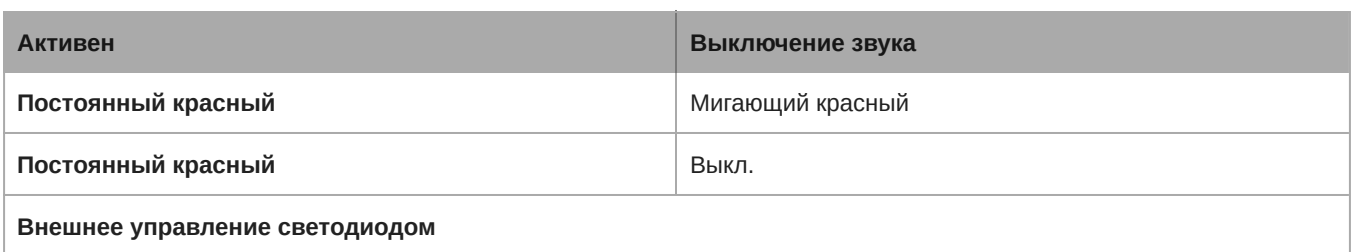

*\*Отсутствует у микрофонов MX400R на гибкой стойке*

#### ④ **Предпочтения для режима глушения**

- **Local Mute Individual (стандартная настройка):** каждый передатчик заглушается индивидуально.
- **Local Mute All:** при глушении одного передатчика глушатся и все остальные.
- **External Mute:** аудиосигнал передатчика включен и глушится посторонним контроллером.

#### ⑤ **РЧ мощность**

Определяет зону действия РЧ сигнала узла доступа.

- **Low:** 25 футов (1 мВт)
- **Medium:** 50 футов (3 мВт)
- **Medium High:** 100 футов (16 мВт)
- **Max:** 150 футов (80 мВт)

#### ⑥ **Сигнал «Вне зоны действия»**

Когда эта функция действует, передатчик подает звуковой сигнал, когда оказывается вне зоны действия РЧ связи. (Стандартная настройка — блокирован, Disable.)

#### ⑦ **Снова в зоне действия**

Передатчик может быть настроен на автоматическое активирование (стандартная настройка) или глушение при возвращении в зону действия РЧ связи.

#### ⑧ **Дежурный режим**

- Local (стандартная настройка): передатчики активируются индивидуально.
- Global: Все передатчики выводятся из дежурного режима одновременно.

#### ⑧ **Предпочтения в отношении связывания**

Если аппаратная кнопка Link сетевой зарядной станции блокирована, то выполнять процедуру связывания можно только через управляющую программу. Стандартная настройка — кнопка Link действует.

#### ⑩ **Предпочтения в отношении обнаружения**

Определяет способ, которым передатчик реагирует на его обнаружение управляющим ПО:

- **Enabled:** зуммер и мигающие светодиоды
- **Disabled:** только мигающие светодиодные индикаторы (звук выключен)

#### ⑪ **Язык**

Выбор языка управляющего ПО.

#### ⑫ **Настройка пароля**

Стандартный пароль для устройства — «admin». Ниже описываются права доступа при каждой регистрации.

Admin (стандартная настройка): полнота доступа для наблюдения и редактирования. Администратор может разрешить или блокировать регистрацию уровней Tech и Guest.

Tech: наблюдение и ограниченные возможности редактирования.

Guest: только наблюдение.

#### <sup>3</sup> Сохранить/загрузить предпочтения

Сохраняет предпочтения для данной конфигурации в компьютерном файле. Файл можно загрузить; при этом заменив настройки для всех устройств конфигурации заменятся значениями из файла.

#### **@ Ссылка для регистрации изделия**

Устанавливает связь с веб-сайтом Shure для регистрации изделия.

# Управляющее ПО для сетевого аудиоинтерфейса MXW

Для сетевого аудиоинтерфейса MXW предусмотрено управляющее ПО, которое, в дополнение к 4-портовому гигабитному коммутатору на задней панели сетевого интерфейса, предназначено для управления аналоговыми входами и входами системы MXW.

Все устройства МХW имеют стандартный пароль «admin», относящийся к управляющему ПО. При первой регистрации введите в поле пароля «admin», чтобы войти в систему в качестве администратора. Пароль можно изменить на вкладке Preferences.

Примечание. Для оптимальной работы системы управляющее ПО не должно открываться больше чем в семи вкладках или окнах.

### Страница Log On (Регистрация)

#### **10 Пользователь**

Три уровня безопасности доступа к управляющему ПО: Admin, Tech и Guest. По умолчанию разрешен лишь доступ для Admin. Для управления регистрацией пользователя зарегистрируйтесь и откройте вкладку Preferences.

Admin (Администратор, стандартная настройка): все права редактирования Admin может разрешить или блокировать регистрацию уровня Tech.

Тесh (Техник): частичные права редактирования, только управление микрофонами на вкладке Monitor

Guest (Гость): только мониторинг.

#### **2 Пароль**

Введите пароль, чтобы зарегистрироваться в качестве администратора или техника. Стандартный пароль для администратора — «admin» Для изменения пароля зарегистрируйтесь как Admin и перейдите на вкладку Preferences

#### **@ Кнопка сохранения регистрации**

Выбор этого флажка дает пользователю возможность обойти страницу Log On (Регистрация) при повторном входе в управляющее ПО

#### 4 Выбор языка

Выбор языка для интерфейса. Эта настройка сохраняется в компьютере.

#### **© Кнопка регистрации**

Нажмите эту кнопку для регистрации и входа в управляющее ПО.

*Примечание. Стандартный пароль — «admin»*

### Панель управления

#### ① **Вкладки**

Вкладка Inputs/Outputs (Входы/выходы) служит для управления аудиосетью, вкладка Preferences (Предпочтения) для настройки системы.

#### ② **Кнопка Identify**

Эта кнопка посылает аппаратуре команду, по которой на передней панели начинают мигать светодиоды, облегчающие идентификацию.

#### ③ **Уровень доступа**

Показ уровня доступа пользователя: Admin (Администратор), Tech (Техник) или Guest (Гость).

#### ④ **Log Off**

Выход пользователя из ПО.

#### ⑤ **Language**

Выбор языка интерфейса управляющего ПО Эта настройка сохраняется в компьютере.

### Вкладка Inputs/Outputs

#### ① **Имя канала**

Для изменения имени канала нужно щелкнуть на текстовом поле. Максимальная длина имени — 12 символов.

#### ② **Настройка входного усиления (A, B)**

Установка уровня усиления аналогового входа: Line (стандартная настройка) или Aux.

#### ③ **Измеритель уровня входного аудиосигнала**

Показ уровней аудиовхода перед аналого-цифровым преобразователем.

#### ④ **Кнопка глушения**

Заглушает или отменяет глушение аудиосигнала, передаваемого по каналу. Когда канал заглушен, кнопка подсвечивается красным.

#### ⑤ **Выходное усиление**

Установка уровня усиления выхода.

#### ⑥ **Измеритель уровня выходного аудиосигнала**

Показ уровней аудиовыхода перед цифро-аналоговым преобразователем.

#### ⑦ **Ослабление**

Ослабление выхода настраивается с шагом 1 дБ.

#### **® Примечания**

Сохраните здесь примечания к проекту, например, даты установки и информацию об IP-настройках.

## Вкладка «Предпочтения»

#### **10 Язык**

Выбор языка для управляющего ПО, когда ANI работает в автономном режиме. В автономном сетевом режиме язык определяется управляющим ПО системы MXW.

#### **@ Серийный номер устройства**

Отображение серийного номера устройства.

#### **Э Версия микропрограммы**

Текущая версия микропрограммы устройства.

#### 4 Кнопка сброса

Перезагружает устройство с заводскими стандартными настройками.

#### **© Ссылка для регистрации изделия**

Щелкните, чтобы зарегистрировать изделие на www.shure.com и получать обновления изделия и ПО.

#### **© Режим маршрутизации аудиоканалов**

- MXW Mode: режим MXW поддерживает автоматическую маршрутизацию канала, если устройство входит в группу MXW (сформированную в управляющем ПО системы MXW).
- Standalone Mode: в автономном режиме маршрутизация каналов должна выполняться вручную при помощи ПО Dante Controller.

#### **© Имя устройства**

Произвольно задаваемые имена устройств - до 31 символа, за исключением «=», «.» и «@».

#### **® Режим адресации**

Auto: Местные (Link-Local) IP-настройки или получаемые автоматически от DHCP-сервера. Manual: IP-настройки (IP-адрес, маска подсети и шлюз) — статические и вводятся вручную.

#### **9 МАС-адрес**

Уникальный идентификатор, присваиваемый каждому сетевому интерфейсу.

#### **<sup>1</sup>** Режим порта 4

Настройка порта 4 сетевого интерфейса:

- Switched Mode (стандартная настройка): Полная поддержка функций Ethernet портом 4.
- Uplink Mode: Транспортируются только данные управления. Многоадресный трафик цифровой аудиосети Dante и работа приложения Shure Web Device Discovery блокированы.

#### **<sup>1</sup> Блокирование передней панели**

Блокирует органы управления на передней панели устройства. Выбирать каналы для мониторинга через гнездо для наушников можно по-прежнему.

#### <sup>®</sup> Пароль

Стандартный пароль для устройства - «admin».

- Admin (администратор, стандартная настройка): все права редактирования Admin может разрешить или блокировать регистрацию уровня Tech.
- Tech (Техник): Техник получает доступ только к странице Inputs/Outputs (только функции аппаратуры).
- Guest (Гость): только наблюдение.

# Программное обеспечение Dante разработки Audinate

Программное обеспечение Audinate придает цифровой аудиосети Dante дополнительные функции и средства управления. Инструкции по загрузке и установке см. на сайте Audinate.

## Dante Controller

Dante Controller (DC) — бесплатное ПО Audinate, предназначенное для настройки и управления сетью устройств Dante. Используйте его для организации каналов между устройствами, реализующими технологию Dante, и для контроля состояния устройства, тактового генератора и сети.

Внимание! Задающим генератором для сети Dante должен быть MXWAPT. Не заменяйте задающий MXWAPT (стандартный выбор) другим устройством.

Примечание. Dante Controller не требуется для маршрутизации аудиоканалов внутри системы МХW. При работе с DC будьте внимательны, так как изменение настроек может отрицательно сказаться на работе системы МХW.

# Dante Virtual Soundcard (DVS)

Виртуальная звуковая плата Dante (DVS) действует как аудиодрайвер, позволяющий контролировать и записывать цифровое аудио без дополнительного оборудования. DVS использует стандартные Ethernet-порты компьютера для передачи и приема до 64 каналов от любого устройства той же сети, реализующего технологию Dante.

## Обновление микропрограммы

Микропрограмма — это программное обеспечение, встроенное в каждое устройство и управляющее его работой. Периодически разрабатываются новые версии микропрограммы, включающие дополнительные функции и усовершенствования. Чтобы воспользоваться вносимыми усовершенствованиями, можно загружать и устанавливать новые версии микропрограммы, используя программу Shure Update Utility. Загрузите программное обеспечение с сайта www.shure.com.

Для обновления микропрограммы действуйте следующим образом:

ОСТОРОЖНО! Необходимо, чтобы во время обновления надежно сохранялось сетевое соединение устройства. Не выключайте устройство, пока обновление не закончится.

- 1. Подключите устройство и компьютер к одной и той же сети (и настройте на одну подсеть).
	- Для обновления передатчиков MXW установите их в сетевую зарядную станцию MXW, подключенную к той же сети.
	- Если сетевой аудиоинтерфейс MXW подключен к порту 4, проследите, чтобы на вкладке Preferences управляющего ПО ANI для сетевого режима порта была выбрана стандартная настройка «Коммутируемый режим».
- 2. Откройте приложение Shure Update Utility.
- 3. Нажмите кнопку Check For Updates... для просмотра новых версий микропрограммы, доступных для загрузки.
- 4. Выберите нужную микропрограмму и для ее загрузки в библиотеку микропрограмм нажмите Download.

5. На вкладке *Update Devices* выберите новую микропрограмму и нажмите *Send Updates...*, чтобы начать обновление, в ходе которого новая микропрограмма перезапишет имеющуюся на устройстве версию.

### Требования к версиям микропрограмм

Устройства Microflex Wireless образуют сеть с несколькими протоколами связи, совместная работа которых обеспечивает надлежащую эксплуатацию сети. Настоятельно рекомендуем, чтобы все устройства MXW работали с одной и той же версией микропрограммы. Чтобы увидеть версию микропрограммы каждого устройства MXW в сети, откройте вкладку Utility управляющего ПО MXW.

Формат микропрограммы устройства Shure — MAJOR.MINOR.PATCH. (Например, 1.6.2, где 1 — уровень Major, 6 уровень Minor и 2 — уровень Patch микропрограммы.) Устройства, **работающие в одной подсети, должны как минимум иметь одинаковые номера ОСНОВНОГО и ВСПОМОГАТЕЛЬНОГО выпусков.**

# Поиск и устранение неисправностей

Следующая таблица содержит типичные решения, рекомендуемые для поиска и устранения неисправностей беспроводной системы Microflex (MXW).

### Аудио

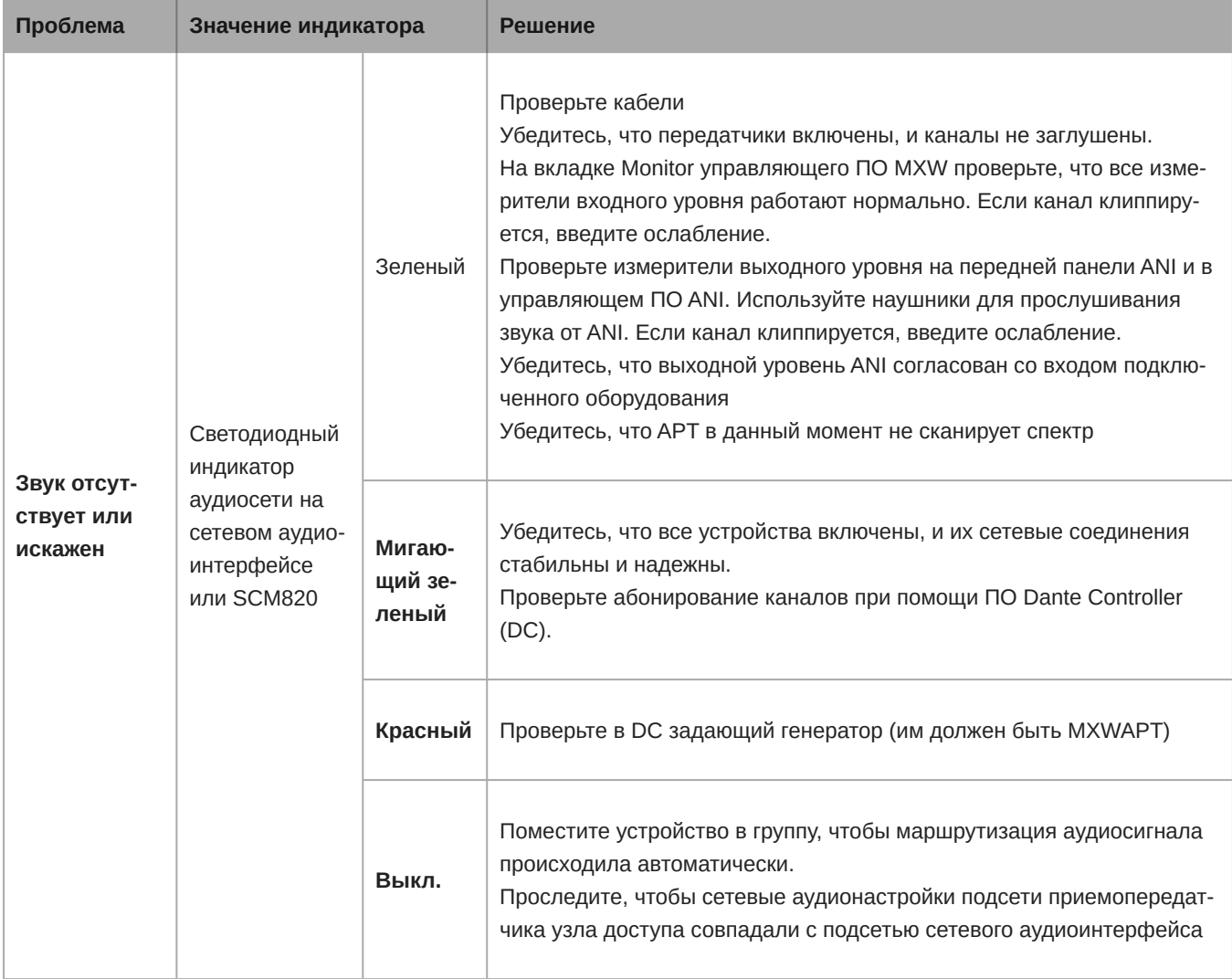

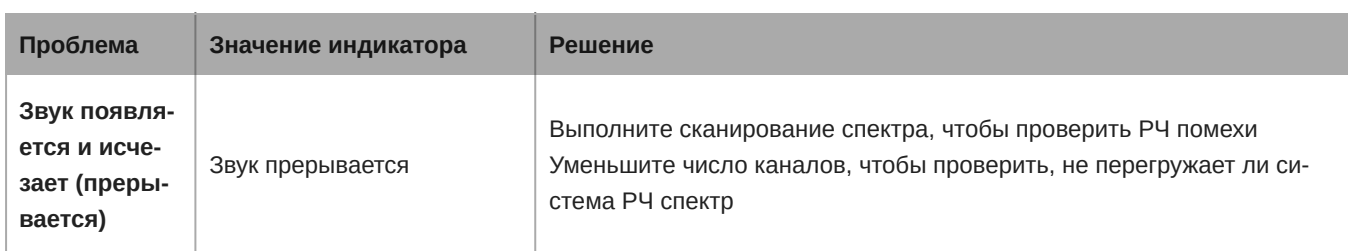

# Настройка системы и группы MXW

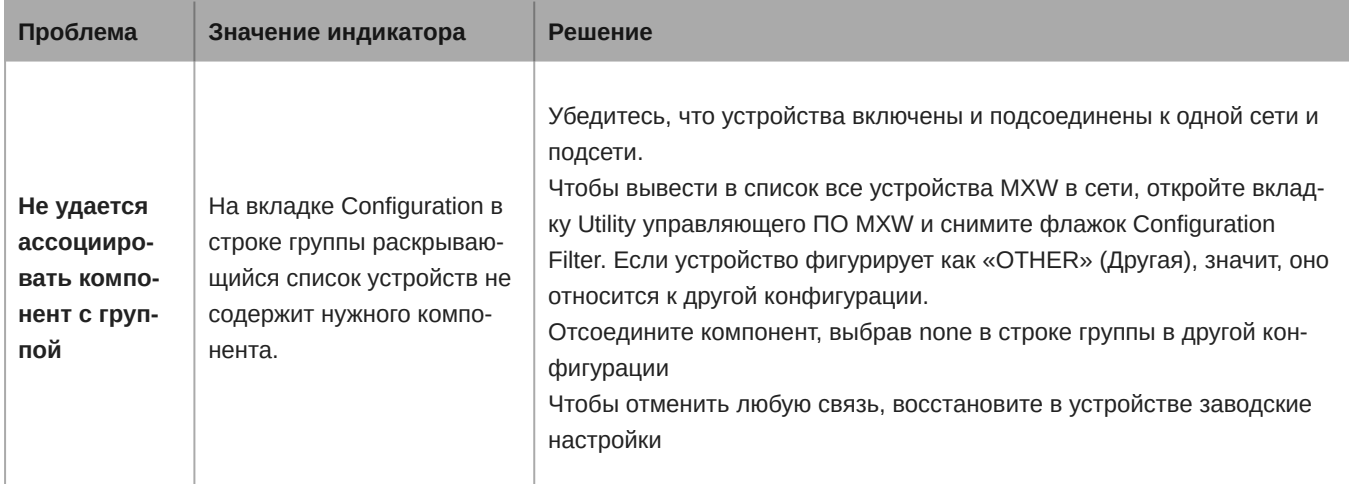

# Отслеживание сети и устройства

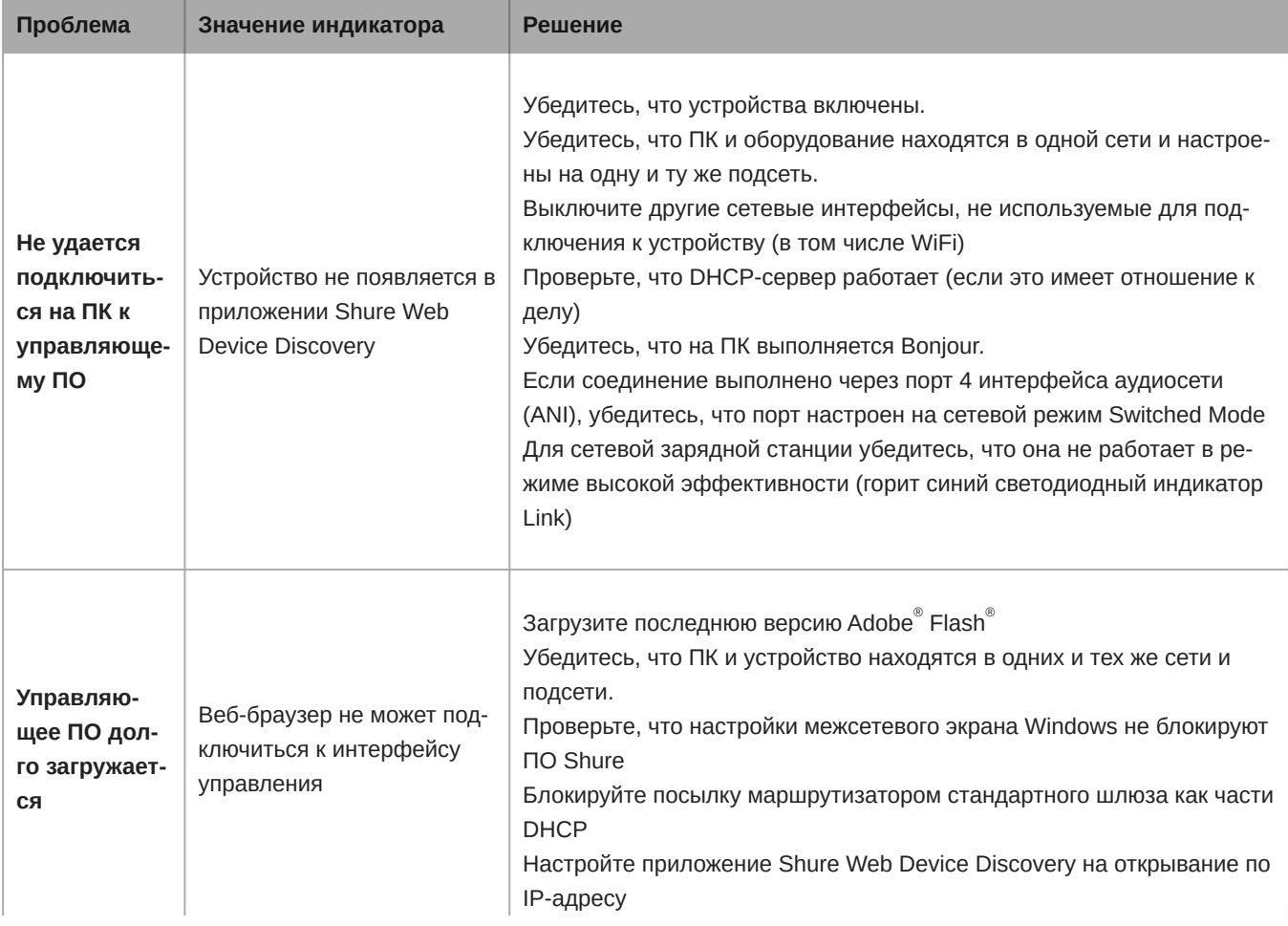

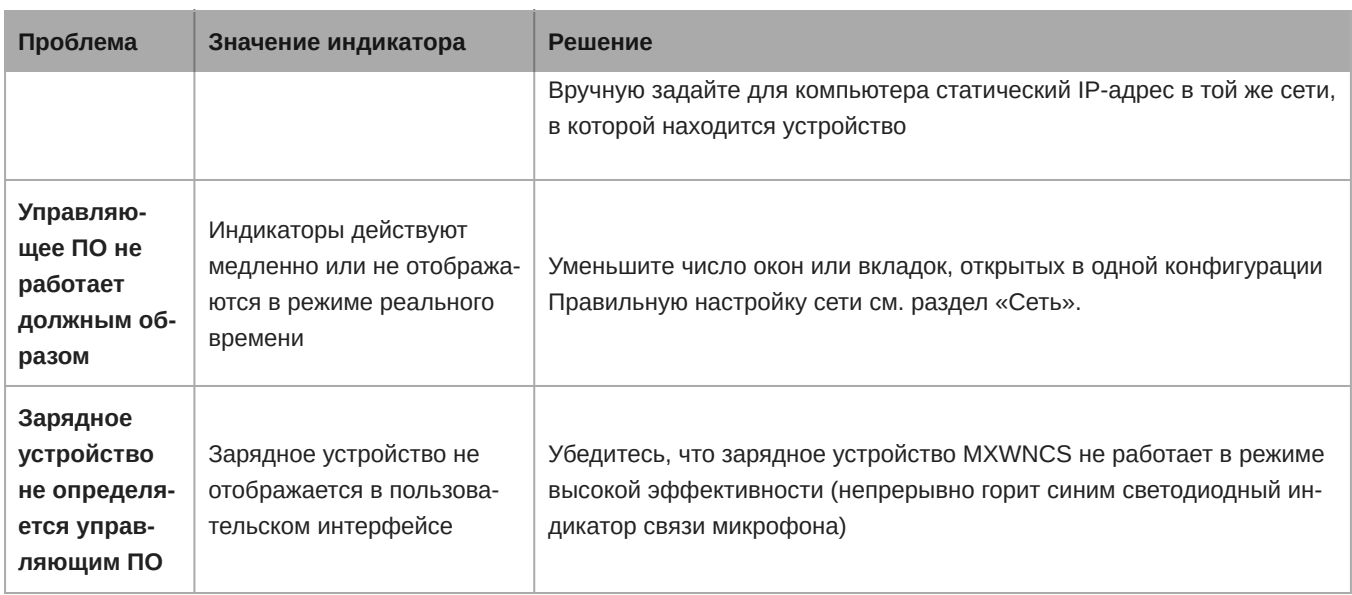

## **Дополнительные ресурсы**

Для получения дополнительной помощи при поиске неисправностей или дополнительной информации о сложных установках обратитесь в Shure. Вас свяжут с представителем по оказанию помощи. В американском регионе позвоните в группу технической помощи по тел. 847-600-8440. Пользователи из других регионов могут найти список контактов для обращения за технической помощью на сайте www.shure.com.

Помощь в отношении цифровых аудиосетей, расширенные указания по организации сетей и сведения по поиску и устранению сбоев ПО Dante можно найти на веб-сайте Audinate www.audinate.com.

# **Сброс на заводские настройки**

Если после попыток поиска неисправностей устройство не появляется в сети, выполните сброс устройства, чтобы вернуть его стандартные настройки. Заводские стандартные настройки рассчитаны на автоматическую совместимость с другими сетевыми устройствами Shure.

*Примечание: Примечание. Восстановление заводских настроек автоматически отменяет все объединения в группы MXW и связывание устройств. Для доступа к ПО восстанавливается пароль admin.*

### От аппаратуры

#### **Приемопередатчик узла доступа**

Нажмите и в течение 10 секунд удерживайте утопленную кнопку Reset. Светодиод состояния аудиосети на короткое время погаснет, показывая, что устройство перезагружается.

*ОСТОРОЖНО: Восстановление заводских настроек удаляет все ассоциации с группами и связи микрофонов, которые сохранялись в устройстве.*

#### **Сетевой аудиоинтерфейс**

Нажмите и в течение 10 секунд удерживайте кнопку Reset. Светодиоды передней панели вспыхнут, показывая, что устройство перезагружается.

#### **Сетевая зарядная станция**

- 1. Выключите питание.
- 2. Нажмите и удерживайте кнопку Link.
- 3. Удерживая кнопку Link, включите питание.

4. Продолжайте удерживать кнопку Link еще 12 секунд, пока светодиод не станет желтым.

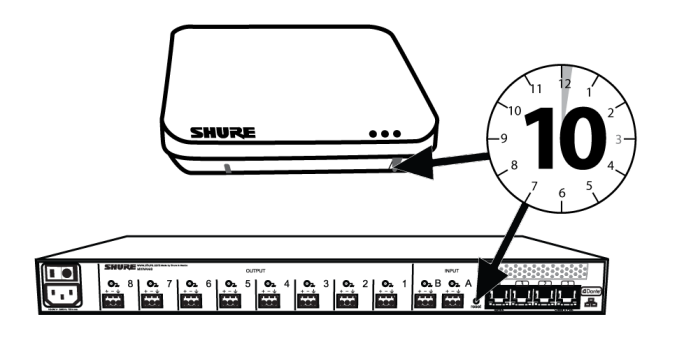

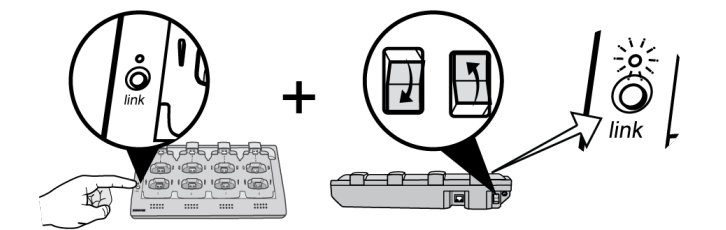

### От управляющего ПО

- 1. Откройте вкладку Utility управляющего ПО MXW.
- 2. Выберите кнопку Edit Properties (Править свойства) для устройства.
- 3. Отметьте флажок сброса на заводские настройки.
- 4. Выберите Add Updates, чтобы сохранить настройки в очереди правки.
- 5. Повторите для любых дополнительных устройств.
- 6. Нажмите на Apply All, чтобы внести изменения в настройка всех устройств. для которых выполнялась правка.

# Принадлежности и варианты модели

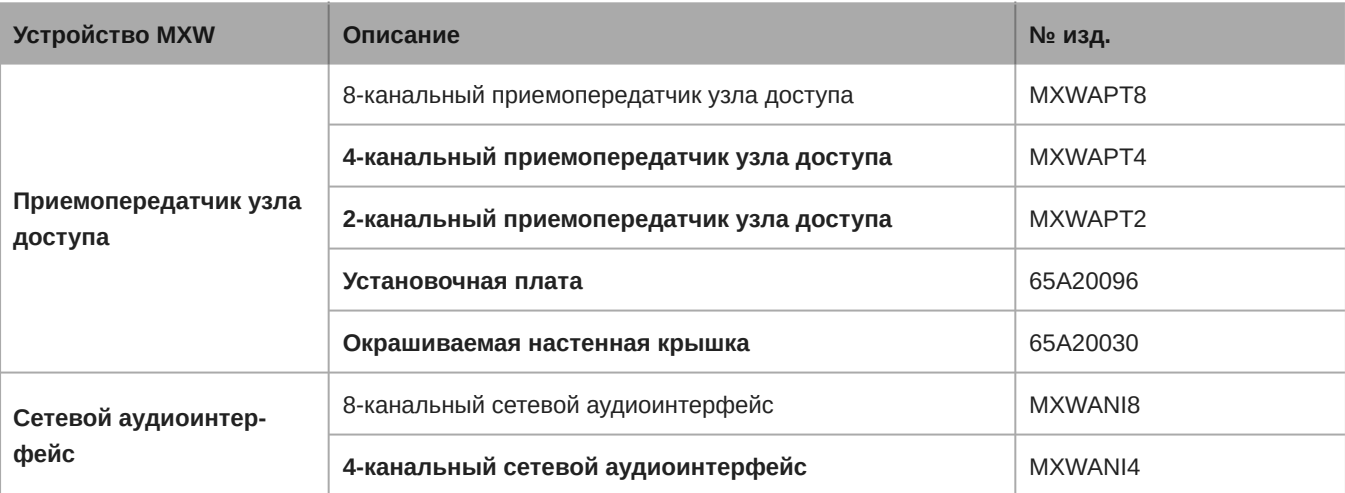

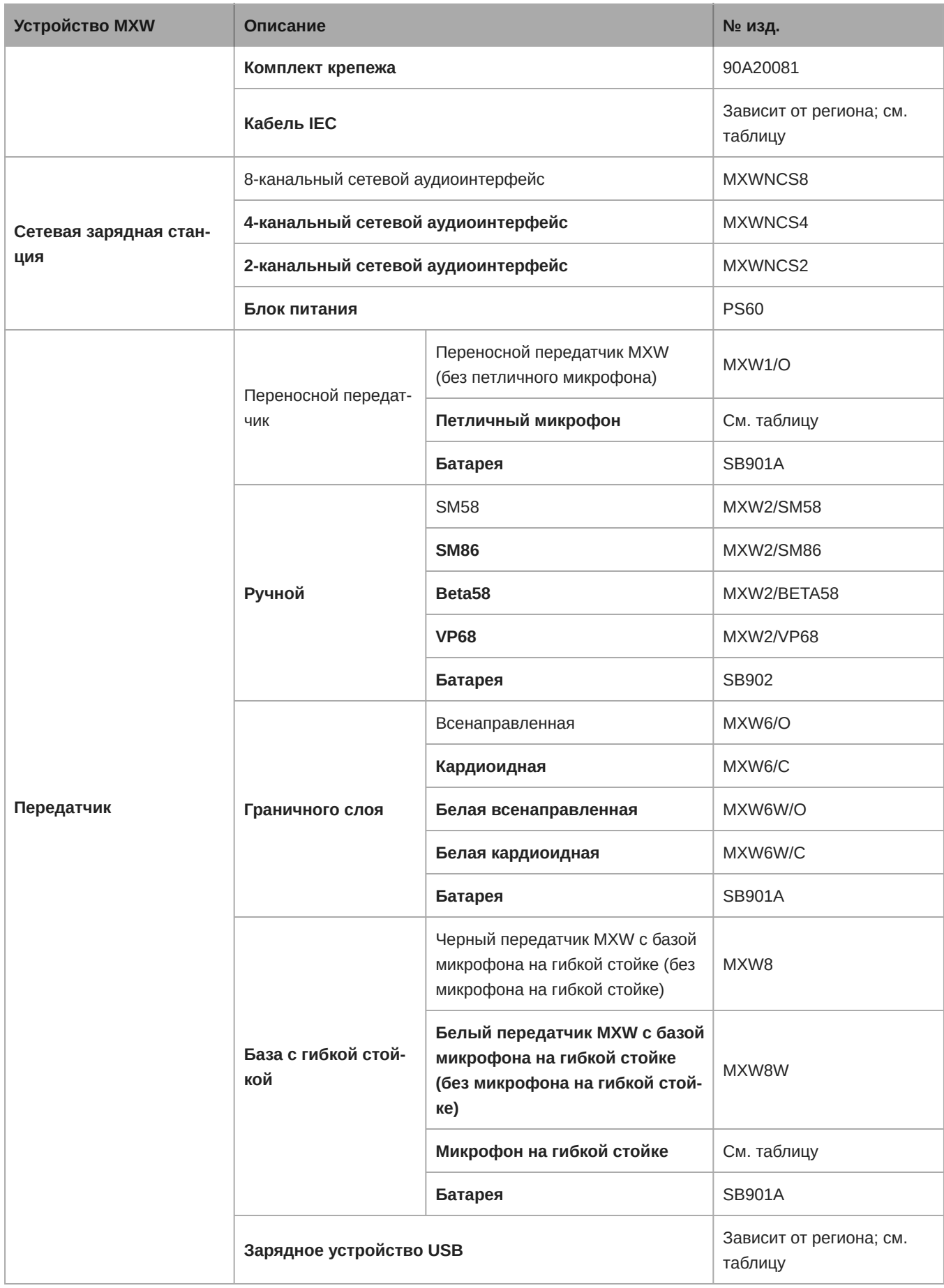

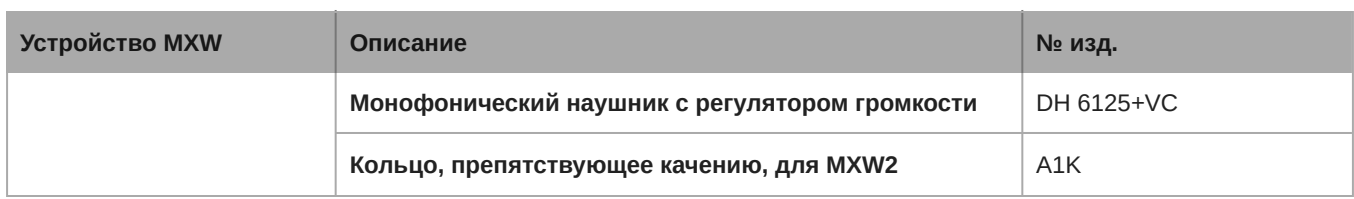

# Варианты петличных микрофонов

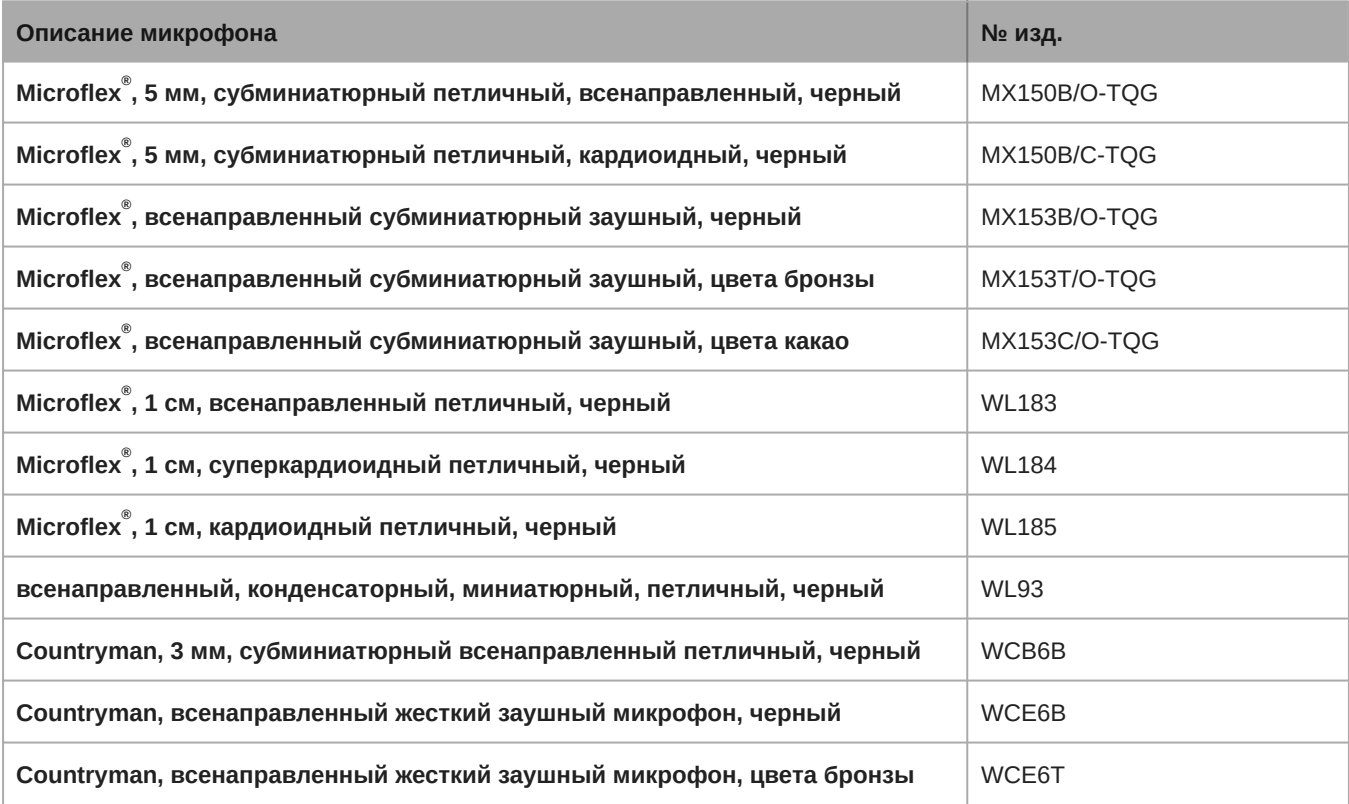

# Варианты микрофонов с гибкой стойкой

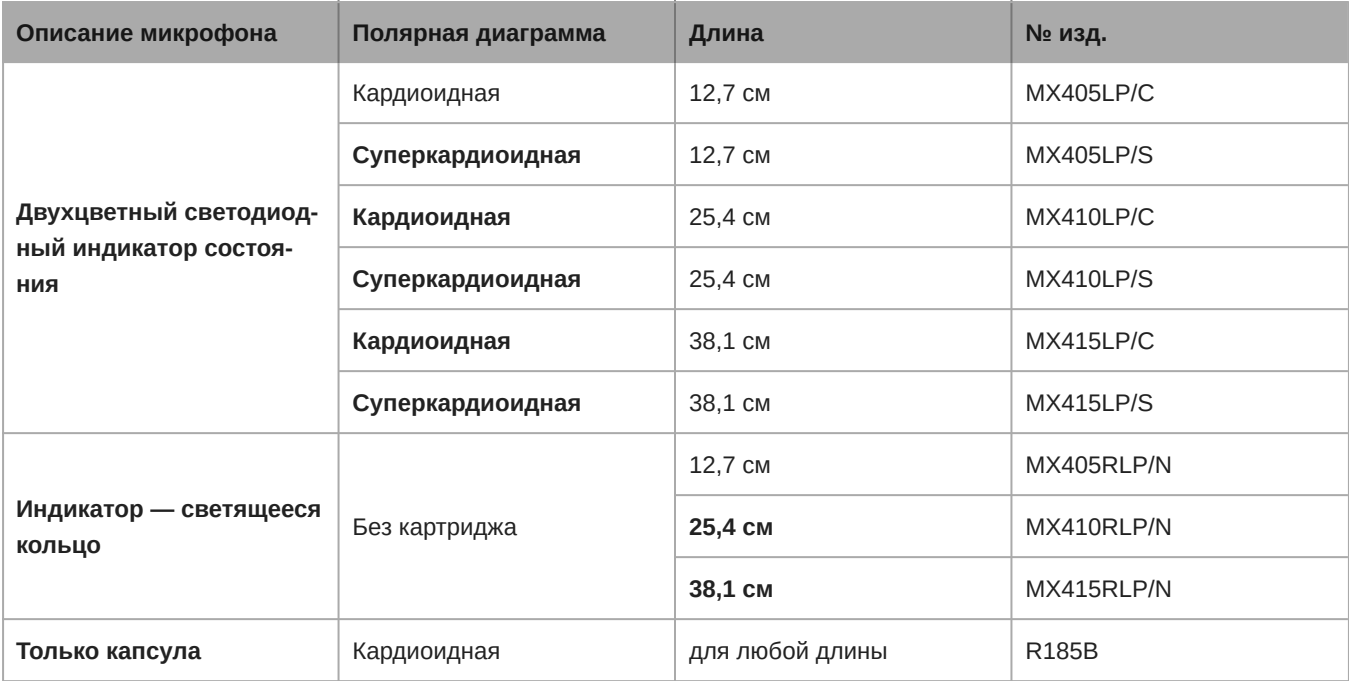

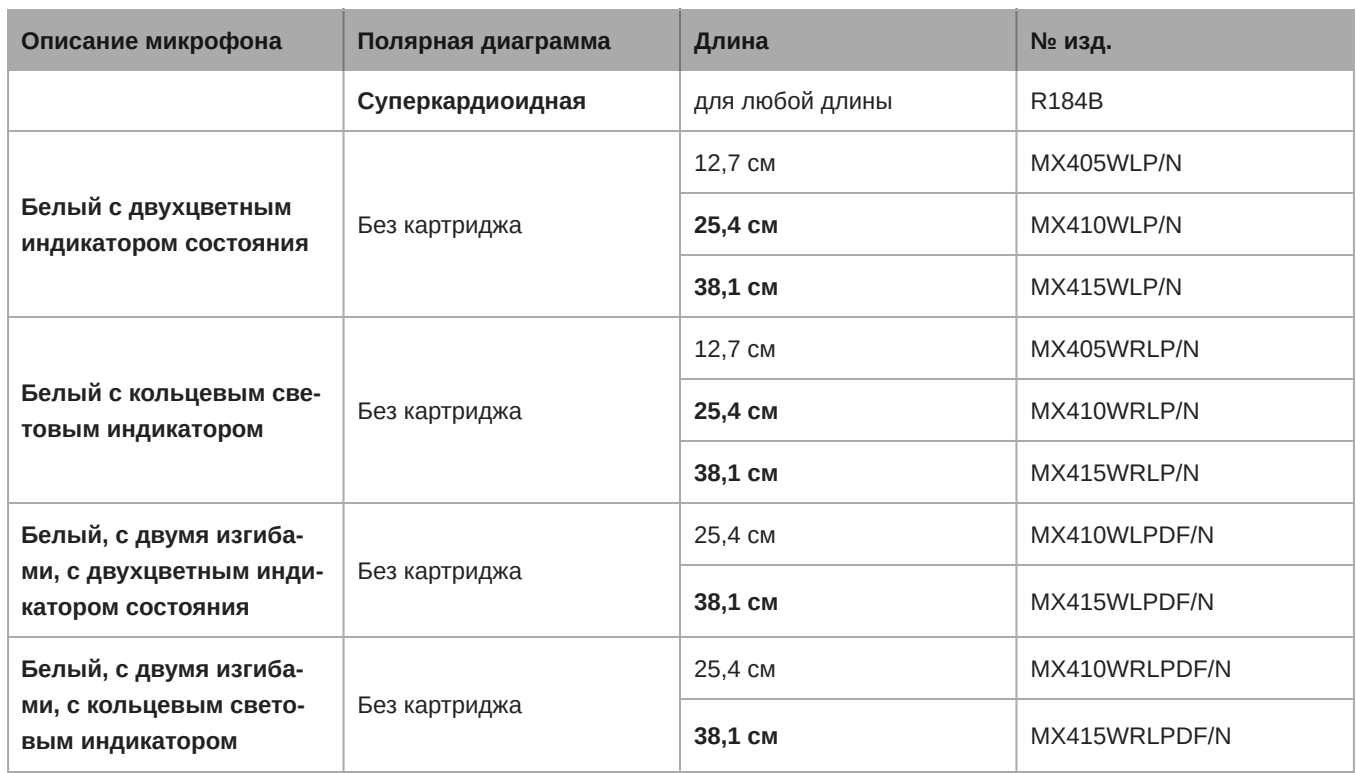

# Кабель питания IEC

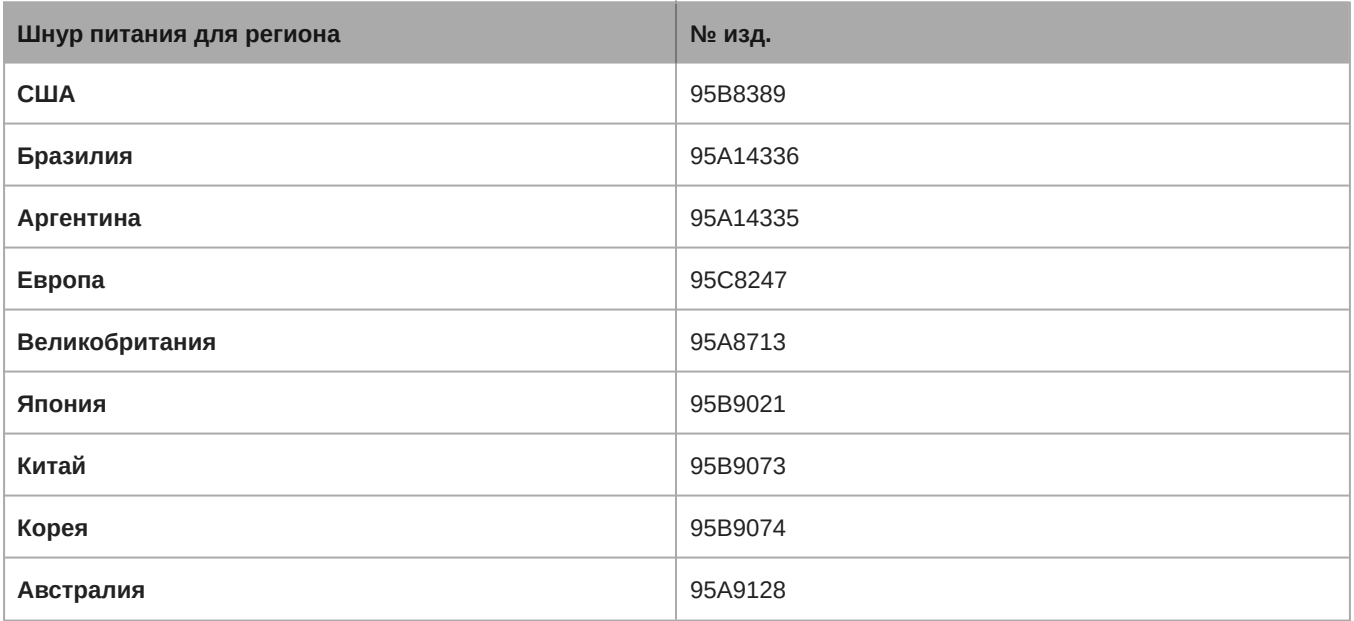

# Зарядное устройство USB

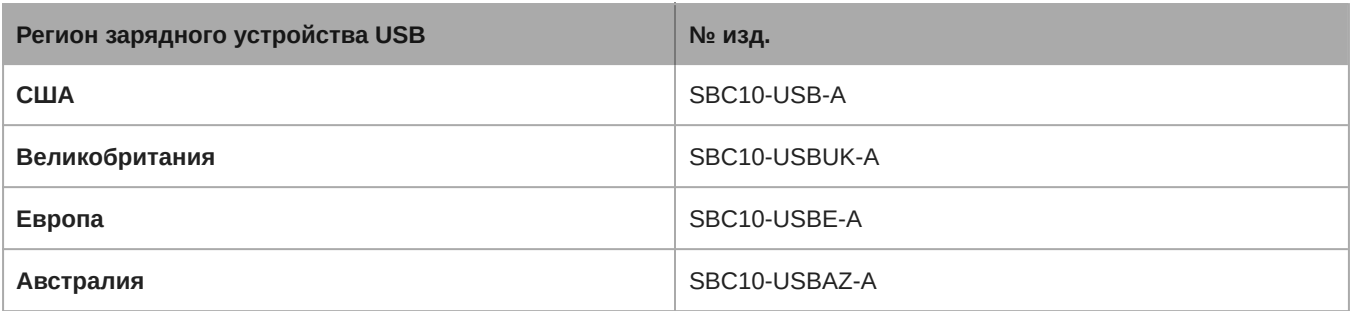

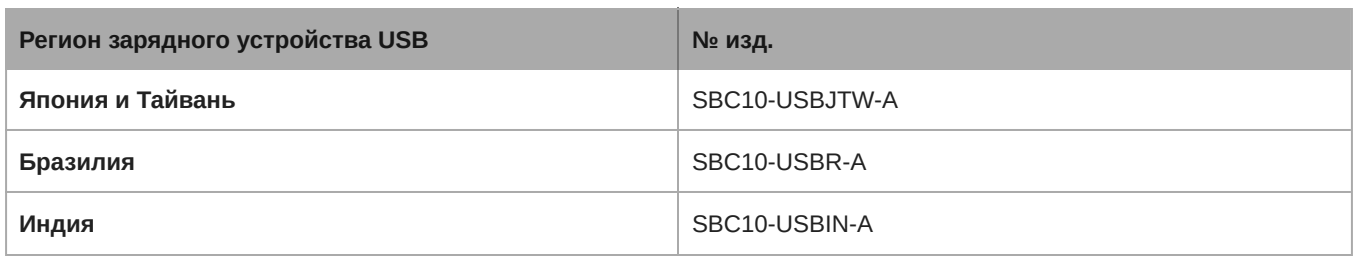

# Технические характеристики Microflex Wireless

# **Система**

Диапазон несущей РЧ

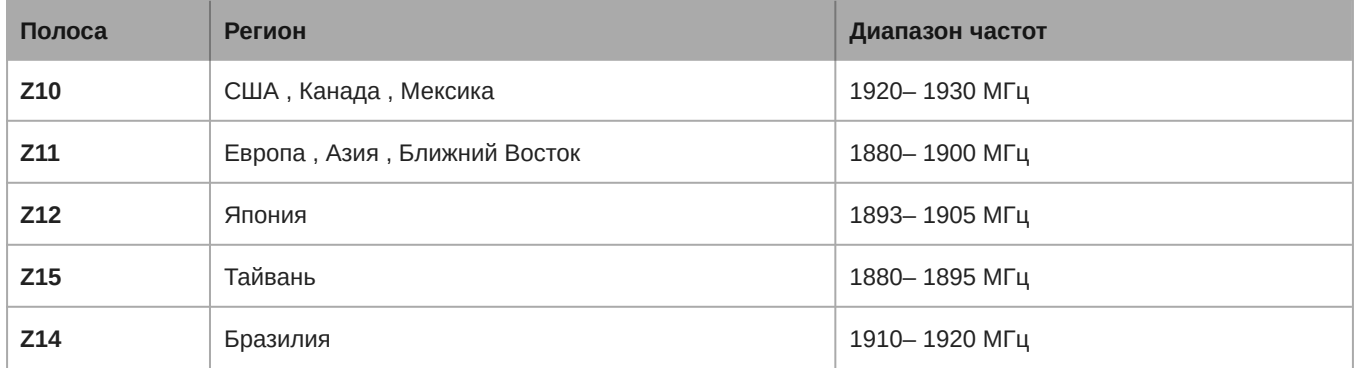

#### **Аудиочастотная характеристика**

65 Гц - 16 кГц

#### **Диапазон РЧ**

150 Гц - 15 кГц

#### **Потребляемая мощность**

2.5 Вт

#### **Максимальная выходная мощность**

3.0 Вт Среднеквадратическое

#### **Уровень клиппирования выхода предусилителя**

КНИ <1%

#### **Отношение сигнал**/**шум**

<90 дБ по шкале А

#### **Требования к кабелю**

категория 5e или выше

#### **Размеры**

61 x 150 x 168 мм

#### **Масса**

650 г

**Диапазон рабочих температур**

5℃ (41℉) - 40℃ (104℉)

## **Передатчики**

#### **Диапазон настройки усиления**

−25 до +15 дБ (с шагом 1 дБ)

#### **Максимальный уровень входного сигнала**

*Усиление микрофона при −16 дБ*

−9 дБВ

#### **Выход для наушников**

3,5 мм, двойной моно (используется в стереонаушниках)

#### **Максимальная выходная мощность наушников**

*1 кГц при искажении 1%, пиковая мощность на 16 Ом*

17,5 мВт

#### **Тип антенны**

Внутренний, Пространственное разнесение, Линейная поляризация

#### **Коэффициент усиления антенны**

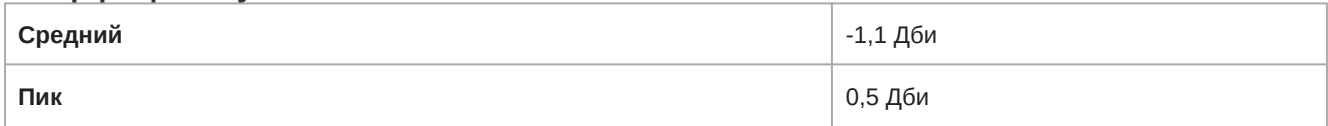

#### **Срок службы батарейки**

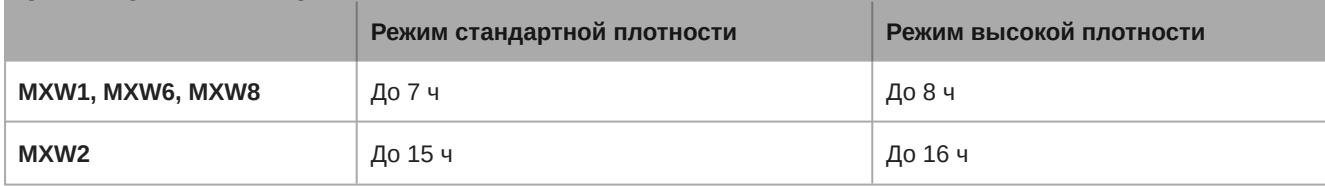

\*Вычислено с новой батарейкой. Время работы зависит от работоспособности батарейки.

#### **Разъем для зарядки**

USB 3.0 типа A

#### **Корпус**

Формованный пластик

#### **Рекомендуемый диапазон температуры хранения**

0°C (32°F) до 25°C (77°F)

### MXW1 Гибридный переносной передатчик

#### **Разъем микрофона**

4-контактный миниатюрный разъем-вилка (ТА4М), Подробнее см. на схеме

#### **Входной импеданс**

*при 1 кГц* >20 кОм

#### **Внутренний микрофон**

Всенаправленный (20 Гц – 20 кГц)

#### **Размеры**

22 мм x 45 мм x 99 мм (0,9 дюймов x 1,8 дюймов x 3,9 дюймов) В x Ш x Г

#### **Масса**

85 г (3,0 унций)

с батарейками, без микрофона

### MXW2 Ручной передатчик

#### **Микрофонный капсюль**

SM58, SM86, Beta58, VP68

#### **Конфигурация**

Несимметричный

#### **Входной импеданс**

*при 1 кГц*

>20 кОм

#### **Размеры**

226 мм x 51 мм (8,9 дюймов x 2,0 дюймов) Дл. x диам.

с микрофонным капсюлем SM58

#### **Масса**

323 г (11,4 унций)

с батарейками, с микрофонным капсюлем SM58

### MXW6 Передатчик микрофона граничного слоя

#### **Микрофонный капсюль**

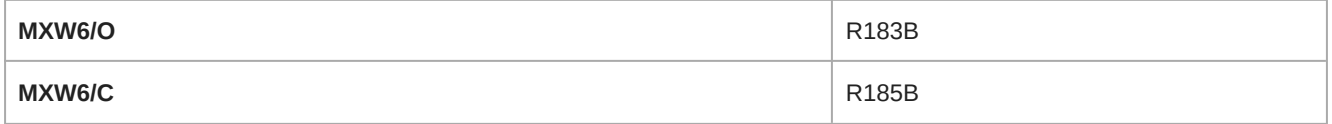

#### **Размеры**

23 мм x 44 мм x 114 мм (0,9 дюймов x 1,75 дюймов x 4,5 дюймов) В x Ш x Г

#### **Масса**

108 г (3,8 унций)

с батарейками

### MXW8 Передатчик микрофона на гибкой стойке

#### **Разъем микрофона**

6контактный разъем для Shure MX405/10/15

#### **Конфигурация**

Несимметричный

#### **Входной импеданс**

*при 1 кГц*

>20 кОм

#### **Варианты микрофонов с гибкой стойкой**

См. список принадлежностей

#### **Размеры**

36 мм x 71 мм x 124 мм (1,4 дюймов x 2,8 дюймов x 4,9 дюймов) В x Ш x Г

#### **Масса**

193 г (6,8 унций)

с батарейками, без микрофона

## **Приемопередатчик точки доступа** (APT)

#### **Сетевой интерфейс**

RJ45: гигабитный Ethernet, цифровое аудио Dante

#### **Класс пожаростойкости**

UL 2043

#### **Требования к питанию**

Питание через Ethernet (PoE) класса 0, 6,5Вт

#### **Тип антенны**

Внутренний, Пространственное разнесение, Круговая поляризация

#### **Коэффициент усиления антенны**

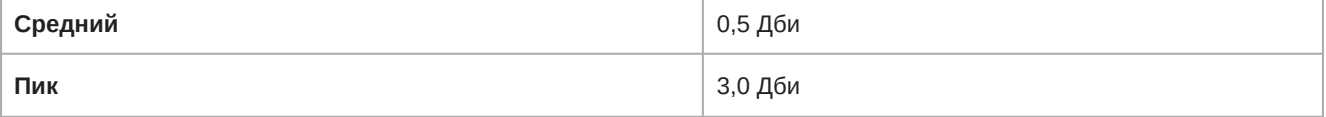

#### **Корпус**

Формованный пластик, Литейный цинковый сплав

#### **Размеры**

24 мм x 170 мм x 170 мм (1,35 дюймов x 6,7 дюймов x 6,7 дюймов), В x Ш x Г

Без установочной платы или крышки

#### **Масса**

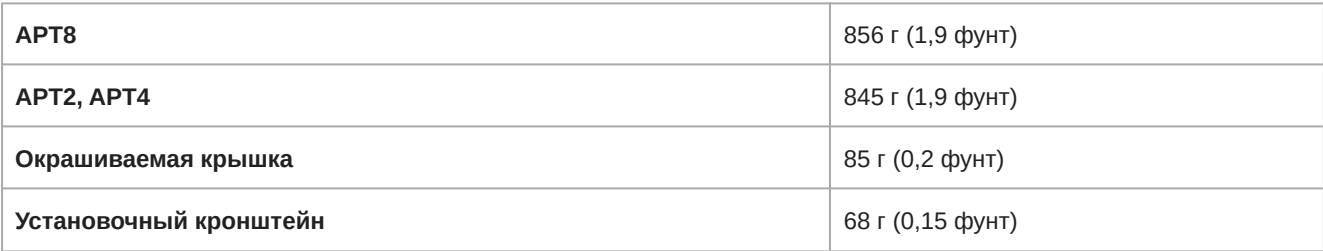

# **Сетевая зарядная станция** (NCS)

#### **Время зарядки**

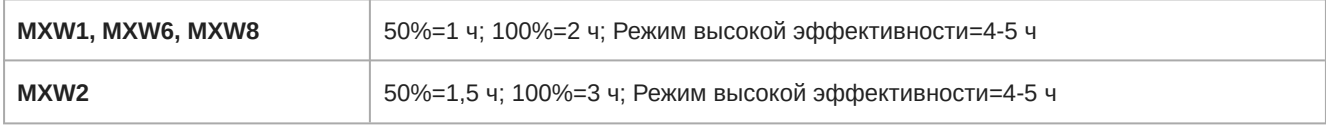

### **Сетевой интерфейс**

Ethernet 10/100 Мбит/с

#### **Требования к питанию**

15 В постоянного тока @ 3,3 A максимум, питается от внешнего источника (штырь положительный)

#### **Корпус**

Формованный пластик, Литейный цинковый сплав

#### **Размеры**

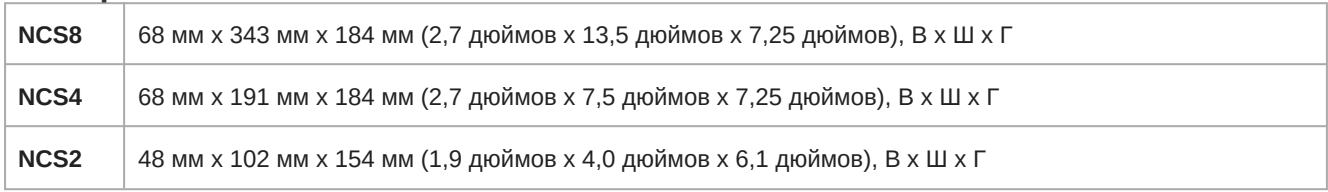

**Масса**

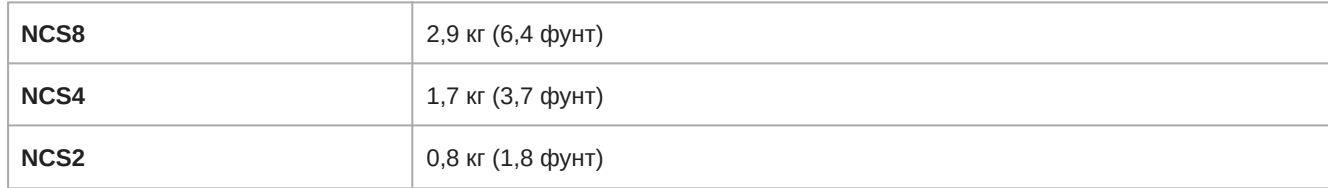

# **Сетевой аудиоинтерфейс** (ANI)

Сетевой аудиоинтерфейс (ANI)

#### **Аудиочастотная характеристика**

20 Гц до 20 кГц (+1, −1,5 дБ)

#### **Динамический диапазон**

*20 Гц – 20 кГц, по шкале А, типично*

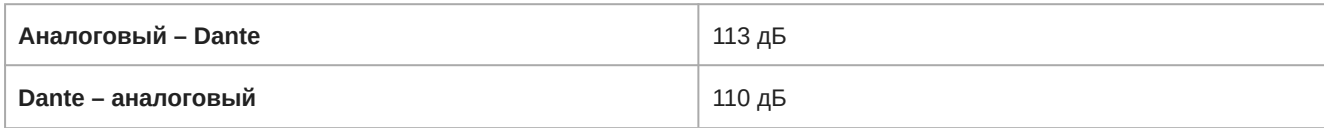

#### **Выходной шум**

*20 Гц – 20 кГц, по шкале А, типично*

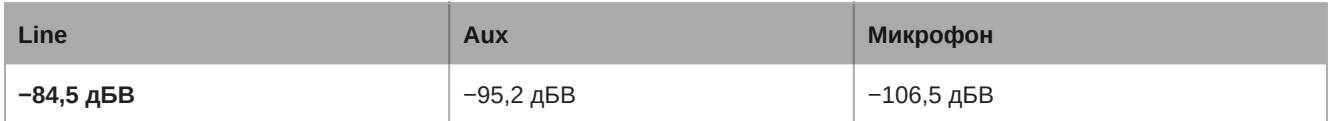

#### **Полный коэффициент гармонических искажений плюс шум**

*20 Гц – 20 кГц Аналоговый выход +4dBu, Цифровой вход −10 dBFS*

<0,05%

#### **Полярность**

Неинвертируемый, любой вход на любой выход

#### **Размеры**

44 мм x 483 мм x 366 мм (1,7 дюймов x 19,0 дюймов x 14,4 дюймов), В x Ш x Г

#### **Масса**

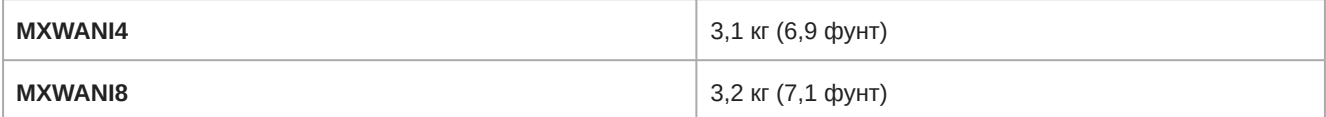

#### **Корпус**

сталь; экструдированный алюминий

#### **Питание**

100 до 240 В перем. тока, 50-60 Гц, 1 A

#### **Диапазон рабочих температур**

−18°C (0°F) до 63°C (145°F)

#### **Диапазон температуры хранения**

−29°C (20°F) до 74°C (165°F)

#### Аналоговые соединения

#### **Выходы**

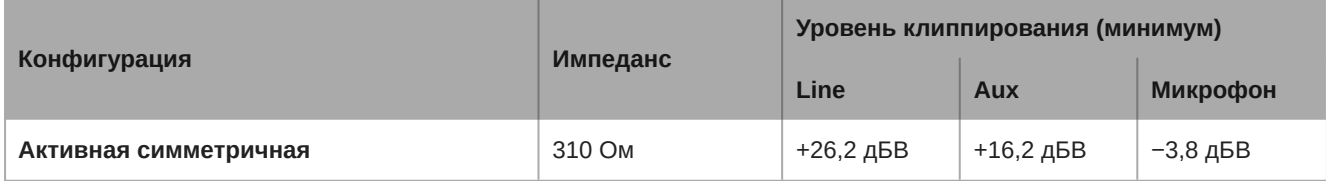

### **Вход**(**ы**)

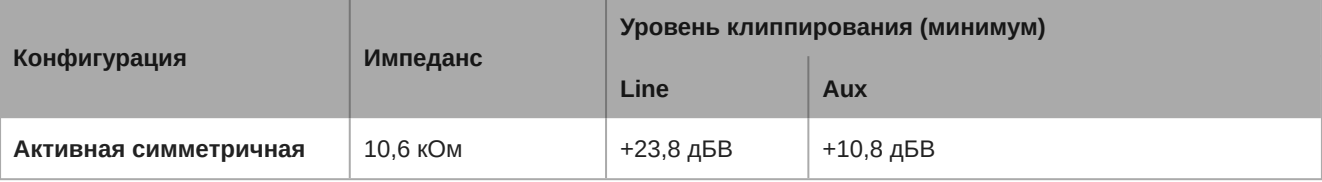

#### **Выход для наушников**

TRS 6,35 мм (1/4"), 100 мВт, 350 Ом, двойной моно (используется в стереонаушниках)

0 дБВ=1 В Среднеквадратическое

0 дБ (по напряжению)=0,775 В Среднеквадратическое

0 дБВ=2,2 дБ (по напряжению)

### Цифровая обработка сигналов

#### **АЦ**/**ЦА преобразователь**

24битный, 48 кГц

#### **Задержка**

*Расчетная номинальная, ±0,1 мс*

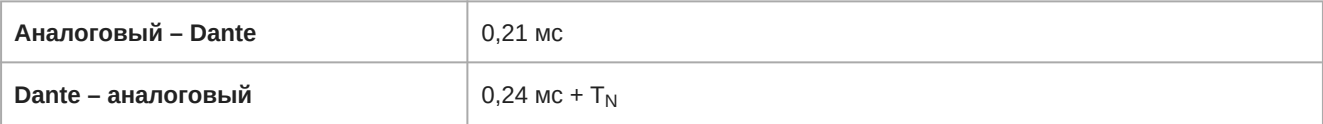

 $T_N$  — сетевая задержка в миллисекундах, установленная в Dante Controller.

Примечание. Сетевая задержка Dante обычно связана с принимающим устройством.

#### Работа в сети

#### **Сетевой интерфейс**

Четырехпортовый гигабитный Ethernet-коммутатор, цифровое аудио Dante

#### **Порт** Uplink (**порт** 4)

Выбираемый, блокирует многоадресный трафик

#### **Питание через** Ethernet (PoE)

Предусмотрено для питания MXWAPT через порт 1

#### **Требования к кабелю**

категория 5e или выше, экранированный, Между сетевыми устройствами — максимум 100 м

#### **Поддержка сетевой адресации**

DHCP, локальная, статическая

# **Выходная мощность передатчика**

# Диапазоны: Z10, Z11, Z14, Z15

## MXW1

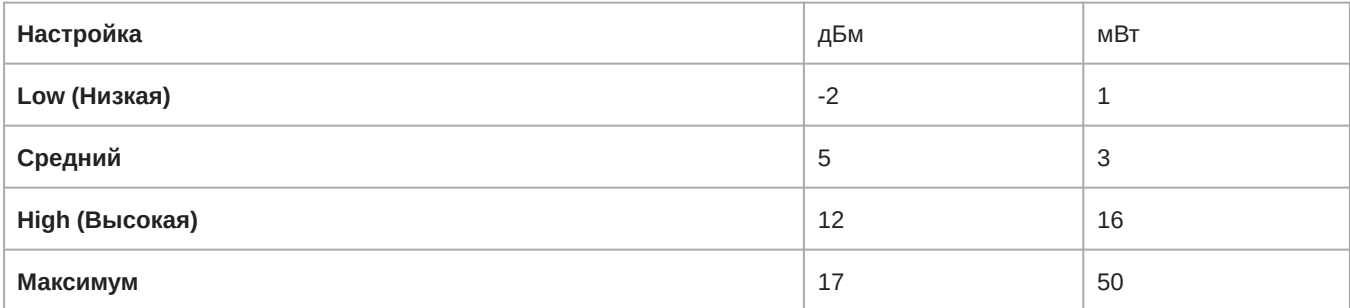

### MXW2

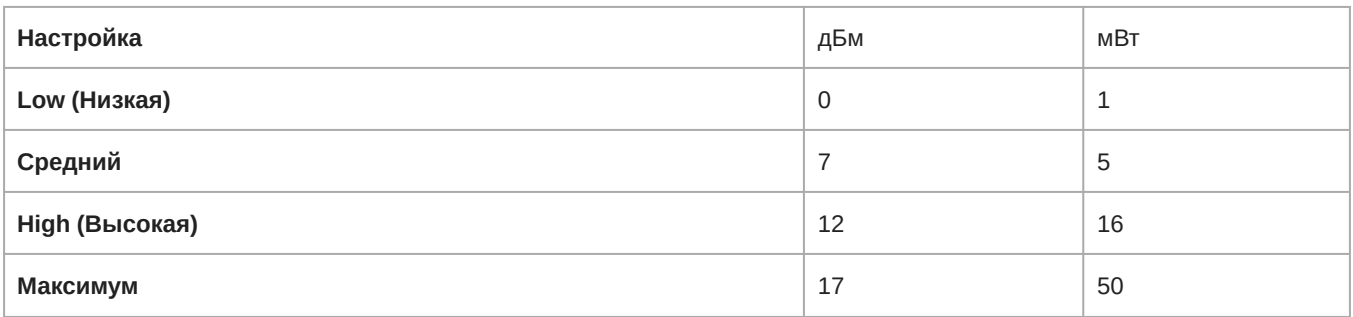

### MXW6, MXW8

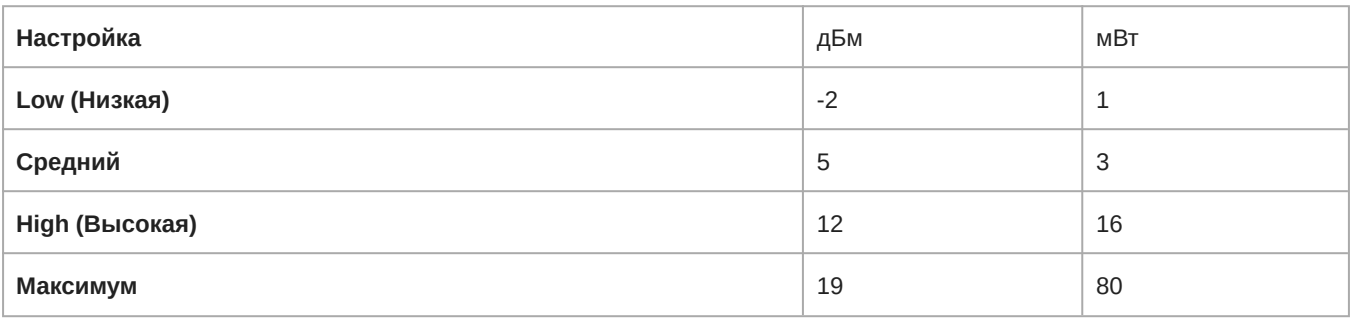

# Диапазон: Z12

# MXW1, MXW6, MXW8

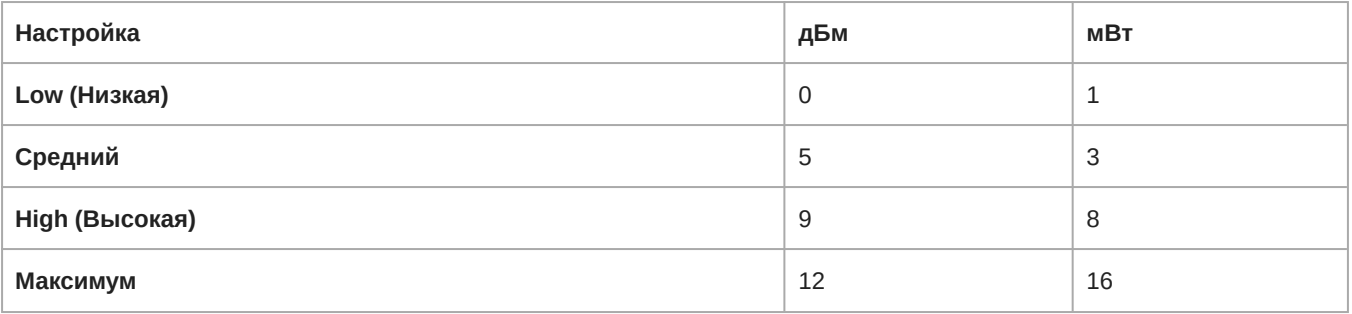

### MXW2

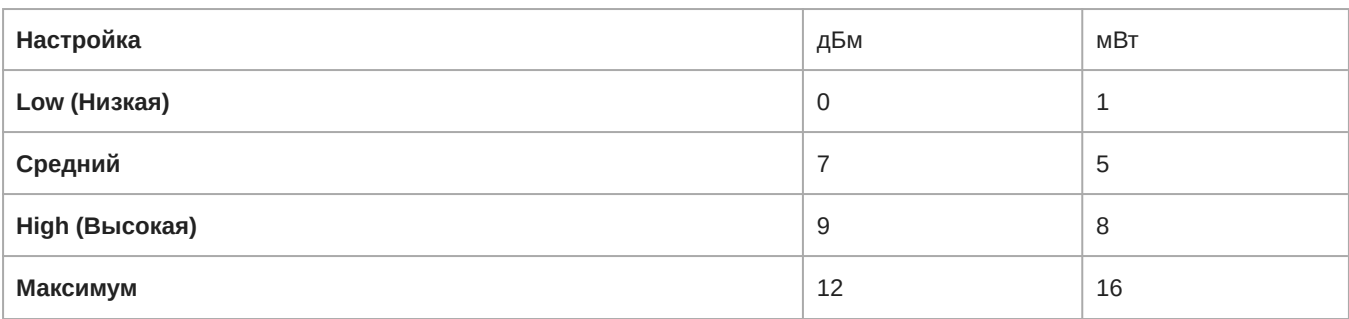

### **монтажная схема**

Разъем TA4M (вилка)

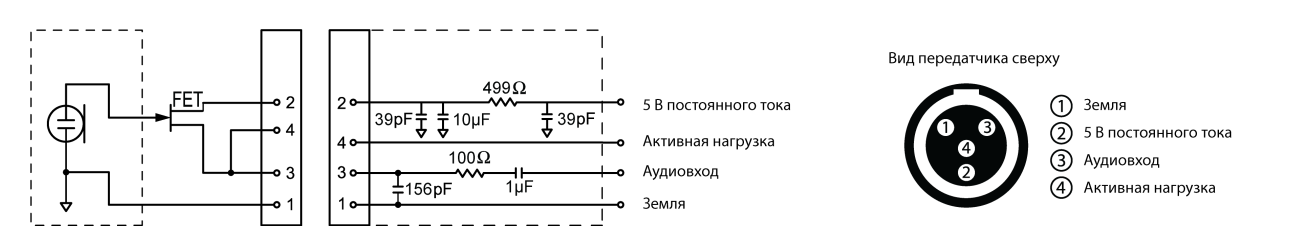

# Сетевой аудиоинтерфейс (ANI)

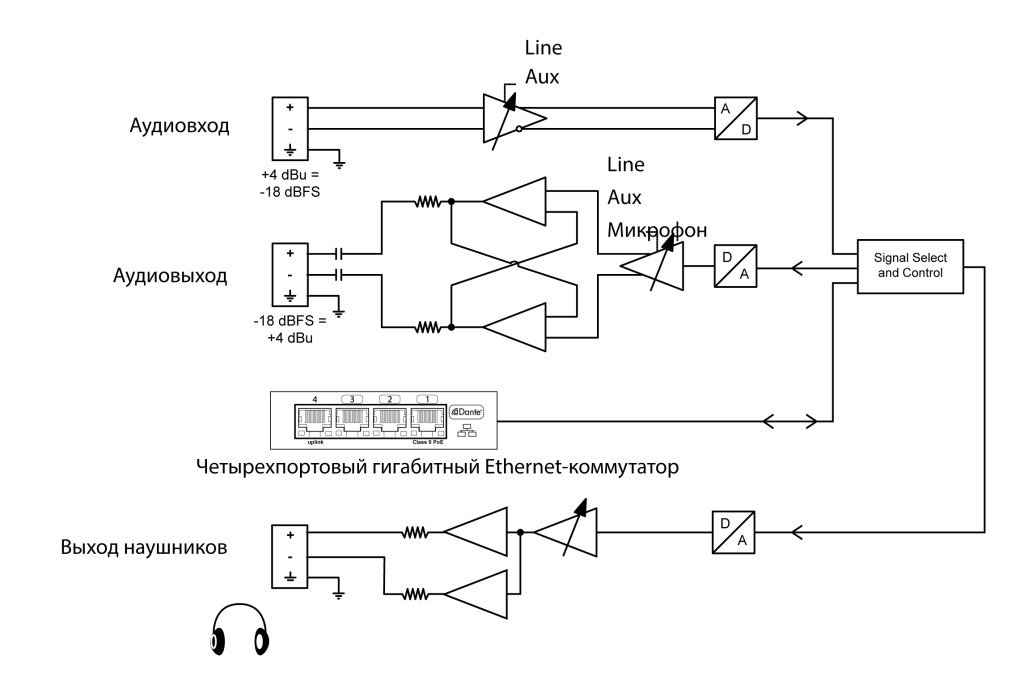

# Информация по технике безопасности

# **УКАЗАНИЯ ПО ТЕХНИКЕ БЕЗОПАСНОСТИ**

В зависимости от степени опасности и серьезности повреждений, возможные результаты неправильного использования отмечены одним из двух слов-сигналов — ВНИМАНИЕ или ОСТОРОЖНО.

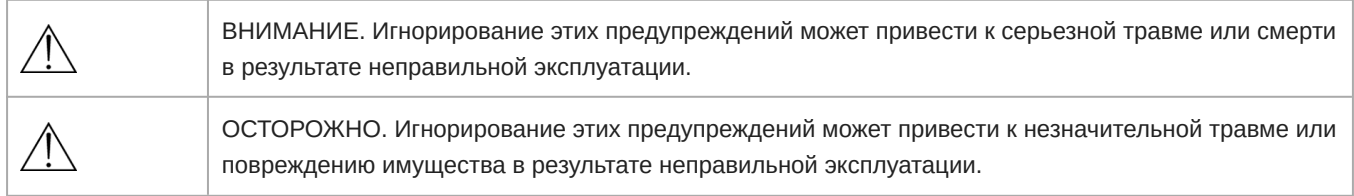

# **ВНИМАНИЕ**

**ПРОСЛУШИВАНИЕ ПРИ ЧРЕЗМЕРНО ВЫСОКОЙ ГРОМКОСТИ МОЖЕТ ПРИВЕСТИ К НЕОБРАТИМОМУ ПОВРЕ-**

**ЖДЕНИЮ СЛУХА. ИСПОЛЬЗУЙТЕ КАК МОЖНО МЕНЬШУЮ ГРОМКОСТЬ.** Длительное воздействие звука чрезмерно высокого уровня может причинить вам вред, вызвав необратимую потерю слуха из-за шума (NIHL). Чтобы не повредить слух, руководствуйтесь следующими нормами Управления охраны труда США (OSHA), определяющими максимально допустимое время воздействия в зависимости от уровня звукового давления (SPL).

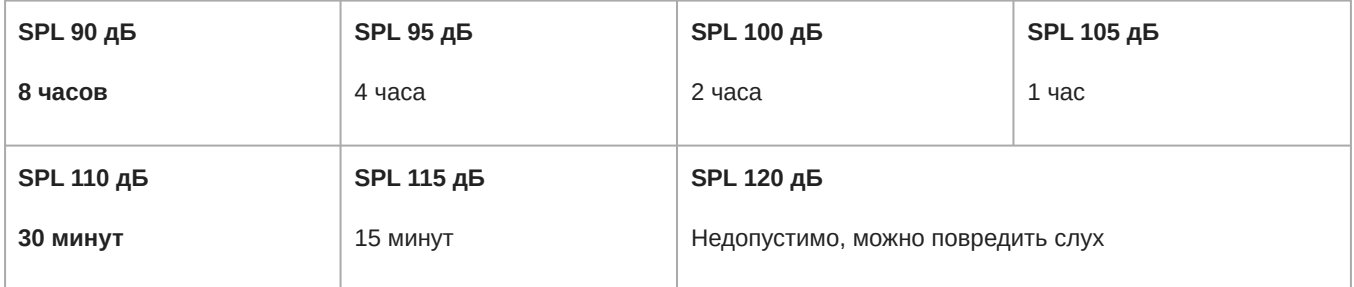

# **ВНИМАНИЕ**

- Батарейные блоки питания могут взрываться или выделять токсичные материалы. Остерегайтесь ожогов или возгорания. Ни в коем случае нельзя вскрывать, разбивать, модифицировать, разбирать, нагревать выше 60°C или сжигать батарейки.
- Следуйте инструкциям изготовителя
- Для подзарядки аккумуляторных батареек Shure используйте только зарядное устройство Shure
- ПРЕДОСТЕРЕЖЕНИЕ. Неправильная замена батарейки может привести к взрыву. Заменяйте только батарейкой того же или эквивалентного типа.
- Ни в коем случае не берите батарейки в рот. При проглатывании обратитесь к врачу или в местный токсикологический центр
- Не замыкайте батарейки накоротко; это может привести к ожогам или возгоранию
- Не заряжайте и не используйте никакие другие батарейки, кроме аккумуляторных батареек Shure
- Утилизируйте батарейки надлежащим образом. По вопросам надлежащей утилизации использованных батареек обращайтесь к местному поставщику
- Не подвергайте батарейки (батарейные блоки питания или установленные батарейки) чрезмерному нагреву от солнца, открытого пламени и т.п.

**ВНИМАНИЕ!** Установка неподходящей батарейки может привести к взрыву. Работает только от двух батареек типа АА.

*Примечание. Используйте только с блоком питания, входящим в комплект, или эквивалентным устройством, утвержденным Shure.*

# Важная информация об изделии

Это оборудование предназначено для использования в профессиональных аудиоприложениях.

*Испытания на соответствие требованиям ЭМС проводятся с использованием входящих в комплект и рекомендуемых типов кабелей. Использование кабелей других типов может ухудшить характеристики ЭМС.*

*Изменения или модификации, явно не одобренные Shure Incorporated, могут лишить вас права на управление данным оборудованием.*

Следуйте местным правилам утилизации батареек, упаковки и электронных отходов.

*Примечание. Это устройство не предназначено для непосредственного подключения к общественной сети Интернет.*

# Information to the user

This device complies with part 15 of the FCC Rules. Operation is subject to the following two conditions:

- 1. This device may not cause harmful interference.
- 2. This device must accept any interference received, including interference that may cause undesired operation.

These limits are designed to provide reasonable protection against harmful interference in a residential installation. This equipment generates uses and can radiate radio frequency energy and, if not installed and used in accordance with the instructions, may cause harmful interference to radio communications. However, there is no guarantee that interference will not occur in a particular installation. If this equipment does cause harmful interference to radio or television reception, which can be determined by turning the equipment off and on, the user is encouraged to try to correct the interference by one or more of the following measures:

- Reorient or relocate the receiving antenna.
- Increase the separation between the equipment and the receiver.
- Connect the equipment to an outlet on a circuit different from that to which the receiver is connected.
- Consult the dealer or an experienced radio/TV technician for help.
	- 1. 經審驗合格之射頻電信終端設備,非經許可,公司、商號或使用者均不得擅自變更頻率、加大功率或變更原設計之特性及 功能。
	- 2. 射頻電信終端設備之使用不得影響飛航安全及干擾合法通信;經發現有干擾現象時,應立即停用,並改善至無干擾時方得 繼續使用。所謂合法通信,係指依電信法規定作業之無線電信。
	- 3. 輸入、製造射頻電信終端設備之公司、商號或其使用者違反本辦法規定,擅自使用或變更無線電頻率、電功率者,除依電 信法規定處罰外,國家通訊傳播委員會並得撤銷其審驗合格證明。
	- 4. 減少電磁波影響,請妥適使用

#### Передатчики переносных микрофонов

Тестирование этих передатчиков показало, что они соответствуют международным нормам предельных уровней излучения, установленным для неконтролируемой среды. При нормальных рабочих условиях настоящее оборудование находится в прямом контакте с телом пользователя. Эти передатчики не должны совмещаться или работать совместно с какими-либо другими антеннами или передатчиками.

Передатчики переносных микрофонов

Передатчики настольных микрофонов граничного слоя

Передатчики настольных микрофонов на гибкой стойке

Передатчики беспроводных узлов доступа

Эти мобильные передатчики предназначены для использования на расстояниях больше 20 см от тела человека. На эти мобильные передатчики не распространяются требования международных стандартов на воздействие излучения ввиду их расстояния от тела пользователя согласно предполагаемому назначению и ввиду низкой выходной мощности. Эти мобильные передатчики должны помещаться или устанавливаться на расстоянии, как минимум, 20 см от любого индивидуума и не должны совмещаться или работать совместно с какими-либо другими антеннами или передатчиками.

# Сертификация

Данное устройство соответствует требованиям части 15 норм FCC.

This device contains licence-exempt transmitter(s)/receiver(s) that comply with Innovation, Science and Economic Development Canada's licence-exempt RSS(s). Operation is subject to the following two conditions:

- 1. This device may not cause interference.
- 2. This device must accept any interference, including interference that may cause undesired operation of the device.

L'émetteur/récepteur exempt de licence contenu dans le présent appareil est conforme aux CNR d'Innovation, Sciences et Développement économique Canada applicables aux appareils radio exempts de licence. L'exploitation est autorisée aux deux conditions suivantes :

- 1. L'appareil ne doit pas produire de brouillage;
- 2. L'appareil doit accepter tout brouillage radioélectrique subi, même si le brouillage est susceptible d'en compromettre le fonctionnement.

Соответствие закону Японии «О радио» и закону Японии «О телекоммуникациях в коммерческой сфере». Это устройство предоставляется в соответствии с законом Японии «О радио» (電波法) и законом Японии «О телекоммуникациях в коммерческой сфере» (電気通信事業法). Запрещается модифицировать это устройство (любые модификации аннулируют выданный индекс стандарта).

Соответствует требованиям по электробезопасности согласно IEC 60065.

Это изделие удовлетворяет существенным требованиям всех соответствующих директив ЕС и имеет разрешение на маркировку CE.

Декларацию соответствия CE можно получить в компании Shure Incorporated или в любом из ее европейских представительств. Контактную информацию см. на вебсайте www.shure.com

Декларацию соответствия СЕ можно получить по следующему адресу: www.shure.com/europe/compliance

Уполномоченный европейский представитель: Shure Europe GmbH Headquarters Europe, Middle East & Africa Department: EMEA Approval Jakob-Dieffenbacher-Str. 12

75031 Eppingen, Germany Телефон: +49-7262-92 49 0 Факс: +49-7262-92 49 11 4

Email: info@shure.de

Утверждено согласно условиям проверки FCC Part 15b.

**Знак соответствия стандарту Industry Canada ICES-003:** CAN ICES-3 (B)/NMB-3(B)

*Примечание. Маркировку FCC, CE и RCM, а также номинальные электрические характеристики см. на наклейке, расположенной с нижней стороны корпуса зарядного устройства.*

Сертифицировано согласно требованиям FCC часть 15.

**FCC:** DD4MXW1, DD4MXW2, DD4MXW6, DD4MXW8, DD4MXWAPT4, DD4MXWAPT8.

Соответствует применимым требованиям RSS-213.

**IC:** 616A-MXW1, 616A-MXW2, 616A-MXW6, 616A-MXW8, 616A-MXWAPT4, 616A-MXWAPT8.

## **Торговые марки**

Audinate®, логотипы Audinate и Dante — торговые марки Audinate Pty Ltd.